## vSAN-Planung und -Bereitstellung

VMware vSphere 8.0 VMware vSAN 8.0

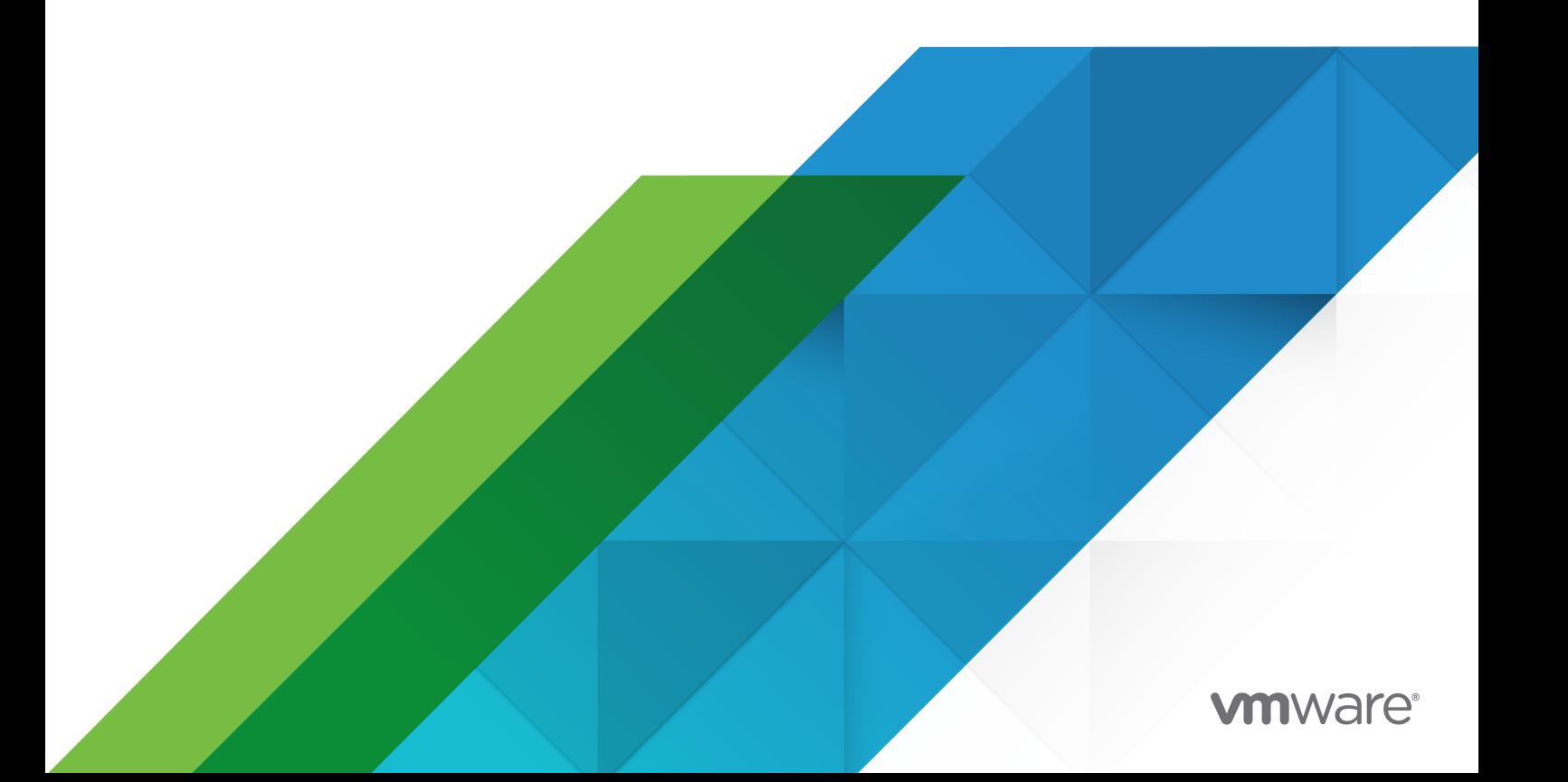

Die aktuellste technische Dokumentation finden Sie auf der VMware-Website unter:

<https://docs.vmware.com/de/>

**VMware, Inc.** 3401 Hillview Ave. Palo Alto, CA 94304 www.vmware.com

**VMware Global, Inc.** Zweigniederlassung Deutschland Willy-Brandt-Platz 2 81829 München **Germany** Tel.: +49 (0) 89 3706 17 000 Fax: +49 (0) 89 3706 17 333 www.vmware.com/de

Copyright <sup>©</sup> 2018-2022 VMware, Inc. Alle Rechte vorbehalten. [Urheberrechts- und Markenhinweise.](https://docs.vmware.com/copyright-trademark.html)

## Inhalt

**1** [Was ist vSAN?](#page-6-0) 7

#### [Informationen zu vSAN Planung und Bereitstellung](#page-5-0) 6

- [vSAN-Konzepte](#page-6-0) 7 [Merkmale von vSAN](#page-7-0) 8 [vSAN-Begriffe und -Definitionen](#page-9-0) 10 [Unterschiede zwischen vSAN und herkömmlichem Speicher](#page-14-0) 15
- **2** [Erstellen eines vSAN-Clusters](#page-16-0) 17 [vSAN-Bereitstellungsoptionen](#page-18-0) 19
- **3** [Integrieren von vSAN in andere VMware-Software](#page-20-0) 21
- **4** [Einschränkungen von vSAN](#page-21-0) 22

#### **5** [Anforderungen für die Aktivierung von vSAN](#page-22-0) 23

[Hardwareanforderungen für vSAN](#page-22-0) 23 [Cluster-Anforderungen für vSAN](#page-25-0) 26 [Softwareanforderungen für vSAN](#page-25-0) 26 [Netzwerkanforderungen für vSAN](#page-25-0) 26 [Lizenzanforderungen](#page-26-0) 27

#### **6** [Entwerfen und Dimensionieren eines vSAN-Clusters](#page-27-0) 28

[Entwerfen und Dimensionieren von vSAN-Speicherkomponenten](#page-27-0) 28 [Kapazitätsplanung in vSAN](#page-28-0) 29 [Design-Überlegungen für Flash-Caching-Geräte in vSAN](#page-31-0) 32 [Design-Überlegungen für Flash-Kapazitätsgeräte in vSAN](#page-33-0) 34 [Design-Überlegungen für Magnetfestplatten in vSAN](#page-34-0) 35 [Überlegungen zum Design für Speicher-Controllern in vSAN](#page-35-0) 36 [Entwerfen und Dimensionieren von vSAN-Hosts](#page-35-0) 36 [Design-Überlegungen für einen Cluster vSAN](#page-38-0) 39 [Entwerfen des vSAN-Netzwerks](#page-39-0) 40 [Erstellen von statischen Routen für vSAN-Netzwerke](#page-42-0) 43 [Empfohlene Vorgehensweisen für vSAN-Netzwerke](#page-43-0) 44 [Entwerfen und Dimensionieren von vSAN-Fault Domains 44](#page-43-0) [Verwenden von Startgeräten und vSAN](#page-44-0) 45 [Dauerhafte Protokollierung in einem vSAN-Cluster](#page-45-0) 46

#### **7** [Vorbereiten eines neuen oder vorhandenen Clusters für vSAN](#page-47-0) 48

[Vorbereiten von Speicher](#page-47-0) 48

[Überprüfen der Kompatibilität von Speichergeräten](#page-47-0) 48

[Vorbereiten von Speichergeräten](#page-48-0) 49

- [Vorbereiten von Speicher-Controllern](#page-50-0) 51
- [Markieren von Flash-Geräten mithilfe von ESXCLI als Kapazitätsgeräte 52](#page-51-0)
- [Kennzeichnung mithilfe von ESXCLI von Flash-Geräten entfernen, die als Kapazität verwendet](#page-52-0) [werden](#page-52-0) 53
- [Markieren von Flash-Geräten mithilfe von RVC als Kapazitätsgeräte](#page-53-0) 54

[Bereitstellen von Arbeitsspeicher für vSAN](#page-54-0) 55

[Vorbereiten Ihrer Hosts für vSAN](#page-54-0) 55

- [vSAN- und vCenter Server-Kompatibilität](#page-55-0) 56
- [Konfigurieren eines vSAN-Netzwerks](#page-55-0) 56
- [Überlegungen zur vSAN-Lizenz oder zum -Abonnement](#page-56-0) 57

#### **8** [Erstellen eines einzelnen Site-vSAN-Clusters 59](#page-58-0)

[Merkmale eines vSAN-Clusters](#page-58-0) 59 [Vor dem Erstellen eines vSAN-Clusters](#page-59-0) 60 [Verwenden von Schnellstart zum Konfigurieren und Erweitern eines vSAN-Clusters](#page-61-0) 62 [Verwenden von Schnellstart zum Konfigurieren eines vSAN-Clusters](#page-63-0) 64 [Manuelles Aktivieren von vSAN](#page-66-0) 67 [Einrichten eines VMkernel-Netzwerks für vSAN](#page-67-0) 68 [Erstellen eines vSANClusters](#page-67-0) 68 [Konfigurieren eines Clusters für vSAN mit dem vSphere Client 69](#page-68-0) [Bearbeiten von vSAN-Einstellungen](#page-70-0) 71 [Konfigurieren von Lizenzeinstellungen für einen vSAN-Cluster](#page-72-0) 73 [Anzeigen des vSAN-Datenspeichers](#page-73-0) 74 [Verwenden von vSAN und vSphere HA](#page-75-0) 76 [Bereitstellen von vSAN mit vCenter Server](#page-77-0) 78 [vSAN Ausschalten](#page-78-0) 79

#### **9** [Erstellen eines vSAN Stretched Cluster oder eines Clusters mit zwei Knoten](#page-79-0) 80

[Was sind vSAN Stretched Cluster? 80](#page-79-0)

- [Design-Überlegungen für Stretched Cluster](#page-82-0) 83
- [Best Practices für das Arbeiten mit ausgeweiteten Clustern](#page-83-0) 84
- [Netzwerkplanung für Stretched Cluster](#page-84-0) 85
- [Grundlegendes zu vSAN-Clustern mit zwei Knoten 86](#page-85-0)
- [Konfigurieren eines Stretched Clusters oder eines Clusters mit zwei Knoten per Schnellstart](#page-86-0) 87
- [Manuelles Konfigurieren eines Stretched Clusters für vSAN](#page-88-0) 89
- [Ändern der bevorzugten Fehlerdomäne 91](#page-90-0)
- [Ändern des Zeugenhosts](#page-90-0) 91

[Bereitstellen einer vSAN-Zeugen-Appliance](#page-91-0) 92 [Einrichten des vSAN-Netzwerks auf der Zeugen-Appliance](#page-92-0) 93 [Konfigurieren des Verwaltungsnetzwerks auf der Zeugen-Appliance](#page-92-0) 93 [Konfigurieren der Netzwerkschnittstelle für Zeugen-Datenverkehr](#page-93-0) 94 [Konvertieren eines Stretched Cluster in einen standardmäßigen vSAN-Cluster](#page-96-0) 97 [Zuweisen von Clustern mit zwei Knoten zu einem gemeinsam genutzten Zeugenhost](#page-97-0) 98 [Neuzuweisen des gemeinsam genutzten Zeugenhosts für Cluster mit zwei Knoten](#page-97-0) 98

## <span id="page-5-0"></span>Informationen zu vSAN Planung und Bereitstellung

In vSAN-Planung und -Bereitstellung wird das Entwerfen und Bereitstellen eines vSAN-Clusters in einer vSphere-Umgebung beschrieben. Die Informationen umfassen Systemanforderungen, Richtlinien zur Größe und empfohlene beste Vorgehensweisen ("Best Practices").

Wir bei VMware legen Wert auf Inklusion. Um dieses Prinzip innerhalb unserer Kunden-, Partnerund internen Community zu fördern, erstellen wir Inhalte mit inklusiver Sprache.

## Zielgruppe

Dieses Handbuch ist für jeden vorgesehen, der einen vSAN-Cluster in einer VMware vSphere-Umgebung entwerfen und bereitstellen möchte. Die Informationen in diesem Handbuch sind für erfahrene Systemadministratoren bestimmt, die mit der VM-Technologie und Datencenteroperationen vertraut sind. In diesem Handbuch wird davon ausgegangen, dass Sie mit VMware vSphere, einschließlich VMware ESXi, vCenter Server und dem vSphere Client, vertraut sind.

Weitere Informationen zu vSAN-Funktionen und zum Konfigurieren eines vSAN-Clusters finden Sie im Handbuch Verwalten von VMware vSAN.

Weitere Informationen zum Überwachen eines vSAN-Clusters und Beheben von Problemen finden Sie im Handbuch vSAN-Überwachung und -Fehlerbehebung.

## <span id="page-6-0"></span>Was ist vSAN?

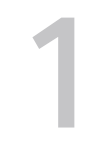

Bei VMware vSAN handelt es sich um eine Software-Ebene, die nativ als Teil des ESXi-Hypervisors ausgeführt wird. vSAN fasst lokale oder direkt angeschlossene Kapazitätsgeräte eines Hostclusters zusammen und erstellt einen einzelnen Speicherpool, der von allen Hosts im vSAN-Cluster verwendet wird.

vSAN unterstützt VMware-Funktionen, die gemeinsam genutzten Speicher erfordern, wie etwa HA, vMotion und DRS. Dadurch wird ein externer gemeinsam genutzter Speicher überflüssig, und außerdem werden die Speicherkonfiguration und Aktivitäten zum Bereitstellen von virtuellen Maschinen vereinfacht.

Dieses Kapitel enthält die folgenden Themen:

- **n** vSAN-Konzepte
- **No [vSAN-Begriffe und -Definitionen](#page-9-0)**
- <sup>n</sup> [Unterschiede zwischen vSAN und herkömmlichem Speicher](#page-14-0)

## vSAN-Konzepte

VMware vSAN verwendet einen softwaredefinierten Ansatz zum Erstellen von gemeinsam genutztem Speicher für virtuelle Maschinen. Mit VMware Virtual SAN werden die lokalen physischen Speicherressourcen von ESXi-Hosts virtualisiert und in Speicherpools verwandelt, die unterteilt und virtuellen Maschinen und Anwendungen gemäß ihren Servicequalitätsanforderungen zugewiesen werden können. vSAN ist direkt im ESXi-Hypervisor implementiert.

Sie können vSAN so konfigurieren, dass es als Hybrid- oder All-Flash-Cluster verwendet wird. In Hybrid-Clustern werden Flash-Geräte für die Cache-Ebene verwendet. Magnetische Festplatten werden hingegen für die Speicherkapazitätsschicht verwendet. In Alle-Flash-Clustern werden Flash-Geräte als Zwischenspeicher und Kapazität verwendet.

Sie können vSAN auf Ihren vorhandenen Host-Clustern und beim Erstellen neuer Cluster aktivieren. vSAN fasst alle verfügbaren lokalen Kapazitätsgeräte zu einem einzelnen, von allen Hosts im vSAN-Cluster gemeinsam genutzten Datenspeicher zusammen. Sie können den Datenspeicher erweitern, indem Sie dem Cluster Kapazitätsgeräte oder Hosts mit Kapazitätsgeräten hinzufügen. vSAN funktioniert am besten, wenn alle ESXi-Hosts im Cluster bei allen Clustermitgliedern ähnliche oder identische Konfigurationen zu verwenden, einschließlich

<span id="page-7-0"></span>ähnlicher oder identischer Speicherkonfigurationen. Mit dieser konsistenten Konfiguration werden ausgeglichene Speicherkomponenten der virtuellen Maschine auf allen Geräten und Hosts im Cluster sichergestellt. Die Hosts ohne lokale Geräte können auch teilnehmen und ihre virtuellen Maschinen im Datenspeicher von vSAN ausführen.

In der vSAN Original Storage Architecture muss jeder Host, der Speichergeräte zum vSAN-Datenspeicher beiträgt, mindestens ein Gerät für den Flash-Cache und mindestens ein Gerät für die Kapazität bereitstellen. Die Geräte auf dem beitragenden Host bilden eine oder mehrere Festplattengruppen. Jede Festplattengruppe enthält ein Flash-Zwischenspeichergerät und ein oder mehrere Kapazitätsgeräte für dauerhaften Speicher. Jeder Host kann für die Verwendung mehrerer Festplattengruppen konfiguriert werden.

In der vSAN Express Storage Architecture tragen alle von vSAN beanspruchten Speichergeräte zur Kapazität und Leistung bei. Die von vSAN beanspruchten Speichergeräte eines jeden Hosts bilden einen Speicherpool. Der Speicherpool stellt die Menge an Caching und Kapazität dar, die der Host für den vSAN-Datenspeicher bereitstellt.

Informationen zu Best Practices, Überlegungen zur Kapazität und allgemeine Empfehlungen in Bezug auf das Entwerfen und Dimensionieren eines vSAN-Clusters finden Sie im Handbuch für VMware vSAN Design und Dimensionierung.

#### Merkmale von vSAN

In diesem Kapitel werden die Merkmale von vSAN, den zugehörigen Clustern und Datenspeichern zusammengefasst.

vSAN bietet zahlreiche Vorteile für Ihre Umgebung.

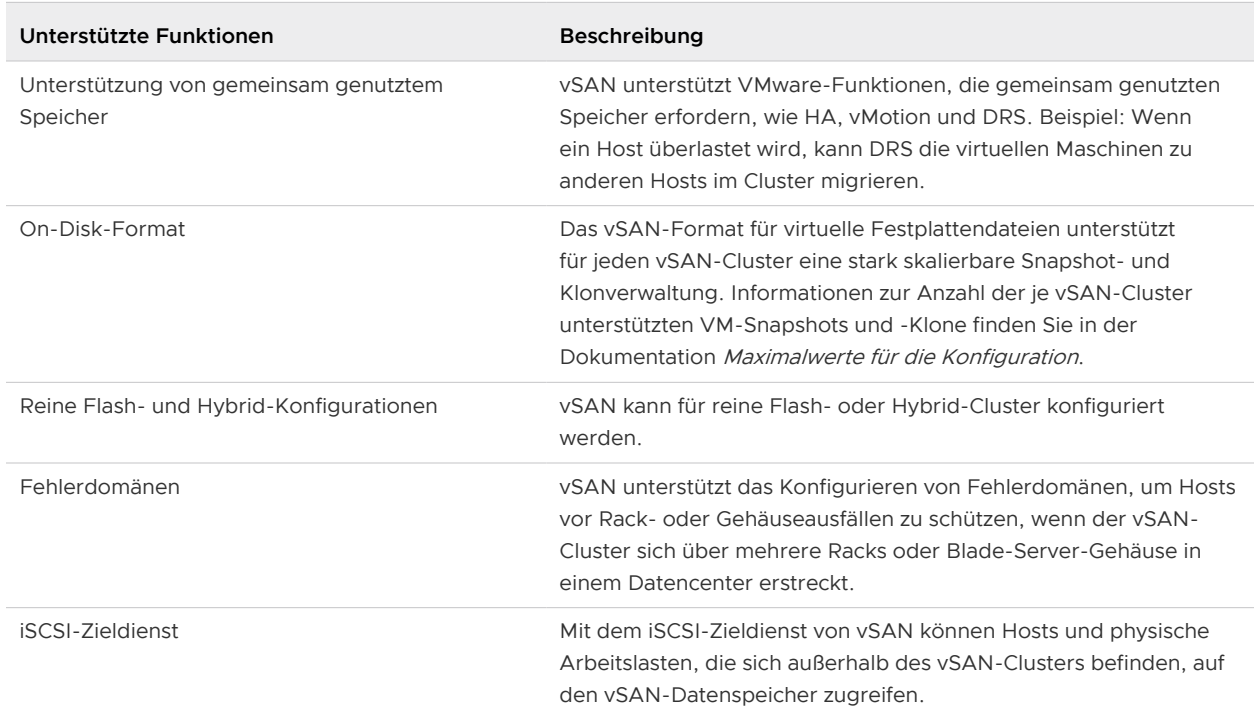

#### Tabelle 1-1. Funktionen von vSAN

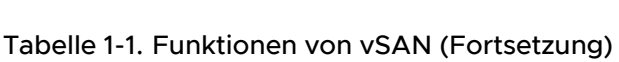

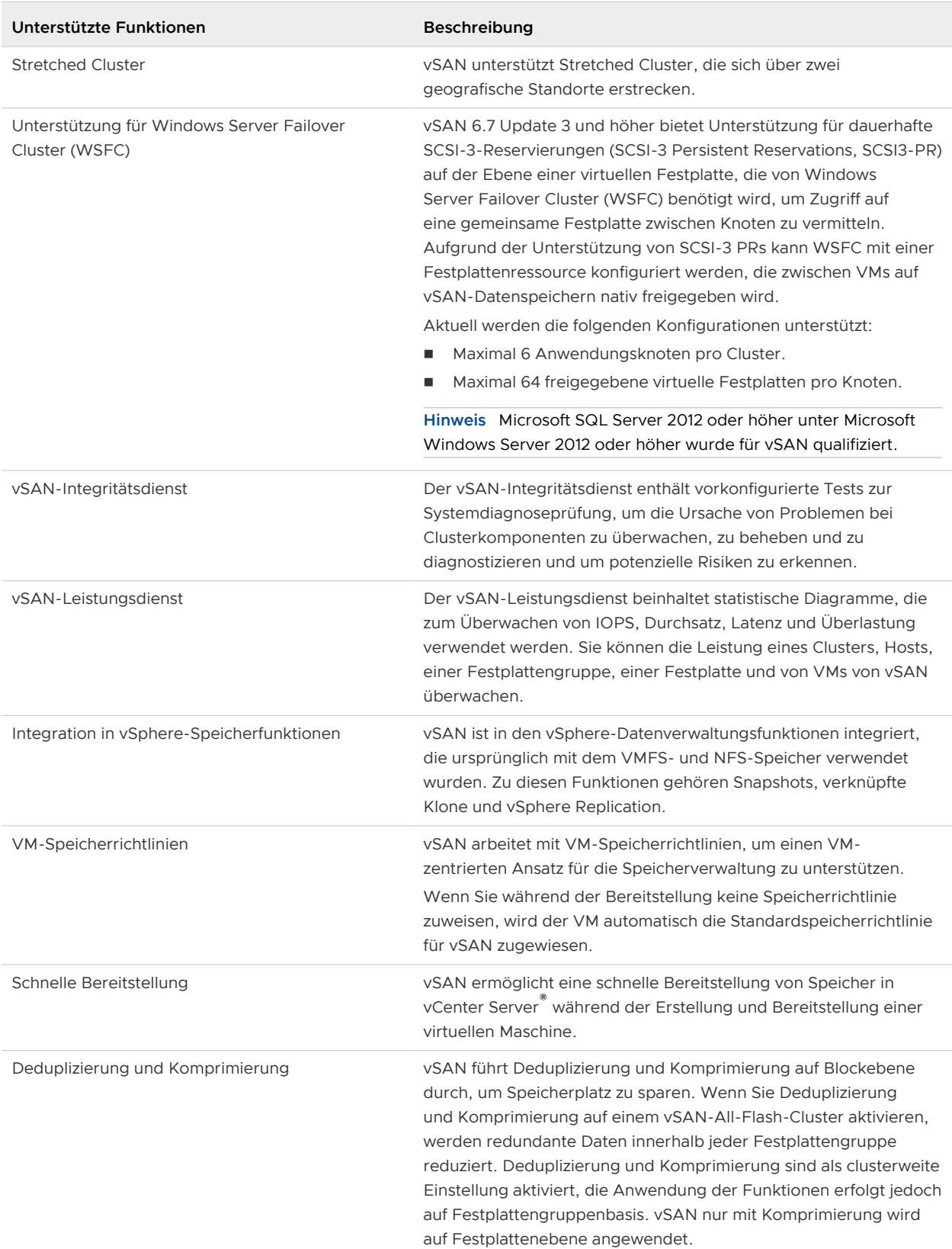

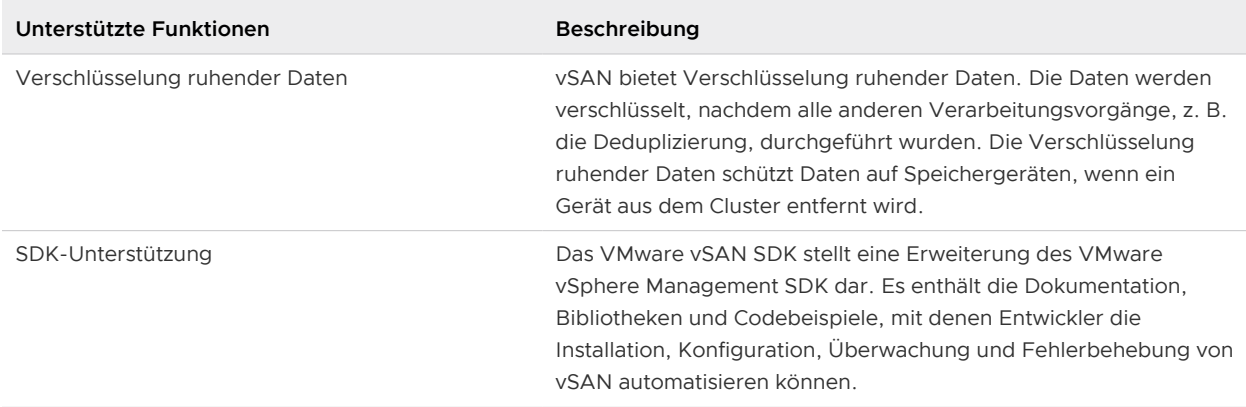

#### <span id="page-9-0"></span>Tabelle 1-1. Funktionen von vSAN (Fortsetzung)

## vSAN-Begriffe und -Definitionen

vSAN führt bestimmte wichtige Begriffe und Definitionen ein.

Bevor Sie mit vSAN beginnen, überprüfen Sie die vSAN-Schlüsselbegriffe und -Definitionen.

#### Festplattengruppe (vSAN Original Storage Architecture)

Eine Festplattengruppe ist eine Einheit physischer Speicherkapazität und Leistung auf einem Host und eine Gruppe physischer Geräte, die dem vSAN-Cluster Leistung und Kapazität bereitstellen. Auf jedem ESXi-Host, der mit seinen lokalen Geräten zu einem vSAN-Cluster beiträgt, sind die Geräte in Festplattengruppen organisiert.

Jede Festplattengruppe muss über ein Flash-Cache-Gerät und mindestens ein Kapazitätsgerät verfügen. Die für das Caching verwendeten Geräte können nicht über Festplattengruppen hinweg oder für andere Verwendungszwecke freigegeben werden. Jedes einzelne Caching-Gerät muss für eine einzige Festplattengruppe dediziert sein. In Hybrid-Clustern werden Flash-Geräte für die Cache-Ebene verwendet. Magnetische Festplatten werden hingegen für die Speicherkapazitätsschicht verwendet. In einem reinen Flash-Cluster werden Flash-Geräte für Cache und Kapazität verwendet. Informationen zum Erstellen und Verwalten von Festplattengruppen finden Sie unter Verwalten von VMware vSAN

#### Speicherpool (vSAN Express Storage Architecture)

Ein Speicherpool ist eine Darstellung aller Speichergeräte auf einem Host, die von vSAN beansprucht werden. Jeder Host enthält einen Speicherpool. Jedes Gerät im Speicherpool trägt sowohl Kapazität als auch Leistung bei. Die Anzahl der zulässigen Speichergeräte wird durch die Hostkonfiguration bestimmt.

## Benötigte Kapazität

Menge an physischer Kapazität, die von einer oder mehreren virtuellen Maschinen zu einem bestimmten Zeitpunkt benötigt wird. Viele Faktoren bestimmen die benötigte Kapazität, unter anderem die benötigte Größe Ihrer VMDKs oder Schutzreplikate. Die für die Schutzreplikate verwendete Kapazität ist bei der Berechnung der Cachegröße nicht zu berücksichtigen.

## Objektbasierter Speicher

vSAN speichert und verwaltet Daten in Form von flexiblen Datencontainern, die als Objekte bezeichnet werden. Ein Objekt ist ein logisches Volume, dessen Daten und Metadaten über den Cluster verteilt sind. Jede VMDK ist beispielsweise ein Objekt, genauso wie jeder Snapshot. Wenn Sie eine virtuelle Maschine auf einem vSAN-Datenspeicher bereitstellen, erstellt vSAN eine Gruppe von Objekten aus mehreren Komponenten für jede virtuelle Festplatte. Außerdem wird der VM-Start-Namespace erstellt, ein Containerobjekt, in dem alle Metadatendateien der virtuellen Maschine gespeichert werden. Basierend auf der zugewiesenen VM-Speicherrichtlinie wird von vSAN jedes Objekt einzeln bereitgestellt und verwaltet. Dies kann auch das Erstellen einer RAID-Konfiguration für jedes Objekt umfassen.

**Hinweis** Wenn vSAN Express Storage Architecture aktiviert ist, ist nicht jeder Snapshot ein neues Objekt. Ein Basis-VMDK und seine Snapshots sind in einem vSAN-Objekt enthalten, und in vSAN ESA wird der Digest durch vSAN-Objekte gesichert.

Wenn vSAN ein Objekt für eine virtuelle Festplatte erstellt und festlegt, wie das Objekt im Cluster verteilt werden soll, werden die folgenden Parameter berücksichtigt:

- **n vSAN stellt sicher, dass die Anforderungen an die virtuelle Festplatte entsprechend den** festgelegten VM-Speicherrichtlinieneinstellungen angewendet werden.
- <sup>n</sup> vSAN überprüft, ob zum Zeitpunkt der Bereitstellung die richtigen Clusterressourcen verwendet werden. Beispielsweise bestimmt vSAN anhand der Schutzrichtlinie die Anzahl der zu erstellenden Replikate. Die Leistungsrichtlinie ermittelt die Menge des jedem Replikat zugeordneten Flash-Lesecache und bestimmt, wie viele Stripes für jedes Replikat erstellt und wo diese im Cluster gespeichert werden.
- <sup>n</sup> vSAN überwacht ständig den Status der Richtlinieneinhaltung der virtuellen Festplatte und erstellt Berichte dazu. Wenn Sie einen nicht konformen Richtlinienstatus finden, müssen Sie das zugrunde liegende Problem diagnostizieren und beheben.

**Hinweis** Falls erforderlich, können Sie die VM-Speicherrichtlinieneinstellungen bearbeiten. Die Bearbeitung der Speicherrichtlinieneinstellungen hat keine Auswirkungen auf den VM-Zugriff. vSAN sorgt aktiv für eine Drosselung der für die Neukonfiguration verwendeten Speicher- und Netzwerkressourcen, um die Auswirkungen der Neukonfiguration von Objekten auf die normale Arbeitslast auf ein Minimum zu beschränken. Wenn Sie die VM-Speicherrichtlinieneinstellungen ändern, kann vSAN einen Objektneuerstellungsvorgang und eine nachfolgende Neusynchronisierung initiieren. Siehe vSAN-Überwachung und -Fehlerbehebung.

<sup>n</sup> vSAN stellt sicher, dass die erforderlichen Schutzkomponenten, z. B. Spiegel und Witnesses, sich auf getrennten Hosts oder in unterschiedlichen Fehlerdomänen befinden. Um z. B. Komponenten während eines Ausfalls neu zu erstellen, sucht vSAN nach ESXi-Hosts, die die Platzierungsregeln erfüllen, wobei die Komponenten der VM-Objekte auf zwei verschiedenen Hosts oder in Fehlerdomänen platziert werden müssen.

#### vSAN-Datenspeicher

Nachdem Sie vSAN auf einem Cluster aktiviert haben, wird ein einzelner vSAN-Datenspeicher erstellt. Er wird in der Liste der möglicherweise verfügbaren Datenspeicher als eine andere Art von Datenspeicher, beispielsweise als virtuelles Volume, VMFS oder NFS, angezeigt. Ein einzelner vSAN-Datenspeicher kann für jede virtuelle Maschine oder jede virtuelle Festplatte verschiedene Service-Level bieten. In vCenter Server® werden Speichermerkmale des vSAN-Datenspeichers als Funktionssatz angezeigt. Sie können diese Funktionen beim Definieren einer Speicherrichtlinie für virtuelle Maschinen referenzieren. Wenn Sie später virtuelle Maschinen bereitstellen, verwendet vSAN diese Richtlinie, um virtuelle Maschinen basierend auf den Anforderungen Ihrer virtuellen Maschine optimal zu platzieren. Allgemeine Informationen zum Verwenden von Speicherrichtlinien finden Sie in der Dokumentation zu vSphere Storage.

Bei einem vSAN-Datenspeicher müssen die folgenden Merkmale beachtet werden.

- **n vSAN erstellt einen einzelnen vSAN-Datenspeicher, auf den alle Hosts im Cluster zugreifen** können, unabhängig davon, ob sie dem Cluster Speicher bereitstellen. Alle Hosts können zudem beliebige weitere Datenspeicher mounten, z. B. virtuelle Volumes, VMFS oder NFS.
- Sie können Storage vMotion zum Verschieben von virtuellen Maschinen zwischen vSAN-, NFSund VMFS-Datenspeichern verwenden.
- Nur Magnetfestplatten und Flash-Geräte, die für Kapazität verwendet werden, können zur Datenspeicherkapazität beitragen. Die für Flash-Cache verwendete Geräte werden nicht als Teil des Datenspeichers betrachtet.

## Objekte und Komponenten

Jedes Objekt besteht aus einem Satz von Komponenten, die durch die in der VM-Speicherrichtlinie verwendeten Funktionen bestimmt werden. Wenn z. B. die Richtlinie für **Zu tolerierende Fehler** auf 1 eingestellt ist, stellt vSAN sicher, dass die Schutzkomponenten, beispielsweise Replikate und Witnesses, auf getrennten Hosts im vSAN-Cluster platziert werden, wobei jedes Replikat eine Objektkomponente ist. Wenn darüber hinaus in derselben Richtlinie die **Anzahl der Festplatten-Stripes pro Objekt** auf zwei oder mehr konfiguriert ist, verteilt vSAN das Objekt außerdem per Striping auf mehrere Kapazitätsgeräte und jeder Stripe wird als Komponente des jeweiligen Objekts betrachtet. Bei Bedarf kann vSAN zudem große Objekte in mehrere Komponenten aufteilen.

Ein vSAN-Datenspeicher enthält die folgenden Objekttypen:

#### **VM-Home-Namespace**

Das Startverzeichnis der virtuellen Maschine, in dem alle VM-Konfigurationsdateien gespeichert sind, z. B. .vmx-Dateien, Protokolldateien, VMDKs, und Snapshot-Delta-Beschreibungsdateien.

#### **VMDK**

Eine Festplattendatei für eine virtuelle Maschine oder .vmdk speichert die Inhalte eines Festplattenlaufwerks einer virtuellen Maschine.

#### **VM-Auslagerungsobjekt**

Wird beim Einschalten einer virtuellen Maschine erstellt.

#### **Snapshot-Delta-VMDKs**

Werden beim Erstellen von VM-Snapshots angelegt. Solche Delta-Festplatten werden nicht für vSAN Express Storage Architecture erstellt.

#### **Arbeitsspeicherobjekt**

Wird beim Erstellen oder Anhalten einer virtuellen Maschine erstellt, wenn die Arbeitsspeicher-Snapshot-Option aktiviert ist.

#### Übereinstimmungsstatus der virtuellen Maschine: "Übereinstimmung" und "Nicht übereinstimmend".

Eine virtuelle Maschine wird als "Nicht übereinstimmend" betrachtet, wenn mindestens eines ihrer Objekte die Anforderungen der zugewiesenen Speicherrichtlinie nicht erfüllt. Der Status wechselt beispielsweise in "Nicht übereinstimmend", wenn auf eine der Spiegelkopien nicht zugegriffen werden kann. Erfüllen Ihre virtuellen Maschinen die in der Speicherrichtlinie definierten Anforderungen, lautet ihr Status "Übereinstimmung". Auf der Registerkarte **Platzierung physischer Festplatten** auf der Seite **Virtuelle Festplatten** können Sie den Übereinstimmungsstatus des VM-Objekts überprüfen. Informationen zur Fehlerbehebung eines vSAN-Clusters finden Sie unter vSAN-Überwachung und -Fehlerbehebung.

#### Komponentenzustand: Die Zustände "Herabgestuft" und "Abwesend"

vSAN erkennt die folgenden Fehlerzustände für Komponenten:

■ Herabgestuft. Eine Komponente befindet sich im Zustand "Herabgestuft", wenn vSAN einen dauerhaften Ausfall einer Komponente feststellt und davon ausgeht, dass die ausgefallene Komponente nicht in den ursprünglichen Zustand wiederhergestellt werden kann. Daraufhin beginnt vSAN sofort, die herabgestufte Komponente neu zu erstellen. Dieser Zustand kann auftreten, wenn sich eine Komponente auf einem ausgefallenen Gerät befindet.

■ Abwesend. Eine Komponente befindet sich im Zustand "Abwesend", wenn vSAN einen temporären Ausfall einer Komponente feststellt und die Komponenten, einschließlich all ihrer Daten, wiederhergestellt werden können und vSAN in den ursprünglichen Zustand zurückgesetzt werden kann. Dieser Zustand kann eintreten, wenn Sie Hosts neu starten oder ein Gerät vom vSAN-Host trennen. vSAN beginnt mit dem Neuerstellen der abwesenden Komponenten, wenn dieser Status länger als 60 Minuten anhält.

## Objektzustand: "Ordnungsgemäß" und "Nicht ordnungsgemäß"

Je nach Typ und Anzahl der Fehler im Cluster kann ein Objekt einen der folgenden Zustände aufweisen:

- <sup>n</sup> Ordnungsgemäß. Wenn mindestens eine vollständige RAID 1-Spiegelung oder die Mindestzahl der benötigten Datensegmente verfügbar ist, wird das Objekt als in einem ordnungsgemäßen Zustand befindlich betrachtet.
- <sup>n</sup> Nicht ordnungsgemäß. Ein Objekt gilt als nicht ordnungsgemäß, wenn kein vollständiger Spiegel verfügbar ist oder die mindestens erforderliche Anzahl von Datensegmenten für RAID 5- oder RAID 6-Objekte nicht verfügbar ist. Wenn weniger als 50 Prozent der Stimmen eines Objekts verfügbar sind, ist das Objekt nicht ordnungsgemäß. Mehrerer Ausfälle im Cluster können dazu führen, dass Objekte nicht ordnungsgemäß sind. Wenn der Betriebsstatus eines Objekts als nicht ordnungsgemäß betrachtet wird, hat dies Auswirkungen auf die Verfügbarkeit der zugeordneten VM.

#### Witness

Ein Witness ist eine Komponente, die nur Metadaten und keine eigentlichen Anwendungsdaten enthält. Wenn eine Entscheidung hinsichtlich der Verfügbarkeit der verbleibenden Datenspeicherkomponenten nach einem potenziellen Ausfall getroffen werden muss, dient der Witness als Entscheidungskriterium. Ein Witness belegt etwa 2 MB Speicherplatz für Metadaten im vSAN-Datenspeicher bei Verwendung des Festplattenformats der Version 1.0 bzw. 4 MB für das Festplattenformat der Version 2.0 und höher.

vSAN 6.0 und höhere Versionen sorgen mit einem asymmetrischen Abstimmungssystem für das Quorum, wobei jede Komponente möglicherweise mehrere Stimmen für die Entscheidung über die Verfügbarkeit von Objekten hat. Der Zugriff auf mehr als 50 % der Stimmen, die das Speicherobjekt einer VM ausmachen, muss jederzeit möglich sein, damit das Objekt als verfügbar betrachtet wird. Wenn 50 % oder weniger Stimmen für alle Hosts zugänglich sind, kann der vSAN-Datenspeicher nicht mehr auf das Objekt zugreifen. Objekte, auf die kein Zugriff möglich ist, können die Verfügbarkeit der zugeordneten VM beeinträchtigen.

## Speicherrichtlinienbasierte Verwaltung (SPBM)

Wenn Sie vSAN verwenden, können Sie Speicheranforderungen für virtuelle Maschinen wie Leistung und Verfügbarkeit in Form einer Richtlinie definieren. vSAN sorgt dafür, dass den in vSAN-Datenspeichern bereitgestellten virtuellen Maschinen mindestens eine VM-Speicherrichtlinie zugewiesen wird. Wenn Sie die Speicheranforderungen Ihrer virtuellen Maschinen kennen, können Sie benutzerdefinierte Speicherrichtlinien definieren und diese Ihren

<span id="page-14-0"></span>virtuellen Maschinen zuweisen. Wenn Sie bei der Bereitstellung virtueller Maschinen keine Speicherrichtlinie anwenden, weist vSAN automatisch eine vSAN-Standardrichtlinie zu, die Folgendes festlegt: **Zu tolerierende Fehler** mit dem Wert "1", ein einziger Festplatten-Stripe für jedes Objekt und eine per Thin Provisioning bereitgestellte virtuelle Festplatte. Um die besten Ergebnisse zu erzielen, definieren Sie Ihre eigenen VM-Speicherrichtlinien, selbst wenn die Anforderungen der Richtlinie denjenigen entsprechen, die in der Standardspeicherrichtlinie definiert sind. Informationen zur Arbeit mit vSAN-Speicherrichtlinien finden Sie unter Verwalten von VMware vSAN.

## vSphere PowerCLI

VMware vSphere PowerCLI fügt Befehlszeilenskriptunterstützung für vSAN hinzu, um Sie bei der Automatisierung von Konfigurations- und Verwaltungsaufgaben zu unterstützen. vSphere PowerCLI ist eine Windows PowerShell-Schnittstelle zur vSphere API. PowerCLI enthält Cmdlets zur Verwaltung von vSAN-Komponenten. Informationen zur Verwendung von vSphere PowerCLI finden Sie in der vSphere PowerCLI-Dokumentation.

## Unterschiede zwischen vSAN und herkömmlichem Speicher

vSAN weist zwar viele gemeinsame Merkmale mit herkömmlichen Speicher-Arrays auf, aber das Verhalten und die Funktionsweise von vSAN sind insgesamt unterschiedlich. Beispielsweise kann vSAN nur ESXi-Hosts verwalten und verwenden, und eine einzelne vSAN-Instanz kann nur einen einzigen Cluster unterstützen.

vSAN und herkömmlicher Speicher unterscheiden sich auch in den folgenden wichtigen Aspekten:

- <sup>n</sup> vSAN benötigt keinen externen Netzwerkspeicher für die Remotespeicherung von VM-Dateien, wie beispielsweise auf einem Fibre Channel (FC) oder einem Storage Area Network (SAN).
- <sup>n</sup> Bei Verwendung von herkömmlichem Speicher teilt der Speicheradministrator vorab Speicherplatz auf unterschiedlichen Speichersystemen zu. vSAN konvertiert die lokalen physischen Speicherressourcen der ESXi-Hosts automatisch in einen einzelnen Speicherpool. Diese Pools können unterteilt und virtuellen Maschinen und Anwendungen gemäß ihren Servicequalitätsanforderungen zugewiesen werden.
- <sup>n</sup> vSAN verhält sich nicht wie herkömmliche Speichervolumes, die auf LUNs oder NFS-Freigaben basieren. Der iSCSI-Zieldienst verwendet LUNs zum Aktivieren eines Initiators auf einem Remotehost zum Transportieren von Daten auf Blockebene zu einem Speichergerät im vSAN-Cluster.
- Einige Standardspeicherprotokolle, z. B. FCP, gelten für vSAN nicht.
- **n** vSAN ist nahtlos in vSphere integriert. Im Gegensatz zu herkömmlichem Speicher benötigen Sie für vSAN keine separaten Plug-Ins bzw. keine Speicherkonsole. vSAN können Sie mit dem vSphere Client bereitstellen, verwalten und überwachen.
- <sup>n</sup> vSAN muss nicht von einem eigens dafür vorgesehenen Speicheradministrator verwaltet werden. Stattdessen kann ein vSphere-Administrator eine vSAN-Umgebung verwalten.

<sup>n</sup> Mit vSAN werden VM-Speicherrichtlinien automatisch zugewiesen, wenn Sie neue VMs bereitstellen. Die Speicherrichtlinien können bei Bedarf dynamisch geändert werden.

## <span id="page-16-0"></span>Erstellen eines vSAN-Clusters 2

Sie können die Speicherarchitektur und die Konfigurationsmethode bei der Bereitstellung eines vSAN-Clusters auswählen.

Wählen Sie die vSAN-Speicherarchitektur aus, die ihren Ressourcen und Ihren Anforderungen am besten entspricht.

## vSAN Original Storage Architecture

vSAN Original Storage Architecture (OSA) wurde für eine Vielzahl von Speichergeräten entwickelt, einschließlich Flash-Solid-State-Laufwerken (SSD) und Magnetplattenspeicher (HDD). Jeder Host, der Speicher bereitstellt, enthält eine oder mehrere Festplattengruppen. Jede Festplattengruppe enthält ein Flash-Cache- und mindestens ein Kapazitätsgerät.

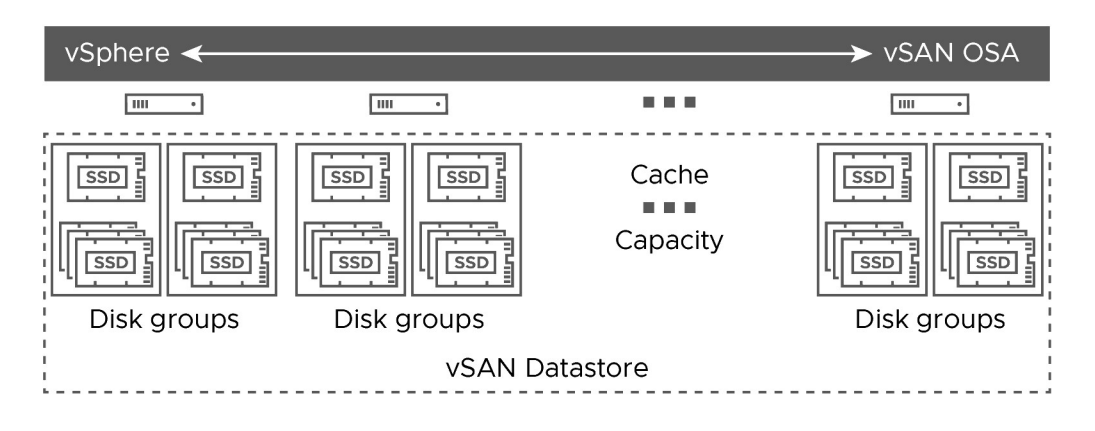

## vSAN Express Storage Architecture

vSAN Express Storage Architecture (ESA) ist für leistungsstarke NVMe-basierte TLC-Flash-Geräte und Hochleistungsnetzwerke konzipiert. Jeder Host, der Speicher bereitstellt, enthält einen einzelnen Speicherpool mit vier oder mehr Flash-Geräten. Jedes Flash-Gerät stellt dem Cluster Zwischenspeicher und Kapazität zur Verfügung.

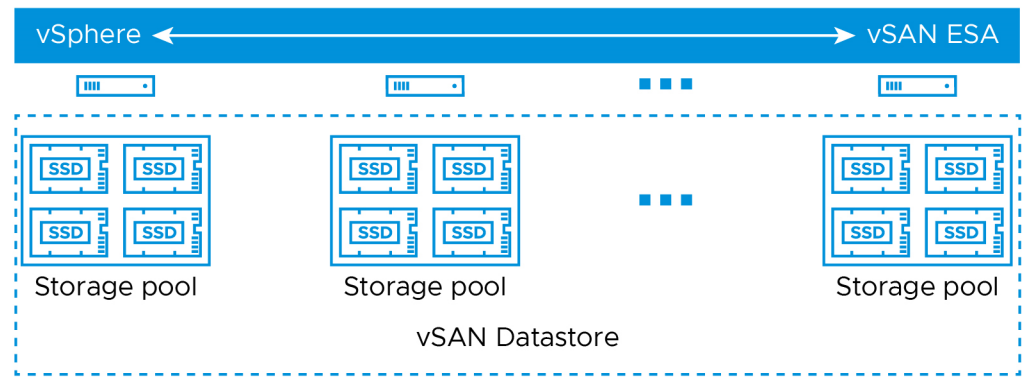

In Abhängigkeit von Ihren Anforderungen können Sie vSAN mithilfe einer der folgenden Methoden bereitstellen.

## vSAN ReadyNode

vSAN ReadyNode ist eine vorkonfigurierte Lösung der vSAN-Software, die von VMware-Partnern wie beispielsweise Cisco, Dell, Fujitsu, IBM und Supermicro bereitgestellt wird. Diese Lösung beinhaltet validierte Serverkonfiguration in Form von getesteter, zertifizierter Hardware für die vSAN-Bereitstellung, die vom Server-OEM und von VMware empfohlen wird. Informationen zur vSAN ReadyNode-Lösung für einen bestimmten Partner finden Sie auf der VMware-Partner-Website.

## Benutzerdefinierter vSAN-Cluster

Sie können einen vSAN-Cluster erstellen, indem Sie einzelne Software- und Hardwarekomponenten wie Treiber, Firmware und Speicher-E/A-Controller auswählen, die auf der VMware-Kompatibilitätshandbuch-Website (vSAN Compatibility Guide, VCG) unter [http://](http://www.vmware.com/resources/compatibility/search.php) [www.vmware.com/resources/compatibility/search.php](http://www.vmware.com/resources/compatibility/search.php) aufgelistet sind. Sie können beliebige Server, Speicher-E/A-Controller, Kapazitäts- und Flash-Cache-Geräte, Arbeitsspeicher, eine beliebige Anzahl von erforderlichen Kernen pro CPU auswählen, die auf der VCG-Website zertifiziert und aufgelistet sind. Lesen Sie die Kompatibilitätsinformationen auf der VCG-Website durch, bevor Sie Software- und Hardwarekomponenten, Treiber, Firmware und Speicher-E/ A-Controller, die von vSAN unterstützt werden, auswählen. Verwenden Sie beim Entwerfen eines vSAN-Clusters nur Geräte, Firmware und Treiber, die auf der VCG-Website aufgelistet sind. Die Verwendung von Software- und Hardwareversionen, die nicht auf der VCG-Website aufgelistet sind, kann zu Clusterfehlern oder unerwarteten Datenverlusten führen. Informationen zum Entwerfen eines vSAN-Clusters finden Sie unter "Entwerfen und Dimensionieren eines vSAN-Clusters" in vSAN-Planung und Bereitstellung.

Dieses Kapitel enthält die folgenden Themen:

<sup>n</sup> [vSAN-Bereitstellungsoptionen](#page-18-0)

## <span id="page-18-0"></span>vSAN-Bereitstellungsoptionen

Dieser Abschnitt behandelt die verschiedenen unterstützten Bereitstellungsoptionen, die für vSAN-Cluster unterstützt werden.

#### Standard-vSAN-Cluster

Ein Standard-vSAN-Cluster besteht aus mindestens drei Hosts. In der Regel befinden sich alle Hosts in einem Standard-vSAN-Cluster auf einer einzelnen Site und sind mit demselben Schicht-2- Netzwerk verbunden. Reine Flash-Konfigurationen erfordern 10-GBit-Netzwerkverbindungen, und die vSAN Express Storage Architecture erfordert 25-GBit-Netzwerkverbindungen.

Weitere Informationen finden Sie unter [Kapitel 8 Erstellen eines einzelnen Site-vSAN-Clusters](#page-58-0) .

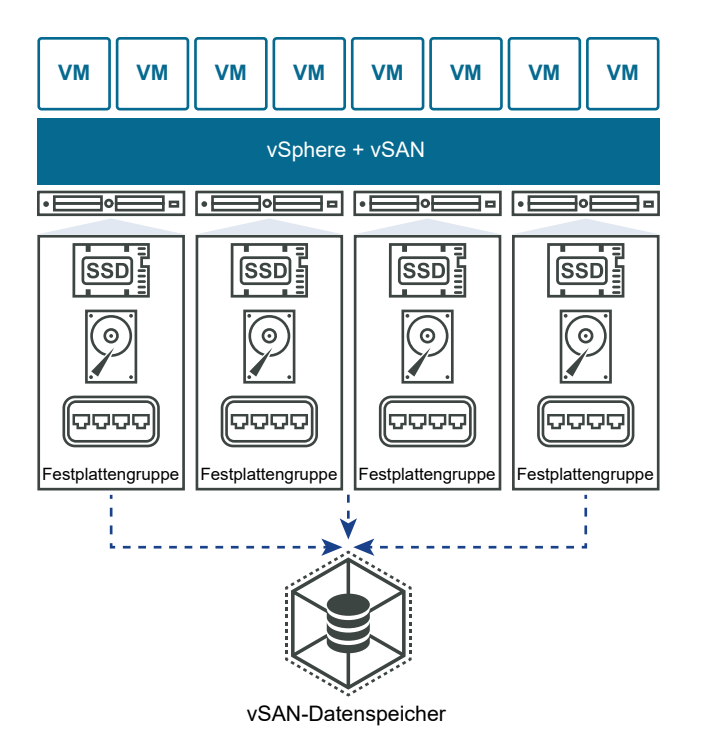

#### vSAN-Cluster mit zwei Knoten

vSAN-Cluster mit zwei Knoten werden häufig für Remote-Niederlassungen/Zweigbüros verwendet, die in der Regel eine geringe Anzahl Arbeitslasten mit erforderlicher Hochverfügbarkeit aufweisen. Ein vSAN-Cluster mit zwei Knoten besteht aus zwei Hosts an demselben Standort, die mit demselben Netzwerk-Switch oder direkt verbunden sind. Sie können einen vSAN-Cluster mit zwei Knoten konfigurieren, der einen dritten Host als Zeugen nutzt. Dieser Zeugenhost kann sich an einem Remote-Standort, beispielsweise einer Niederlassung, befinden. In der Regel befindet sich der Whitness am Hauptstandort, neben dem vCenter-Server.

Weitere Informationen finden Sie unter [Was sind vSAN Stretched Cluster?](#page-79-0) .

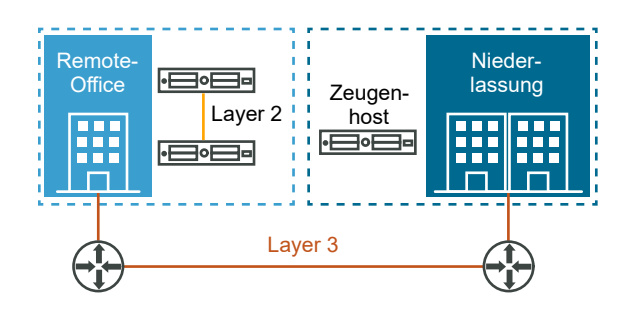

#### Stretched vSAN-Cluster

Ein ausgeweiteter vSAN-Cluster bietet Ausfallsicherheit gegen den Verlust einer ganzen Site. Die Hosts in einem Stretched Cluster werden gleichmäßig auf zwei Sites verteilt. Die beiden Sites müssen über eine Netzwerklatenz von nicht mehr als fünf Millisekunden (5 ms) verfügen. Ein vSAN-Zeugenhost befindet sich an einer dritten Site, um die Zeugenfunktion bereitzustellen. Der Zeuge fungiert zudem als Tie-Breaker in Szenarien, in denen eine Netzwerkpartition zwischen den beiden Datensites generiert wird. Nur Metadaten, wie z. B. Witness-Komponenten, sind auf dem Witness gespeichert.

Weitere Informationen finden Sie unter [Was sind vSAN Stretched Cluster?](#page-79-0) .

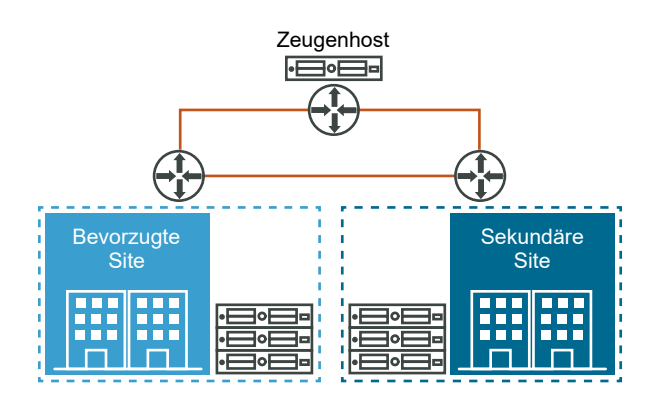

## <span id="page-20-0"></span>Integrieren von vSAN in andere VMware-Software 3

Wenn vSAN betriebsbereit ist, erfolgt die Integration in den restlichen VMware-Software-Stack. Mithilfe der vSphere-Komponenten und -Funktionen wie etwa vSphere vMotion, Snapshots, Klone, Distributed Resource Scheduler (DRS), vSphere High Availability, vCenter Site Recovery Manager usw. können Sie weitgehend dieselben Aufgaben wie mit herkömmlichen Speicherlösungen ausführen.

## vSphere HA

Sie können vSphere HA und vSAN auf demselben Cluster aktivieren. Wie herkömmliche Datenspeicher gewährleistet vSphere HA denselben Schutz für virtuelle Maschinen auf vSAN-Datenspeichern. Dieser Schutz bedeutet Einschränkungen bei der Interaktion von vSphere HA und vSAN. Spezifische Überlegungen zur Integration von vSphere HA und vSAN finden Sie unter [Verwenden von vSAN und vSphere HA](#page-75-0).

## VMware Horizon View

vSAN kann in VMware Horizon View integriert werden. Durch die Integration bietet vSAN die folgenden Vorteile für virtuelle Desktop-Umgebungen:

- <sup>n</sup> Hochleistungsspeicher mit automatischer Zwischenspeicherung
- Speicherrichtlinienbasierte Verwaltung für die automatische Wartung

Informationen zum Integrieren von vSAN in VMware Horizon finden Sie in der Dokumentation zu VMware with Horizon View. Informationen zum Design und zur Skalierung von VMware Horizon View für vSAN finden Sie im Handbuch für Design und Sizing für Horizon View.

## <span id="page-21-0"></span>Einschränkungen von vSAN 4

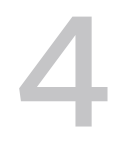

In diesem Thema werden die Einschränkungen von vSAN behandelt.

Wenn Sie mit vSAN arbeiten, beachten Sie folgende Einschränkungen:

- <sup>n</sup> vSAN unterstützt keine Hosts, die zu mehreren vSAN-Clustern gehören. Ein vSAN-Host kann jedoch auf andere externe Speicherressourcen zugreifen, die über Cluster hinweg gemeinsam genutzt werden.
- <sup>n</sup> vSAN unterstützt vSphere DPM und Storage I/O Control nicht.
- <sup>n</sup> vSAN unterstützt keine SE-Festplatten mit geringer Datendichte.
- **n vSAN unterstützt RDM, VMFS, Diagnosepartitionen und andere Gerätezugriffsfunktionen** nicht.

# <span id="page-22-0"></span>Anforderungen für die Aktivierung<br>von vSAN

Bevor Sie das vSAN aktivieren, überprüfen Sie, ob Ihre Umgebung alle Anforderungen erfüllt.

Dieses Kapitel enthält die folgenden Themen:

- <sup>n</sup> Hardwareanforderungen für vSAN
- <sup>n</sup> [Cluster-Anforderungen für vSAN](#page-25-0)
- <sup>n</sup> [Softwareanforderungen für vSAN](#page-25-0)
- <sup>n</sup> [Netzwerkanforderungen für vSAN](#page-25-0)
- **n** [Lizenzanforderungen](#page-26-0)

## Hardwareanforderungen für vSAN

Stellen Sie sicher, dass Ihre ESXi-Hosts und Speichergeräte die vSAN-Hardwareanforderungen erfüllen.

#### Anforderungen an Speichergeräte

Alle Kapazitätsgeräte, Treiber und Firmware-Versionen in Ihrer vSAN-Konfiguration müssen zertifiziert sein und im vSAN-Abschnitt des VMware-Kompatibilitätshandbuch aufgeführt werden.

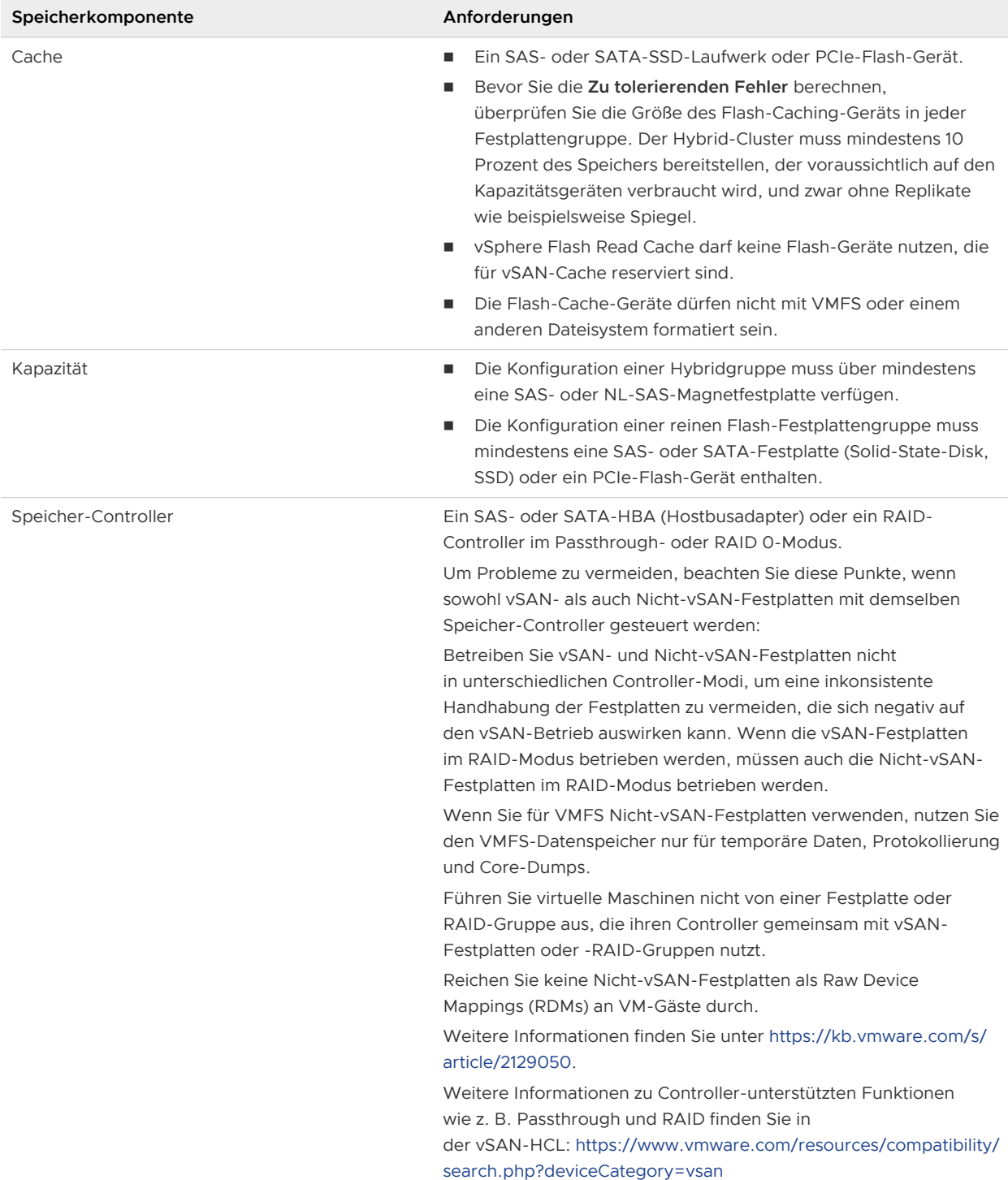

#### Tabelle 5-1. Anforderungen an Speichergeräte für vSAN Original Storage Architecture

#### Tabelle 5-2. Anforderungen an Speichergeräte für vSAN Express Storage Architecture

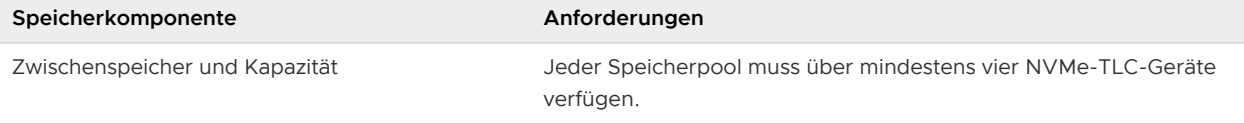

r.

## Hostarbeitsspeicher

Die Anforderungen an den Arbeitsspeicher für vSAN Original Storage Architecture hängen von der Anzahl der Festplattengruppen und Geräte ab, die der ESXi-Hypervisor verwalten muss. Weitere Informationen finden Sie im VMware-Knowledgebase-Artikel unter [https://](https://kb.vmware.com/s/article/2113954) [kb.vmware.com/s/article/2113954.](https://kb.vmware.com/s/article/2113954)

Für vSAN Express Storage Architecture sind mindestens 512 GB Hostspeicher erforderlich. Der für Ihre Umgebung benötigte Arbeitsspeicher hängt von der Anzahl der Geräte im Speicherpool des Hosts ab.

## Flash-Startgeräte

Während des Installationsvorgangs erstellt das ESXi-Installationsprogramm eine Core-Dump-Partition auf dem Startgerät. Die Standardgröße der Core-Dump-Partition erfüllt die meisten Installationsanforderungen.

- <sup>n</sup> Wenn der Arbeitsspeicher des ESXi-Hosts 512 GB oder weniger beträgt, können Sie den Host von einem USB-, SD- oder SATADOM-Gerät aus starten. Wenn Sie einen vSAN-Host von einem USB-Gerät aus oder über eine SD-Karte starten, muss die Größe des Startgeräts mindestens 4 GB betragen.
- <sup>n</sup> Wenn der Arbeitsspeicher des ESXi-Hosts über mehr als 512 GB verfügt, sollten Sie die folgenden Richtlinien in Betracht ziehen.
	- <sup>n</sup> Sie können den Host von einem SATADOM-Gerät oder einem Festplattengerät mit einer Größe von mindestens 16 GB aus starten. Wenn Sie ein SATADOM-Gerät verwenden, verwenden Sie ein Single-Level Cell (SLC)-Gerät.
	- <sup>n</sup> Wenn Sie vSAN 6.5 oder höher verwenden, müssen Sie die Größe der Core-Dump-Partition auf ESXi-Hosts zum Starten von USB-/SD-Geräten ändern. Weitere Informationen finden Sie in dem VMware-Knowledgebase-Artikel unter [http://](http://kb.vmware.com/kb/2147881) [kb.vmware.com/kb/2147881](http://kb.vmware.com/kb/2147881).

Wenn Sie einen ESXi 6.0-Host oder höher von einem USB-Gerät oder von einer SD-Karte starten, werden die vSAN-Nachverfolgungsprotokolle auf RAMDisk geschrieben. Diese Protokolle werden beim Herunterfahren oder bei einem Systemabsturz (PANIC) automatisch per Offload an dauerhafte Medien übertragen. Dies ist die einzige Unterstützungsmethode für die Verarbeitung von vSAN-Traces beim Starten eines ESXi-Hosts über einen USB-Stick oder eine SD-Karte. Bei einem Stromausfall werden vSAN-Trace-Protokolle nicht beibehalten.

Wenn Sie einen ESXi 6.0-Host oder höher über ein SATADOM-Gerät starten, werden die vSAN-Nachverfolgungsprotokolle direkt auf ein SATADOM-Gerät geschrieben. Daher ist es wichtig, dass das SATADOM-Gerät die in diesem Handbuch aufgeführten Spezifikationen erfüllt.

## <span id="page-25-0"></span>Cluster-Anforderungen für vSAN

Vergewissern Sie sich, dass ein Host-Cluster die Anforderungen für die Aktivierung von vSAN erfüllt.

- <sup>n</sup> Alle Kapazitätsgeräte, Treiber und Firmware-Versionen in Ihrer vSAN-Konfiguration müssen zertifiziert sein und im vSAN-Abschnitt des VMware-Kompatibilitätshandbuch aufgeführt werden.
- <sup>n</sup> Ein Standard-vSAN-Cluster muss mindestens drei Hosts aufweisen, die Kapazität zum Cluster beitragen. Ein vSAN-Cluster mit zwei Hosts besteht aus zwei Datenhosts und einem externen Zeugenhost. Informationen zu den Überlegungen für einen Cluster mit drei Hosts finden Sie unter [Design-Überlegungen für einen Cluster vSAN](#page-38-0).
- Ein Host, der sich in einem vSAN-Cluster befindet, darf nicht an anderen Clustern beteiligt sein.

## Softwareanforderungen für vSAN

Stellen Sie sicher, dass die vSphere-Komponenten in Ihrer Umgebung die Anforderungen an die Softwareversion zur Verwendung von vSAN erfüllen.

Um den vollständigen Satz von vSAN-Funktionen verwenden zu können, müssen die ESXi-Hosts in vSAN-Clustern die Version 7.0 Update 1 oder höher aufweisen. Während des vSAN-Upgrades von vorherigen Versionen können Sie die aktuelle Version des Festplattenformats beibehalten, können dann aber viele der neuen Funktionen nicht verwenden. Die Software vSAN 7.0 Update 1 und höher unterstützt alle Festplattenformate.

## Netzwerkanforderungen für vSAN

Stellen Sie sicher, dass die Netzwerkinfrastruktur und die Netzwerkkonfiguration auf den ESXi-Hosts die Mindestnetzwerkanforderungen für vSAN erfüllen.

| Netzwerkkomponente        | Anforderung                                                                                                    |
|---------------------------|----------------------------------------------------------------------------------------------------|
| Hostbandbreite            | Bei jedem Host muss eine Mindestbandbreite für vSAN reserviert sein.<br>■ vSAN OSA: Dedizierte 1 GBit/s für Hybrid-Konfigurationen,<br>dedizierte oder gemeinsame 10 GBit/s für reine Flash-<br>Konfigurationen<br>■ vSAN ESA: 25 GBit/s dediziert oder gemeinsam genutzt<br>Informationen zu Netzwerküberlegungen in vSAN finden Sie unter<br>Entwerfen des vSAN-Netzwerks |
| Verbindung zwischen Hosts | Jeder Host im vSAN-Cluster muss unabhängig davon, ob er<br>Kapazität beiträgt, über einen VMkernel-Netzwerkadapter für vSAN-<br>Datenverkehr verfügen. Siehe Einrichten eines VMkernel-Netzwerks<br>für vSAN.                                                                                                    |

Tabelle 5-3. Netzwerkanforderungen für vSAN

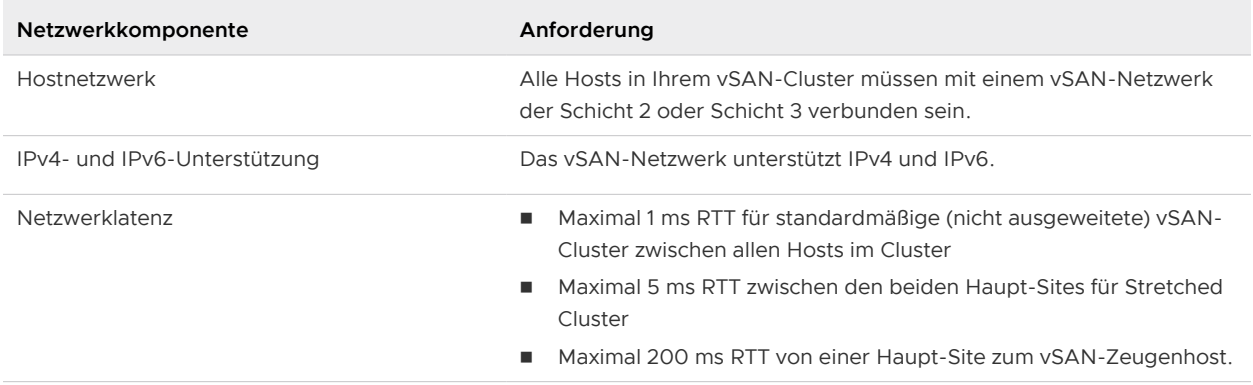

#### <span id="page-26-0"></span>Tabelle 5-3. Netzwerkanforderungen für vSAN (Fortsetzung)

## Lizenzanforderungen

Prüfen Sie, ob Sie über eine gültige Lizenz für vSAN verfügen.

Die Verwendung von vSAN in Produktionsumgebungen erfordert eine spezielle Lizenz, die Sie den vSAN-Clustern zuweisen.

Sie können dem Cluster eine vSAN-Standardlizenz oder eine Lizenz für erweiterten Funktionsumfang zuweisen. Zu den erweiterten Funktionen gehören RAID 5/6 Erasure Coding sowie Deduplizierung und Komprimierung. Für Verschlüsselung und Stretched Cluster ist eine Enterprise-Lizenz erforderlich. vSANExpress Storage Architecture erfordert eine Advanced-Lizenz, eine Enterprise-Lizenz oder eine Enterprise+-Lizenz.

Die Kapazität der Lizenz muss die Gesamtanzahl von CPUs im Cluster abdecken.

Informationen zum Zuweisen von Lizenzen finden Sie unter [Konfigurieren von Lizenzeinstellungen](#page-72-0)  [für einen vSAN-Cluster](#page-72-0).

## <span id="page-27-0"></span>Entwerfen und Dimensionieren eines vSAN-Clusters 6

Um die besten Ergebnisse hinsichtlich Leistung und Verwendung zu erzielen, planen Sie vor dem Bereitstellen von vSAN in einer vSphere-Umgebung die Funktionen und die Konfiguration von Hosts und zugehörigen Speichergeräten. Berücksichtigen Sie sorgfältig bestimmte Host- und Netzwerkkonfigurationen innerhalb des vSAN-Clusters.

Die Dokumentation zu Verwalten von VMware vSAN beleuchtet die wichtigsten Punkte bezüglich Entwurf und Dimensionierung eines vSAN-Clusters. Detaillierte Anweisungen zu Entwurf und Dimensionierung eines vSAN-Clusters finden Sie unter Handbuch für VMware vSAN Design und Sizing.

Dieses Kapitel enthält die folgenden Themen:

- Entwerfen und Dimensionieren von vSAN-Speicherkomponenten
- [Entwerfen und Dimensionieren von vSAN-Hosts](#page-35-0)
- <sup>n</sup> [Design-Überlegungen für einen Cluster vSAN](#page-38-0)
- [Entwerfen des vSAN-Netzwerks](#page-39-0)
- <sup>n</sup> [Entwerfen und Dimensionieren von vSAN-Fault Domains](#page-43-0)
- [Verwenden von Startgeräten und vSAN](#page-44-0)
- [Dauerhafte Protokollierung in einem vSAN-Cluster](#page-45-0)

## Entwerfen und Dimensionieren von vSAN-Speicherkomponenten

Planen Sie Kapazität und Zwischenspeicher auf der Grundlage der erwarteten Nutzung. Berücksichtigen Sie die Anforderungen in Bezug auf Verfügbarkeit und Belastungsfähigkeit.

**EXA** [Kapazitätsplanung in vSAN](#page-28-0)

Sie können die Kapazität eines vSAN-Datenspeichers festlegen, damit die VM-Dateien im Cluster sowie Fehler und Wartungsvorgänge verarbeitet werden.

#### <span id="page-28-0"></span><sup>n</sup> [Design-Überlegungen für Flash-Caching-Geräte in vSAN](#page-31-0)

Planen Sie die Konfiguration von Speichergeräten, um eine hohe Leistung und den erforderlichen Speicherplatz bereitzustellen, und berücksichtigen Sie dabei auch zukünftiges Wachstum. Überlegen Sie bei vSAN Original Storage Architecture sorgfältig, welche Konfiguration von Cache- und Kapazitätsgeräten Ihren Anforderungen entspricht.

<sup>n</sup> [Design-Überlegungen für Flash-Kapazitätsgeräte in vSAN](#page-33-0)

Planen Sie die Konfiguration von Flash-Kapazitätsgeräten für reine vSAN-Flash-Konfigurationen, um hohe Leistung und den erforderlichen Speicherplatz bereitzustellen, und berücksichtigen Sie dabei zukünftiges Wachstum.

<sup>n</sup> [Design-Überlegungen für Magnetfestplatten in vSAN](#page-34-0)

Berücksichtigen Sie beim Planen der Größe und Anzahl magnetischer Festplatten für Kapazität in Hybridkonfigurationen die folgenden Anforderungen in Bezug auf Speicherplatz und Leistungsfähigkeit.

<sup>n</sup> [Überlegungen zum Design für Speicher-Controllern in vSAN](#page-35-0)

Verwenden Sie auf den Hosts eines vSAN-Clusters Speicher-Controller, die die Anforderungen an Leistung und Verfügbarkeit am besten erfüllen.

#### Kapazitätsplanung in vSAN

Sie können die Kapazität eines vSAN-Datenspeichers festlegen, damit die VM-Dateien im Cluster sowie Fehler und Wartungsvorgänge verarbeitet werden.

#### Rohkapazität

Verwenden Sie diese Formel zum Bestimmen der Rohkapazität eines vSAN-Datenspeichers. Multiplizieren Sie die Gesamtanzahl der Festplattengruppen im Cluster mit der Größe der Kapazitätsgeräte in diesen Festplattengruppen. Subtrahieren Sie den für das vSAN-Festplattenformat erforderlichen Overhead.

#### Zu tolerierende Fehler

Wenn Sie die Kapazität des vSAN-Datenspeichers planen, ohne die Anzahl der virtuellen Maschinen und die Größe ihrer VMDK-Dateien einzubeziehen, müssen Sie das Attribut **Zu tolerierende Fehler** der VM-Speicherrichtlinien für den Cluster berücksichtigen.

Das Attribut **Zu tolerierende Fehler** spielt eine wichtige Rolle bei der Planung und Größenanpassung der Speicherkapazität für vSAN. Basierend auf den Verfügbarkeitsanforderungen einer virtuellen Maschine kann diese Einstellung im Vergleich zum Verbrauch einer virtuellen Maschine und von deren Einzelgeräten mindestens zur Verdoppelung des Verbrauchs führen.

Wenn z. B. der Wert für **Zu tolerierende Fehler** auf **1 Fehler – RAID-1 (Spiegelung)** gesetzt ist, können die virtuellen Maschinen etwa 50 % der Rohkapazität nutzen. Wenn der FTT-Wert auf 2 festgelegt ist, beträgt die nutzbare Kapazität etwa 33 Prozent. Wenn der FTT-Wert auf 3 festgelegt ist, beträgt die nutzbare Kapazität etwa 25 Prozent.

Wenn jedoch der Wert für **Zu tolerierende Fehler** auf **1 Fehler – RAID-5 (Erasure Coding)** gesetzt ist, können virtuelle Maschinen etwa 75 % der Rohkapazität nutzen. Wenn der FTT-Wert auf **2 Fehler – RAID-6 (Erasure Coding)** gesetzt wird, liegt die nutzbare Kapazität bei etwa 67 Prozent. Weitere Informationen zu RAID 5/6 finden Sie unter Verwalten von VMware vSAN.

Informationen zu den Attributen in einer vSAN-Speicherrichtlinie finden Sie in Verwalten von VMware vSAN.

#### Berechnen der erforderlichen Kapazität

Die für die VMs in einem Cluster mit RAID 1-Spiegelung benötigte Kapazität basiert auf den folgenden Kriterien:

1 Berechnen Sie den Speicherplatz, den die virtuellen Maschinen im vSAN-Cluster voraussichtlich verbrauchen werden.

```
expected overall consumption = number of VMs in the cluster * expected percentage of 
consumption per VMDK
```
2 Berücksichtigen Sie das Attribut **Zu tolerierende Fehler**, das in den Speicherrichtlinien für die virtuellen Maschinen im Cluster konfiguriert ist. Dieses Attribut hat direkte Auswirkungen auf die Anzahl der Replikate einer VMDK-Datei auf den Hosts im Cluster.

```
datastore capacity = expected overall consumption * (FTT + 1)
```
- 3 Schätzen Sie die Overhead-Anforderung des vSAN-Festplattenformats.
	- <sup>n</sup> Version 3.0 und höher des Festplattenformats fügt zusätzlichen Overhead hinzu, normalerweise nicht mehr als 1-2 Prozent Kapazität pro Gerät. Deduplizierung und Komprimierung mit aktivierter Software-Prüfsumme benötigt zusätzlichen Overhead von ungefähr 6,2 Prozent Kapazität pro Gerät.
	- <sup>n</sup> Version 2.0 des Festplattenformats fügt zusätzlichen Overhead hinzu, normalerweise nicht mehr als 1-2 Prozent Kapazität pro Gerät.
	- Version 1.0 des Festplattenformats fügt zusätzlichen Overhead hinzu, normalerweise 1 GB pro Kapazitätsgerät.

#### Richtlinien für die Größenanpassung der Kapazität

Lassen Sie mindestens 30 Prozent des Speicherplatzes ungenutzt, um zu verhindern, dass vSAN eine Neuverteilung der Speicherlast vornimmt. vSAN führt eine Neuverteilung der Komponenten im Cluster durch, falls der Verbrauch auf einem physischen Kapazitätsgerät 80 Prozent übersteigt. Der Neuverteilungsvorgang führt möglicherweise zu einer Leistungsbeeinträchtigung der Anwendungen. Zur Vermeidung dieser Probleme sollte die Speicherbelegung weniger als 70 Prozent betragen. Mit vSAN 7.0 Update 1 und höher können Sie nicht genutzte Kapazitäten mithilfe der Vorgangsreserve und der Host-Neuerstellungreserve verwalten.

- <sup>n</sup> Planen Sie zusätzliche Kapazität für potenzielle Fehler oder den Austausch von Kapazitätsgeräten, Festplattengruppen und Hosts ein. Wenn ein Kapazitätsgerät nicht erreichbar ist, stellt vSAN die Komponenten auf einem anderen Gerät im Cluster wieder her. Wenn ein Flash-Cache-Gerät ausfällt oder entfernt wird, stellt vSAN die Komponenten von der gesamten Festplattengruppe wieder her.
- <sup>n</sup> Reservieren Sie zusätzliche Kapazität, um sicherzustellen, dass vSAN Komponenten wiederherstellt, wenn ein Hostfehler auftritt oder wenn ein Host in den Wartungsmodus wechselt. Stellen Sie beispielsweise für Hosts ausreichende Kapazität bereit, sodass genügend freie Kapazität zum Neuerstellen von Komponenten nach einem Hostfehler oder während der Wartung vorhanden ist. Dieser zusätzliche Speicherplatz ist bei mehr als drei Hosts wichtig, damit Sie genügend freie Kapazität haben, um die fehlgeschlagenen Komponenten wiederherzustellen. Wenn ein Host fehlschlägt, findet die Neuerstellung auf dem auf einem anderen Host verfügbaren Speicher statt, sodass kein anderer Ausfall toleriert werden kann. In einem Cluster mit drei Hosts führt vSAN jedoch den Neuerstellungsvorgang nicht aus, wenn der Wert für **Zu tolerierende Fehler** auf 1 festgelegt ist. Wenn nämlich ein Host ausfällt, verbleiben im Cluster nur noch zwei Hosts. Für die Tolerierung einer Neuerstellung nach einem Fehler müssen mindestens drei Hosts verbleiben.
- <sup>n</sup> Stellen Sie ausreichend temporären Speicherplatz für Änderungen bei der vSAN-VM-Speicherrichtlinie bereit. Wenn Sie eine VM-Speicherrichtlinie dynamisch ändern, erstellt vSAN möglicherweise ein neues RAID-Baumstrukturlayout des Objekts. Wenn vSAN ein neues Layout instanziiert und synchronisiert, verbraucht das Objekt möglicherweise vorübergehend zusätzlichen Speicherplatz. Reservieren Sie einen gewissen Umfang an temporärem Speicherplatz im Cluster, damit solche Änderungen verarbeitet werden können.
- <sup>n</sup> Wenn Sie erweiterte Funktionen verwenden möchten, zum Beispiel Software-Prüfsumme oder Deduplizierung und Komprimierung, reservieren Sie zusätzliche Kapazität, um den Betriebs-Overhead zu verarbeiten.
- **n Binden Sie zusätzliche Hosts ein, die nicht in der Speicherrichtlinie angegeben sind, um** die Resilienz bei Ausfällen zu gewährleisten. Weitere Informationen finden Sie im Handbuch Verwalten von VMware vSAN.

#### Überlegungen zu VM-Objekten

Berücksichtigen Sie bei der Planung der Speicherkapazität im vSAN-Datenspeicher den erforderlichen Speicherplatz für die VM-Home-Namespace-Objekte, Snapshots und Auslagerungsdateien im Datenspeicher.

<sup>n</sup> VM-Home-Namespace. Sie können eine Speicherrichtlinie speziell für das Home-Namespace-Objekt für eine virtuelle Maschine zuweisen. Um eine unnötige Zuteilung von Kapazität und Cache-Speicher zu vermeiden, wendet vSAN nur die Einstellungen **Zu tolerierende Fehler**  und **Bereitstellung erzwingen** aus der Richtlinie im VM-Home-Namespace an. Planen Sie den Speicherplatz so, dass die Anforderungen für eine Speicherrichtlinie erfüllt werden, die einem VM-Home-Namespace zugewiesen ist, dessen Wert für **Zu tolerierende Fehler** größer als null ist.

<span id="page-31-0"></span><sup>n</sup> Snapshots. Delta-Geräte übernehmen die Richtlinie der VMDK-Basisdatei. Planen Sie zusätzlichen Speicherplatz gemäß der erwarteten Größe und Anzahl von Snapshots und gemäß der Einstellungen in den vSAN-Speicherrichtlinien ein.

Der erforderliche Speicherplatz kann variieren. Die Größe hängt davon ab, wie oft die virtuelle Maschine Daten ändert und wie lange ein Snapshot der virtuellen Maschine zugeordnet ist.

<sup>n</sup> Auslagerungsdateien. In vSAN 6.7 und höher werden für Auslagerungsdateien der virtuellen Maschinen die Speicherrichtlinie des VM-Namespace übernommen.

## Design-Überlegungen für Flash-Caching-Geräte in vSAN

Planen Sie die Konfiguration von Speichergeräten, um eine hohe Leistung und den erforderlichen Speicherplatz bereitzustellen, und berücksichtigen Sie dabei auch zukünftiges Wachstum. Überlegen Sie bei vSAN Original Storage Architecture sorgfältig, welche Konfiguration von Cacheund Kapazitätsgeräten Ihren Anforderungen entspricht.

#### Auswählen zwischen PCIe- oder SSD-Flash-Geräten

Wählen Sie SSD-Flash-Geräte entsprechend den Anforderungen in Bezug auf Leistung, Kapazität, Schreibbelastungsfähigkeit und Kosten des vSAN-Speichers aus.

- Kompatibilität. Das Modell der SSD-Geräte muss im vSAN-Abschnitt des VMware-Kompatibilitätshandbuch aufgeführt sein.
- <sup>n</sup> Leistung. Die Leistungsfähigkeit von PCIe-Geräten ist im Allgemeinen höher als bei SATA-Geräten.
- <sup>n</sup> Kapazität. Die maximale Kapazität, die für PCIe-Geräte verfügbar ist, ist im Allgemeinen größer als die maximale Kapazität, die für SATA-Geräte für vSAN im VMware-Kompatibilitätshandbuch derzeit aufgeführt ist.
- <sup>n</sup> Schreibbelastungsfähigkeit. Die Schreibbelastungsfähigkeit der SSD-Geräte muss in Alle-Flash-Konfigurationen die Anforderungen in Bezug auf Kapazität oder den Zwischenspeicher und in Hybridkonfigurationen in Bezug auf den Zwischenspeicher erfüllen.

Informationen zu den Anforderungen in Bezug auf Schreibbelastungsfähigkeit für Alle-Flashund Hybridkonfigurationen finden Sie im Handbuch für VMware vSAN Design und Sizing. Informationen zur Schreibbelastungsfähigkeits-Klasse von SSD-Geräten finden Sie im vSAN-Abschnitt des VMware-Kompatibilitätshandbuch.

<sup>n</sup> Kosten. PCIe-Geräte verursachen im Allgemeinen höhere Kosten als SSD-Geräte.

#### Flash-Geräte als vSAN-Cache

Entwerfen Sie die Konfiguration von Flash-Cache für vSAN im Hinblick auf die Lebensdauer für Schreibvorgänge, Leistung und potenzielles Wachstum basierend auf diesen Überlegungen.

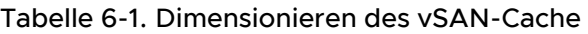

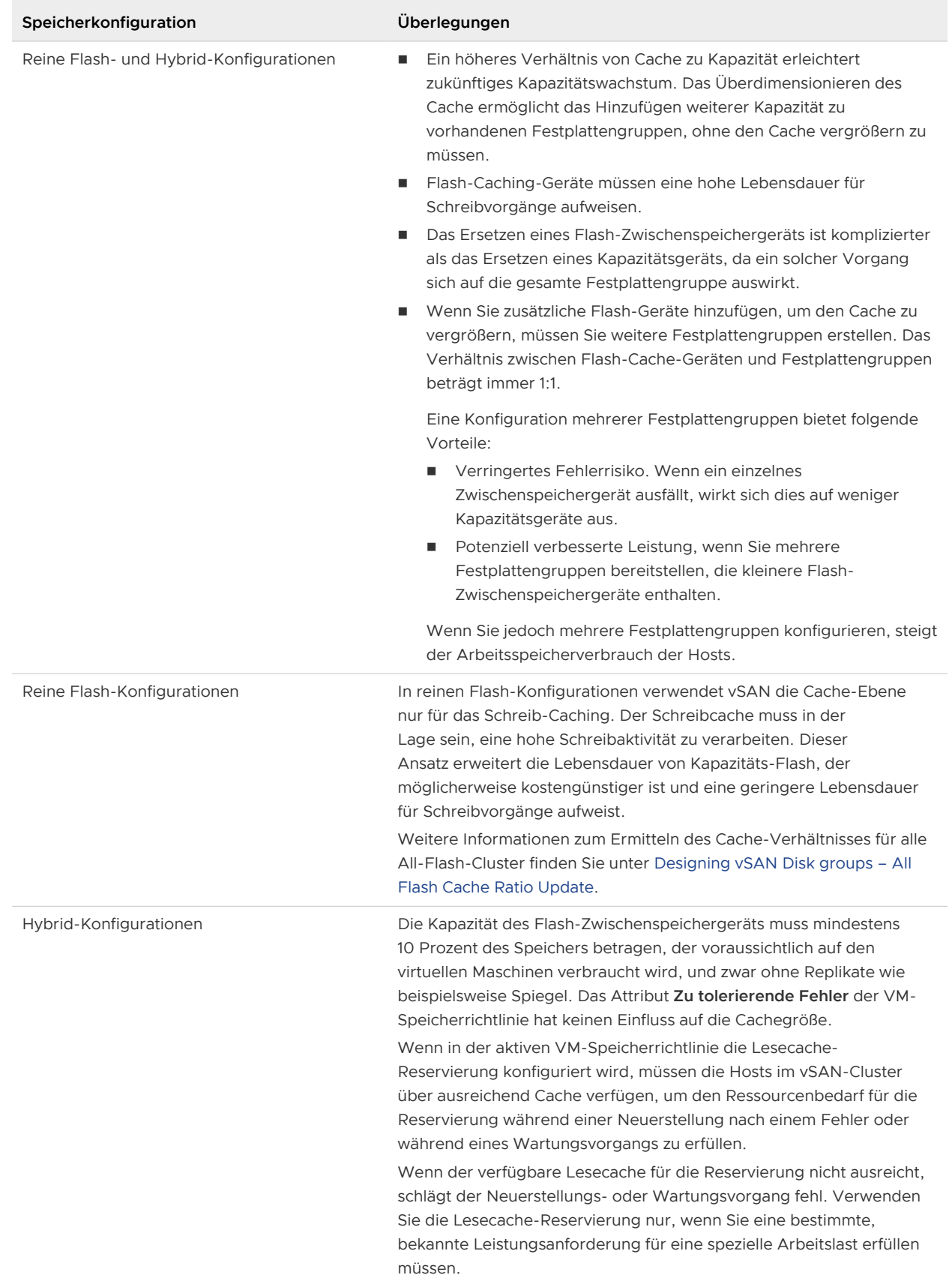

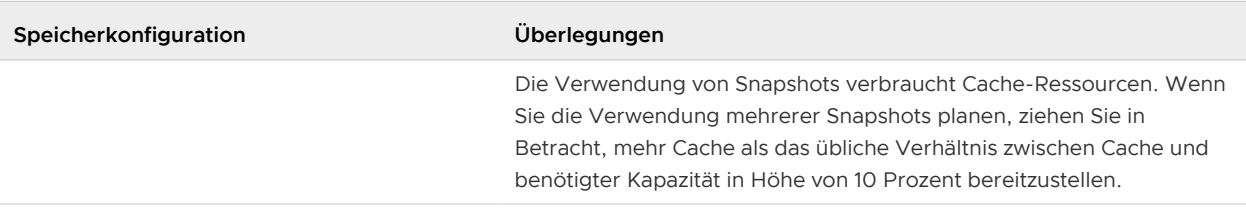

#### <span id="page-33-0"></span>Tabelle 6-1. Dimensionieren des vSAN-Cache (Fortsetzung)

#### Design-Überlegungen für Flash-Kapazitätsgeräte in vSAN

Planen Sie die Konfiguration von Flash-Kapazitätsgeräten für reine vSAN-Flash-Konfigurationen, um hohe Leistung und den erforderlichen Speicherplatz bereitzustellen, und berücksichtigen Sie dabei zukünftiges Wachstum.

#### Auswählen zwischen PCIe- oder SSD-Flash-Geräten

Wählen Sie SSD-Flash-Geräte entsprechend den Anforderungen in Bezug auf Leistung, Kapazität, Schreibbelastungsfähigkeit und Kosten des vSAN-Speichers aus.

- Kompatibilität. Das Modell der SSD-Geräte muss im vSAN-Abschnitt des VMware-Kompatibilitätshandbuch aufgeführt sein.
- <sup>n</sup> Leistung. Die Leistungsfähigkeit von PCIe-Geräten ist im Allgemeinen höher als bei SATA-Geräten.
- <sup>n</sup> Kapazität. Die maximale Kapazität, die für PCIe-Geräte verfügbar ist, ist im Allgemeinen größer als die maximale Kapazität, die für SATA-Geräte für vSAN im VMware-Kompatibilitätshandbuch derzeit aufgeführt ist.
- <sup>n</sup> Schreibbelastungsfähigkeit. Die Schreibbelastungsfähigkeit der SSD-Geräte muss in Alle-Flash-Konfigurationen die Anforderungen in Bezug auf Kapazität oder den Zwischenspeicher und in Hybridkonfigurationen in Bezug auf den Zwischenspeicher erfüllen.

Informationen zu den Anforderungen in Bezug auf Schreibbelastungsfähigkeit für Alle-Flashund Hybridkonfigurationen finden Sie im Handbuch für VMware vSAN Design und Sizing. Informationen zur Schreibbelastungsfähigkeits-Klasse von SSD-Geräten finden Sie im vSAN-Abschnitt des VMware-Kompatibilitätshandbuch.

<sup>n</sup> Kosten. PCIe-Geräte verursachen im Allgemeinen höhere Kosten als SSD-Geräte.

#### Flash-Geräte als vSAN-Kapazität

In All-Flash-Konfigurationen verwendet vSAN keinen Cache für Lesevorgänge und wendet die Einstellung für die Lesecache-Reservierung aus der VM-Speicherrichtlinie nicht an. Für Cache können Sie eine kleine Menge des teureren Flash verwenden, der eine hohe Lebensdauer für Schreibvorgänge aufweist. Für Kapazität können Sie kostengünstigeren Flash verwenden, der eine geringere Lebensdauer für Schreibvorgänge aufweist.

<span id="page-34-0"></span>Berücksichtigen Sie bei der Planung einer Konfiguration von Flash-Kapazitätsgeräten die folgenden Richtlinien:

- Eine bessere Leistung von vSAN erreichen Sie durch mehr Festplattengruppen aus kleineren Flash-Kapazitätsgeräten.
- <sup>n</sup> Eine ausgeglichene Leistung und vorhersehbares Verhalten erreichen Sie durch Verwendung von Flash-Kapazitätsgeräten desselben Typs und Modells.

### Design-Überlegungen für Magnetfestplatten in vSAN

Berücksichtigen Sie beim Planen der Größe und Anzahl magnetischer Festplatten für Kapazität in Hybridkonfigurationen die folgenden Anforderungen in Bezug auf Speicherplatz und Leistungsfähigkeit.

#### Magnetische SAS- und NL-SAS-Geräte

Verwenden Sie magnetische Geräte des Typs SAS oder NL-SAS entsprechend den Anforderungen in Bezug auf Leistung, Kapazität und Kosten des vSAN-Speichers.

- Kompatibilität. Das Modell der magnetischen Festplatte muss zertifiziert sein und im vSAN-Abschnitt im VMware-Kompatibilitätshandbuch aufgeführt werden.
- <sup>n</sup> Leistung. SAS- und NL-SAS-Geräte sind leistungsfähiger.
- <sup>n</sup> Kapazität. Die Kapazität von magnetischen SAS- oder NL-SAS-Festplatten für vSAN ist im Abschnitt "vSAN" im VMware-Kompatibilitätshandbuch aufgeführt. Verwenden Sie eine größere Anzahl kleinerer Geräte anstatt einer kleineren Anzahl größerer Geräte.
- <sup>n</sup> Kosten. SAS- und NL-SAS-Geräte können teuer sein.

#### Magnetfestplatten als vSAN Kapazität

Berücksichtigen Sie beim Planen einer Konfiguration magnetischer Festplatten folgende Richtlinien:

<sup>n</sup> Verwenden Sie für eine höhere Leistung von vSAN viele magnetische Festplatten kleinerer Kapazität.

Sie müssen genug magnetische Festplatten haben, die zusammengefasst eine angemessene Leistung beim Übertragen von Daten zwischen Zwischenspeicher und Kapazität gewährleisten. Mit vielen kleinen Geräten erhalten Sie eine höhere Leistung als mit wenigen großen Geräten. Mit mehreren Spindeln magnetischer Festplatten kann der Destaging-Prozess beschleunigt werden.

In Umgebungen mit vielen virtuellen Maschinen ist die Anzahl magnetischer Festplatten auch für Lesevorgänge wichtig, wenn Daten im Lesezwischenspeicher nicht verfügbar sind und vSAN die Daten von der magnetischen Festplatte liest. In Umgebungen mit wenigen virtuellen Maschinen wirkt sich die Anzahl der Festplatten auf Lesevorgänge aus, wenn die **Anzahl der Festplatten-Stripes pro Objekt** in der aktiven VM-Speicherrichtlinie größer als 1 ist.

- <span id="page-35-0"></span>**n Um eine ausgewogene Leistung und ein vorhersehbares Verhalten zu erhalten, sollten Sie** in einem Datenspeicher für vSAN denselben Typ und dasselbe Modell von magnetischen Festplatten verwenden.
- **n Stellen Sie genug Magnetfestplatte bereit, um die in den definierten Speicherrichtlinien** festgelegten Werte für die Attribute **Zu tolerierende Fehler** und die **Anzahl der Datenträger-Stripes pro Objekt** zu erfüllen. Informationen zu den VM-Speicherrichtlinien für vSAN finden Sie unter Verwalten von VMware vSAN.

## Überlegungen zum Design für Speicher-Controllern in vSAN

Verwenden Sie auf den Hosts eines vSAN-Clusters Speicher-Controller, die die Anforderungen an Leistung und Verfügbarkeit am besten erfüllen.

- <sup>n</sup> Verwenden Sie Speicher-Controller-Modelle sowie Treiber- und Firmware-Versionen, die im VMware-Kompatibilitätshandbuch aufgelistet sind. Suchen Sie nach vSAN im VMware-Kompatibilitätshandbuch.
- <sup>n</sup> Verwenden Sie nach Möglichkeit mehrere Speicher-Controller, um die Leistung zu verbessern und einen potenziellen Controller-Fehler auf bestimmte Festplattengruppen zu beschränken.
- Verwenden Sie Speicher-Controller, die im VMware-Kompatibilitätshandbuch die höchsten Warteschlangentiefen aufweisen. Bei Verwendung von Controllern mit einer hohen Warteschlangentiefe wird die Leistung verbessert. Beispiele: Wenn vSAN Komponenten nach einem Ausfall neu erstellt, oder wenn ein Host in den Wartungsmodus versetzt wird.
- <sup>n</sup> Verwenden Sie Speicher-Controller im Passthrough-Modus für die optimale Leistung von vSAN. Speicher-Controller im RAID 0-Modus erfordern im Vergleich zu Speicher-Controllern im Passthrough-Modus einen höheren Konfigurations- und Wartungsaufwand.
- <sup>n</sup> Deaktivieren Sie die Zwischenspeicherung auf dem Controller oder legen Sie für den Lesezwischenspeicher 100 Prozent fest.

## Entwerfen und Dimensionieren von vSAN-Hosts

Planen Sie die Konfiguration der Hosts im vSAN-Cluster im Hinblick auf optimale Leistung und Verfügbarkeit.

## Arbeitsspeicher und CPU

Legen Sie die Größe von Arbeitsspeicher und CPU der Hosts im vSAN-Cluster anhand der folgenden Überlegungen fest.
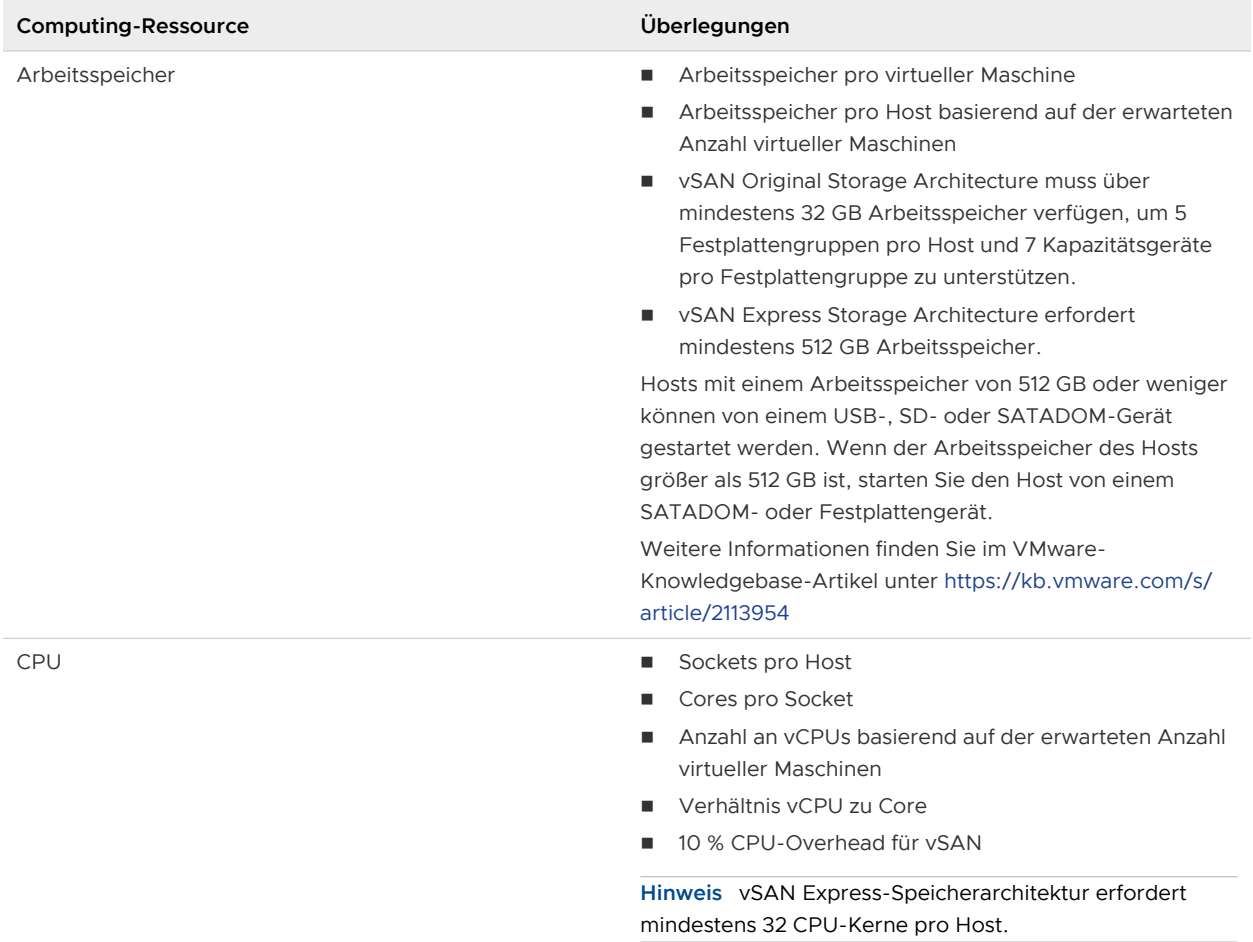

#### Tabelle 6-2. Festlegen der Größe des Arbeitsspeichers und der CPU von vSAN-Hosts

#### Hostnetzwerk

Stellen Sie für vSAN-Datenverkehr mehr Bandbreite bereit, um die Leistung zu verbessern.

- **NORIGIOR IN STAN Original Storage Architecture** 
	- <sup>n</sup> Wenn Sie Hosts mit 1-GbE-Adaptern verwenden möchten, nutzen Sie Adapter ausschließlich für vSAN. Planen Sie für All-Flash-Konfigurationen Hosts mit reservierten oder gemeinsam genutzten 10-GbE-Adaptern.
	- <sup>n</sup> Wenn Sie 10-GbE-Adapter verwenden möchten, können diese gemeinsam mit anderen Datenverkehrstypen sowohl für Hybrid- als auch All-Flash-Konfigurationen genutzt werden.
- **NORGO EXPRESS Storage Architecture** 
	- <sup>n</sup> Planen Sie die Verwendung von Hosts, die über dedizierte oder gemeinsam genutzte 25-GbE-Adapter oder besser verfügen.
	- <sup>n</sup> Netzwerkadapter können gemeinsam mit anderen Datenverkehrstypen genutzt werden.
- **N Wenn ein Netzwerkadapter gemeinsam mit anderen Datenverkehrstypen genutzt wird,** verwenden Sie einen vSphere Distributed Switch für vSAN-Datenverkehr, um den Datenverkehr mithilfe von Network I/O Control und VLANs zu isolieren.
- <sup>n</sup> Erstellen Sie eine Gruppe physischer Adapter, um Redundanz für vSAN-Datenverkehr bereitzustellen.

## Festplattengruppen im Vergleich zu Speicherpools

vSAN Original Storage Architecture verwendet Festplattengruppen, um Leistung und Zuverlässigkeit auszugleichen. Wenn ein Flash-Cache oder Speicher-Controller nicht mehr reagiert und eine Festplattengruppe ausfällt, erstellt vSAN alle Komponenten von einem anderen Speicherort im Cluster neu.

Die Verwendung mehrerer Festplattengruppen, wobei jede Festplattengruppe einen Teil der Datenspeicherkapazität bereitstellt, bietet Vorteile, hat aber auch Nachteile.

- **Norteile mehrerer Festplattengruppen** 
	- <sup>n</sup> Die Leistung wird verbessert, da der Datenspeicher mehr zusammengeführten Cache aufweist und die E/A-Vorgänge schneller sind.
	- <sup>n</sup> Das Ausfallrisiko wird auf mehrere Festplattengruppen verteilt.
	- <sup>n</sup> Beim Ausfall einer Festplattengruppe erstellt vSAN weniger Komponenten neu, damit die Leistung verbessert wird.
- <sup>n</sup> Nachteile mehrerer Festplattengruppen
	- <sup>n</sup> Die Kosten sind höher, weil zwei oder mehr Zwischenspeichergeräte benötigt werden.
	- <sup>n</sup> Für die Verarbeitung von mehr Festplattengruppen ist mehr Arbeitsspeicher erforderlich.
	- <sup>n</sup> Es werden mehrere Speichercontroller benötigt, um das Risiko einer einzelnen Fehlerquelle zu verringern.

vSAN Express-Speicherarchitektur verwendet Speicherpools, wobei jedes Gerät sowohl Leistung als auch Kapazität bereitstellt. Ein einzelnes Gerät kann ausfallen, ohne die Verfügbarkeit der Daten auf den anderen Geräten im Speicherpool zu beeinträchtigen. Dieses Design reduziert die Größe einer Fehlerdomäne.

## Laufwerkschächte

Zur Vereinfachung der Wartung sollten Sie Hosts verwenden, deren Laufwerkschächte und PCIe-Steckplätze sich an der Vorderseite des Servergehäuses befinden.

## Hotplug und Hot-Swap von Geräten

Den Passthrough-Modus des Speicher-Controllers können Sie für das einfache Hot-Plugging bzw. den einfachen Austausch von Magnetfestplatten und Flash-Kapazitätsgeräten auf einem Host verwenden. Wenn ein Controller im RAID 0-Modus arbeitet, müssen Sie zusätzliche Schritte ausführen, damit der Host das neue Laufwerk erkennt.

# Design-Überlegungen für einen Cluster vSAN

Konfigurieren Sie Hosts und Verwaltungsknoten für optimale Verfügbarkeit und Toleranz in Bezug auf zunehmende Nutzung.

## Dimensionierung des vSAN-Clusters zum Tolerieren von Fehlern

Sie konfigurieren das Attribut **Zu tolerierende Fehler** (FTT) in den VM-Speicherrichtlinien zum Umgang mit Hostfehlern. Die Anzahl der für den Cluster erforderlichen Hosts lautet wie folgt: 2 \* FTT + 1. Je mehr Fehler der Cluster toleriert, desto mehr Kapazitätshosts sind erforderlich.

Wenn die Clusterhosts in Rack-Servern verbunden sind, können Sie zur Verbesserung der Ausfallsicherheit bei Problemen wie Top-of-Rack-Switch-Ausfällen und Server-Rack-Stromausfällen die Hosts in Fehlerdomänen organisieren. Siehe [Entwerfen und Dimensionieren](#page-43-0)  [von vSAN-Fault Domains .](#page-43-0)

## Einschränkungen in einer Clusterkonfiguration mit zwei oder drei Hosts

In einer Konfiguration mit drei Hosts können Sie nur einen Hostfehler tolerieren, indem Sie die Anzahl der zu tolerierenden Fehler auf 1 festlegen. vSAN speichert jedes der beiden erforderlichen Replikate der VM-Daten auf getrennten Hosts. Das Witness-Objekt befindet sich auf einem dritten Host. Wegen der geringen Anzahl der Hosts im Cluster bestehen die folgenden Einschränkungen:

- <sup>n</sup> Wenn ein Host ausfällt, kann vSAN nicht die Daten auf einem anderen Host neu erstellen, um sie vor einem weiteren Ausfall zu schützen.
- <sup>n</sup> Wenn ein Host in den Wartungsmodus wechseln muss, kann vSAN Daten vom Host nicht evakuieren, um die Richtlinienkonformität aufrechtzuerhalten. Während sich der Host im Wartungsmodus befindet, sind die Daten einem potenziellen Fehler oder dem Risiko eines nicht möglichen Zugriffs ausgesetzt, wenn ein weiterer Ausfall auftritt.

Sie können nur die Datenevakuierungsoption **Datenzugriff sicherstellen** verwenden. **Möglichkeit des Datenzugriffs sicherstellen** stellt sicher, dass das Objekt während der Datenmigration verfügbar bleibt, auch wenn es bei einem weiteren Ausfall einem Risiko ausgesetzt ist. vSAN-Objekte auf Clustern mit zwei oder drei Hosts sind nicht richtlinienkonform. Wenn der Host den Wartungsmodus verlässt, werden die Objekte erneut erstellt, um die Richtlinienkonformität sicherzustellen.

In jeder Situation, in der ein Cluster mit zwei oder drei Hosts einen Host oder eine Festplattengruppe aufweist, auf den bzw. die nicht zugegriffen werden kann, besteht das Risiko, dass bei einem weiteren Ausfall auf vSAN-Objekte nicht mehr zugegriffen werden kann.

## Ausgeglichene und unausgeglichene Clusterkonfiguration

vSAN funktioniert am besten auf Hosts mit einheitlichen Konfigurationen, was auch die Speicherkonfigurationen einbezieht.

<span id="page-39-0"></span>Die Verwendung von Hosts mit verschiedenen Konfigurationen hat die folgenden Nachteile in einem vSAN-Cluster:

- <sup>n</sup> Verringerte Prognostizierbarkeit der Speicherleistung, weil vSAN nicht dieselbe Anzahl von Komponenten auf jedem Host speichert.
- **Name Verschiedene Wartungsverfahren.**
- <sup>n</sup> Verringerte Leistung auf Hosts im Cluster, die über kleinere oder verschiedenartige Cache-Geräte verfügen.

## Bereitstellen von vCenter Server auf vSAN

Wenn der vCenter Server nicht mehr verfügbar ist, kann vSAN weiterhin wie gewohnt betrieben werden und die virtuellen Maschinen werden weiterhin ausgeführt.

Wenn vCenter Server im vSAN Datenspeicher bereitgestellt wird und ein Problem im Cluster vSAN auftritt, können Sie einen Webbrowser verwenden, um auf jeden ESXi-Host zuzugreifen und vSAN über den vSphere Host Client zu überwachen. Informationen zur vSAN-Integrität können im Host Client sowie mithilfe von Esxcli-Befehlen angezeigt werden.

# Entwerfen des vSAN-Netzwerks

Sie sollten Netzwerkfunktionen verwenden, die die Verfügbarkeit, Sicherheit und Bandbreite in einem vSAN-Cluster garantieren können.

Ausführliche Informationen zur Konfiguration des vSAN-Netzwerks finden Sie in Handbuch für vSAN-Netzwerkdesign.

## Failover und Lastausgleich für das Netzwerk

vSAN verwendet die Gruppierungs- und Failover-Richtlinie, die auf dem unterstützenden virtuellen Switch konfiguriert ist, nur zur Netzwerkredundanz. vSAN verwendet die NIC-Gruppierung nicht für den Lastausgleich.

Wenn Sie ein NIC-Team für die Verfügbarkeit planen möchten, sollten Sie die folgenden Failover-Konfigurationen berücksichtigen.

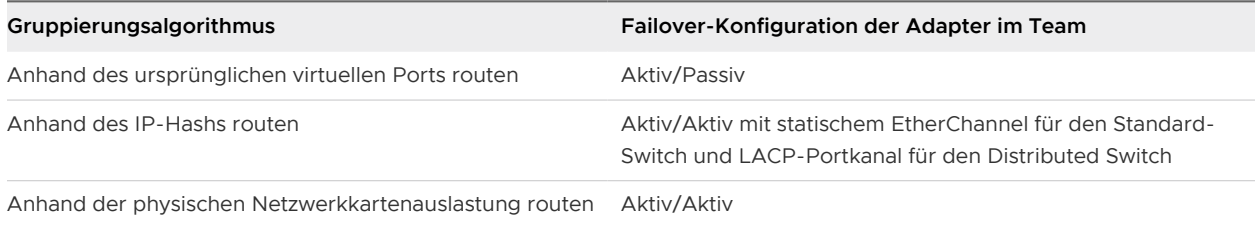

vSAN unterstützt den IP-Hash-Lastausgleich, kann aber keine Leistungsverbesserung für alle Konfigurationen garantieren. Sie können von IP-Hash profitieren, wenn vSAN unter den zahlreichen Konsumenten ist. In diesem Fall führt IP-Hash den Lastausgleich durch. Wenn vSAN der einzige Verbraucher ist, bemerken Sie möglicherweise keine Verbesserung. Dieses Verhalten gilt insbesondere für 1-GbE-Umgebungen. Wenn Sie z. B. vier physische 1-GbE-Adapter mit IP-Hash für vSAN verwenden, können Sie möglicherweise nicht mehr als 1 GBit/s verwenden. Dieses Verhalten gilt auch für alle von VMware unterstützten NIC-Gruppierungsrichtlinien.

Mehrere VMkernel-Adapter im selben Subnetz werden von vSAN nicht unterstützt. Sie können mehrere VMkernel-Adapter in unterschiedlichen Subnetzen verwenden, z. B. in einem anderen VLAN oder in separaten physischen Fabrics. Die Bereitstellung der Verfügbarkeit durch den Einsatz mehrerer VMkernel-Adapter verursacht Konfigurationskosten, die vSphere und die Netzwerkinfrastruktur betreffen. Sie können die Netzwerkverfügbarkeit durch Gruppierung physischer Netzwerkadapter erhöhen.

## Verwenden von Unicast im vSAN-Netzwerk

In vSAN 6.6 und höheren Versionen ist Multicast auf den physischen Switches, die den vSAN-Cluster unterstützen, nicht erforderlich. Sie können für vSAN ein einfaches Unicast-Netzwerk entwerfen. Frühere Versionen von vSAN stützen sich auf Multicast, um Taktsignale zu aktivieren und um Metadaten zwischen Hosts im Cluster auszutauschen. Wenn einige Hosts in Ihrem vSAN-Cluster frühere Softwareversionen ausführen, ist dennoch ein Multicast-Netzwerk erforderlich. Weitere Informationen zur Verwendung von Multicast in einem vSAN-Cluster finden Sie in einer früheren Version von Verwalten von VMware vSAN.

**Hinweis** Die folgende Konfiguration wird nicht unterstützt: vCenter Server, der auf einem vSAN 6.6-Cluster bereitgestellt wird, der IP-Adressen von DHCP ohne Reservierungen verwendet. Sie können DHCP mit Reservierungen verwenden, da die zugewiesenen IP-Adressen an die MAC-Adressen der VMkernel-Ports gebunden sind.

#### Verwenden von RDMA

vSAN 7.0 Update 2 und höher kann RDMA (Remote Direct Memory Access) verwenden. RDMA hat in der Regel eine niedrigere CPU-Nutzung und weniger E/A-Latenz. Wenn Ihre Hosts das RoCE v2-Protokoll unterstützen, können Sie RDMA über den vSAN-Netzwerkdienst in vSphere Client aktivieren.

Berücksichtigen Sie beim Entwurf von vSAN über RDMA die folgenden Richtlinien:

- <sup>n</sup> Jeder vSAN-Host muss über eine vSAN-zertifizierte RDMA-fähige NIC verfügen, wie im vSAN-Abschnitt des VMware-Kompatibilitätshandbuchs aufgeführt. Verwenden Sie an beiden Enden der Verbindung nur Netzwerkadapter desselben Modells und desselben Herstellers. Konfigurieren Sie den DCBx-Modus auf IEEE.
- n Alle Hosts müssen RDMA unterstützen. Wenn ein Host die RDMA-Unterstützung verliert, schaltet der gesamte vSAN-Cluster auf TCP um.
- <sup>n</sup> Das Netzwerk muss verlustfrei sein. Konfigurieren Sie Netzwerk-Switches für die Verwendung von Data Center Bridging mit Prioritätsflusssteuerung. Konfigurieren Sie eine verlustfreie Verkehrsklasse für vSAN-Datenverkehr, der mit der Prioritätsstufe 3 gekennzeichnet ist.
- vSAN mit RDMA unterstützt keine LACP- oder IP-Hash-basierte NIC-Gruppierung. vSAN mit RDMA unterstützt ein NIC-Failover.
- n Alle Hosts müssen sich im selben Subnetz befinden. vSAN mit RDMA unterstützt bis zu 32 Hosts.

## Zuteilen von Bandbreite für vSAN mithilfe von Network I/O Control

Der von vSAN generierte Datenverkehr kann physische Netzwerkadapter gemeinsam mit anderem Systemdatenverkehr nutzen, der beispielsweise durch vSphere vMotion, vSphere HA und VMs generiert wird. Die erforderliche Bandbreite für vSAN gewährleisten Sie mithilfe von vSphere Network I/O Control im vSphere Distributed Switch.

In vSphere Network I/O Control können Sie Reservierungen und Anteile für den ausgehenden vSAN-Datenverkehr konfigurieren.

- <sup>n</sup> Nehmen Sie eine Reservierung vor, damit Network I/O Control auf dem physischen Adapter die Mindestbandbreite für vSAN garantiert.
- Legen Sie Anteile fest, damit bei einer Sättigung des für vSAN zugewiesenen physischen Adapters eine gewisse Bandbreite für vSAN verfügbar ist und um zu verhindern, dass vSAN die gesamte Kapazität des physischen Adapters während Neuerstellungs- und Synchronisierungsvorgängen belegt. Beispielsweise könnte der physische Adapter gesättigt sein, wenn ein anderer physischer Adapter im Team fehlschlägt und der gesamte Datenverkehr in der Portgruppe an die anderen Adapter im Team übertragen wird.

Beispielsweise können Sie auf einem physischen 10-GbE-Adapter, der den Datenverkehr für vSAN, vSphere vMotion und virtuelle Maschinen verarbeitet, bestimmte Bandbreiten und Anteile konfigurieren.

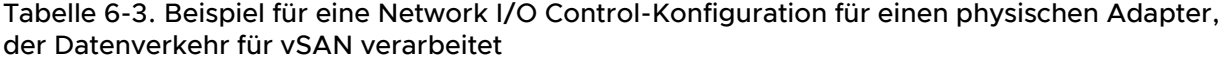

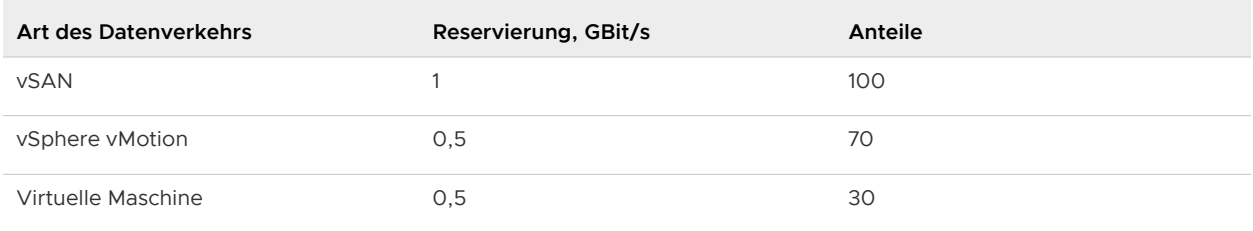

Falls der Netzwerkadapter gesättigt ist, werden vSAN auf dem physischen Adapter 5 GBit/s von Network I/O Control zugeteilt.

Informationen zum Konfigurieren der Bandbreitenzuteilung für vSAN-Datenverkehr mithilfe von vSphere Network I/O Control finden Sie in der Dokumentation zu vSphere-Netzwerk.

## Markieren des vSAN-Datenverkehrs

Das Prioritäts-Tagging ist ein Mechanismus, um die verbundenen Netzwerkgeräte darauf hinzuweisen, dass vSAN-Datenverkehr höhere QoS (Quality of Service)-Anforderungen hat. Sie können den vSAN-Datenverkehr einer bestimmten Klasse zuordnen und ihn entsprechend mit einem Class of Service-Wert (CoS)-Wert von 0 (niedrige Priorität) bis 7 (hohe Priorität) kennzeichnen. Verwenden Sie die Richtlinie zur Verkehrsfilterung und -markierung von vSphere Distributed Switch, um Prioritätsstufen zu konfigurieren.

## Segmentieren des vSAN-Datenverkehrs in einem VLAN

Sie können den vSAN-Datenverkehr in einem VLAN isolieren, um die Sicherheit und Leistung zu verbessern, insbesondere wenn Sie die Kapazität des unterstützenden physischen Adapters auf mehrere Datenverkehrstypen aufteilen.

#### Jumbo-Frames

Wenn Sie Jumbo-Frames zusammen mit vSAN verwenden möchten, um die CPU-Leistung zu verbessern, vergewissern Sie sich, dass Jumbo-Frames auf allen Netzwerkgeräten und Hosts im Cluster aktiviert sind.

Standardmäßig sind der TCP-Segmentierungs-Offload (TCP Segmentation Offload, TSO) und der Large Receive Offload (LRO) für ESXi aktiviert. Sie sollten sich überlegen, ob die Verwendung von Jumbo-Frames die Leistung ausreichend verbessert, um die Kosten für die Aktivierung dieser Funktionen auf allen Knoten im Netzwerk zu rechtfertigen.

## Erstellen von statischen Routen für vSAN-Netzwerke

Sie müssen in Ihrer vSAN-Umgebung möglicherweise statische Routen erstellen.

In traditionellen Konfigurationen, in denen vSphere ein einziges Standard-Gateway verwendet, versucht der gesamte geroutete Datenverkehr, sein Ziel über dieses Gateway zu erreichen.

**Hinweis** Mit vSAN 7.0 und höher können Sie das Standard-Gateway für den vSAN-VMkernel-Adapter auf jedem Host außer Kraft setzen und eine Gateway-Adresse für das vSAN-Netzwerk konfigurieren.

In bestimmten vSAN-Bereitstellungen kann jedoch statisches Routing erforderlich sein. Beispiele sind Bereitstellungen, bei denen sich der Zeuge in einem anderen Netzwerk befindet, oder die Bereitstellung eines Stretched Clusters, bei der sich die Daten-Sites und der Zeugenhost in unterschiedlichen Netzwerken befinden.

Verwenden Sie den Befehl "esxcli", um statisches Routing auf Ihren ESXi-Hosts zu konfigurieren:

#### **esxcli network ip route ipv4 add -g** *gateway-to-use* **–n** *remote-network*

Remotenetzwerk ist das Remotenetzwerk, auf das Ihr Host zugreifen muss, und Zuverwendendes-Gateway ist die Schnittstelle, die zum Senden des Datenverkehrs an das Remotenetzwerk verwendet wird.

<span id="page-43-0"></span>Informationen zur Netzwerkplanung für Stretched Cluster finden Sie unter Verwalten von VMware vSAN.

## Empfohlene Vorgehensweisen für vSAN-Netzwerke

Beachten Sie die Best Practices für Netzwerke für vSAN, um die Leistung und den Durchsatz zu optimieren.

- <sup>n</sup> vSAN OSA: Reservieren Sie für Hybridkonfigurationen mindestens einen physischen 1-GbE-Netzwerkadapter. Platzieren Sie für die optimale Netzwerkleistung vSAN-Datenverkehr auf einem reservierten oder gemeinsam genutzten physischen 10-GbE-Adapter. Verwenden Sie für reine Flash-Konfigurationen einen reservierten oder gemeinsam genutzten physischen 10- GbE-Netzwerkadapter.
- <sup>n</sup> vSAN ESA: Verwenden Sie einen reservierten oder gemeinsam genutzten physischen 25-GbE-Netzwerkadapter.
- <sup>n</sup> Stellen Sie eine zusätzliche physische Netzwerkkarte als Failover-Netzwerkkarte bereit.
- <sup>n</sup> Falls Sie einen gemeinsam genutzten Netzwerkadapter verwenden, platzieren Sie den vSAN-Datenverkehr auf einem Distributed Switch und konfigurieren Sie Network I/O Control, um Bandbreite für vSAN zu garantieren.

# Entwerfen und Dimensionieren von vSAN-Fault Domains

vSAN-Fehlerdomänen können Redundanzkomponenten auf die Server in separaten Computing-Racks verteilen. Auf diese Weise können Sie die Umgebung vor einem Rack-Ausfall schützen, z. B. bei einem Stromausfall oder Verbindungsverlust.

## Fault Domain-Konstrukte

vSAN benötigt mindestens drei Fehlerdomänen zur Unterstützung von FTT=1. Jede Fault Domain besteht aus einem oder mehreren Hosts. Fault Domain-Definitionen müssen physische Hardware-Konstrukte berücksichtigen, die eine potenzielle Fehlerzone darstellen, z. B. ein einzelnes Computing-Rack-Gehäuse.

Falls möglich, sollten Sie mindestens vier Fault Domains verwenden. Bei Verwendung von drei Domänen können bestimmte Evakuierungsmodi nicht verwendet werden und die Daten können nach einem Ausfall von vSAN nicht erneut geschützt werden. In diesem Fall benötigen Sie eine zusätzliche Fault Domain mit Kapazität für die Neuerstellung, die Sie mit der Konfiguration mit drei Domänen nicht bereitstellen können.

Werden Fault Domains aktiviert, wendet vSAN die aktive VM-Speicherrichtlinie nicht auf die einzelnen Hosts, sondern auf die Fault Domains an.

Berechnen Sie die Anzahl der Fehlerdomänen in einem Cluster basierend auf dem Attribut **Zu tolerierende Fehler** (FTT) in den Speicherrichtlinien, die Sie den virtuellen Maschinen zuzuweisen beabsichtigen.

```
number of fault domains = 2 * FTT + 1
```
Wenn ein Host kein Mitglied einer Fault Domain ist, interpretiert vSAN diesen als eine eigenständige Fault Domain.

#### Verwenden von Fault Domains gegen den Ausfall mehrerer Hosts

Ziehen Sie einen Cluster mit vier Server-Racks und jeweils zwei Hosts in Betracht. Wenn der Wert für **Zu tolerierende Fehler** 1 beträgt und Fehlerdomänen nicht aktiviert sind, kann vSAN beide Replikate eines Objekts bei Hosts im selben Rack-Gehäuse speichern. Dadurch sind Anwendungen bei einem Ausfall auf Rack-Ebene einem möglichen Datenverlustrisiko ausgesetzt. Wenn Sie Hosts, die potenziell gleichzeitig ausfallen können, in separaten Fault Domains konfigurieren, stellt vSAN sicher, dass alle Schutzkomponenten (Replikate und Zeugen) in separaten Fault Domains platziert werden.

Wenn Sie Hosts und Kapazität hinzufügen, können Sie die vorhandene Fault Domain-Konfiguration verwenden bzw. Fault Domains definieren.

Um eine ausgeglichene Speicherlast und Fehlertoleranz unter Verwendung von Fault Domains zu erreichen, ziehen Sie die folgenden Richtlinien in Betracht:

<sup>n</sup> Stellen Sie genügend Fehlerdomänen bereit, um den in den Speicherrichtlinien konfigurierten Wert für **Zu tolerierende Fehler** zu erfüllen.

Definieren Sie mindestens drei Fault Domains. Definieren Sie mindestens vier Domänen, um optimalen Schutz zu gewährleisten.

- **Neisen Sie jeder Fault Domain dieselbe Anzahl von Hosts zu.**
- <sup>n</sup> Verwenden Sie Hosts mit einheitlichen Konfigurationen.
- <sup>n</sup> Dedizieren Sie, falls möglich, eine Fault Domain mit freier Kapazität zum Neuerstellen der Daten nach einem Ausfall.

# Verwenden von Startgeräten und vSAN

Beim Starten einer ESXi-Installation, die Teil eines vSAN-Clusters ist, von einem Flash-Gerät aus bestehen bestimmte Einschränkungen.

Wenn Sie einen vSAN-Host über ein USB-/SD-Gerät starten, müssen Sie ein qualitativ hochwertiges USB- oder SD-Flash-Laufwerk mit mindestens 4 GB verwenden.

Wenn Sie einen vSAN-Host von einem SATADOM-Gerät aus starten, müssen Sie ein SLC-Gerät (Single-Level Cell) verwenden. Die Größe des Startgeräts muss mindestens 16 GB betragen.

Während des Installationsvorgangs erstellt das ESXi-Installationsprogramm eine Core-Dump-Partition auf dem Startgerät. Die Standardgröße der Core-Dump-Partition erfüllt die meisten Installationsanforderungen.

- **N Wenn der Arbeitsspeicher des ESXi-Hosts 512 GB oder weniger beträgt, können Sie den Host** von einem USB-, SD- oder SATADOM-Gerät aus starten.
- Wenn der Arbeitsspeicher des ESXi-Hosts über mehr als 512 GB verfügt, sollten Sie die folgenden Richtlinien in Betracht ziehen.
	- <sup>n</sup> Sie können den Host mit einer Größe von mindestens 16 GB von einem SATADOM-Gerät oder einem Festplattengerät aus starten. Wenn Sie ein SATADOM-Gerät verwenden, verwenden Sie ein Single-Level Cell (SLC)-Gerät.
	- <sup>n</sup> Wenn Sie vSAN 6.5 oder höher verwenden, müssen Sie die Größe der Core-Dump-Partition auf ESXi-Hosts zum Starten von USB-/SD-Geräten ändern. Weitere Informationen finden Sie in dem VMware-Knowledgebase-Artikel unter [http://](http://kb.vmware.com/kb/2147881) [kb.vmware.com/kb/2147881](http://kb.vmware.com/kb/2147881).

Hosts, die von einer Festplatte aus gestartet werden, verfügen über ein lokales VMFS. Falls Sie über eine Festplatte mit VMFS verfügen, die VMs ausführt, müssen Sie sie für einen ESXi-Start, der nicht vSAN gilt, separieren. In diesem Fall benötigen Sie separate Controller.

## Protokollinformationen und Startgeräte in vSAN

Wenn Sie ESXi von einem USB- oder SD-Gerät aus starten, gehen die Protokollinformationen und Stack-Traces beim Neustart des Hosts verloren. Sie gehen deshalb verloren, weil sich die Scratch-Partition auf einem RAM-Laufwerk befindet. Verwenden Sie dauerhaften Speicher für Protokolle, Stack-Traces und Arbeitsspeicher-Dumps.

Speichern Sie keine Protokolldaten auf dem Datenspeicher für vSAN. Diese Konfiguration wird nicht unterstützt, da sich ein Fehler im vSAN-Cluster auf die Zugänglichkeit von Protokolldaten auswirken könnte.

Ziehen Sie die folgenden Optionen für dauerhaften Protokollspeicher in Betracht:

- <sup>n</sup> Verwenden Sie ein Speichergerät, das nicht für vSAN verwendet wird und mit VMFS oder NFS formatiert ist.
- Konfigurieren Sie den ESXi Dump Collector und den vSphere Syslog Collector auf dem Host so, dass Arbeitsspeicher-Dumps und Systemprotokolle zu vCenter Server gesendet werden.

Informationen zur Einrichtung der Scratch-Partition mit einem dauerhaften Speicherort finden Sie in der Dokumentation Installation und Einrichtung von vCenter Server.

# Dauerhafte Protokollierung in einem vSAN-Cluster

Stellen Sie Speicher für Persistenz der Protokolle von den Hosts im vSAN-Cluster bereit.

Wenn Sie ESXi auf einem USB- oder SD-Gerät installieren und vSAN lokalen Speicher zuweisen, verfügen Sie möglicherweise nicht mehr über ausreichend lokalen Speicher oder Datenspeicherplatz für das dauerhafte Protokollieren.

Um einen potenziellen Verlust von Protokollinformationen zu verhindern, konfigurieren Sie den ESXi Dump Collector und den vSphere Syslog Collector so, dass ESXi-Arbeitsspeicher-Dumps und Systemprotokolle auf einen Netzwerkserver umgeleitet werden.

Weitere Informationen zum Konfigurieren von vSphere Syslog Collector finden Sie unter [http://](http://kb.vmware.com/kb/2021652) [kb.vmware.com/kb/2021652](http://kb.vmware.com/kb/2021652).

Weitere Informationen zum Konfigurieren von ESXi Dump Collector finden Sie unter [https://](https://kb.vmware.com/s/article/2002954) [kb.vmware.com/s/article/2002954](https://kb.vmware.com/s/article/2002954).

# Vorbereiten eines neuen oder vorhandenen Clusters für vSAN 7

Bevor Sie vSAN in einem Cluster aktivieren und als VM-Speicher verwenden, stellen Sie die für einen ordnungsgemäßen Betrieb von vSAN erforderliche Infrastruktur bereit.

Dieses Kapitel enthält die folgenden Themen:

- **Norbereiten von Speicher**
- <sup>n</sup> [Bereitstellen von Arbeitsspeicher für vSAN](#page-54-0)
- <sup>n</sup> [Vorbereiten Ihrer Hosts für vSAN](#page-54-0)
- <sup>n</sup> [vSAN- und vCenter Server-Kompatibilität](#page-55-0)
- [Konfigurieren eines vSAN-Netzwerks](#page-55-0)
- <sup>n</sup> [Überlegungen zur vSAN-Lizenz oder zum -Abonnement](#page-56-0)

## Vorbereiten von Speicher

Stellen Sie ausreichend Speicherplatz für vSAN und die virtualisierten Arbeitslasten bereit, die den vSAN-Datenspeicher verwenden.

#### Überprüfen der Kompatibilität von Speichergeräten

Informieren Sie sich im VMware-Kompatibilitätshandbuch, um zu überprüfen, ob Ihre Speichergeräte, Treiber und Firmware mit vSAN kompatibel sind.

Sie können verschiedene Optionen in Bezug auf die vSAN-Kompatibilität auswählen.

<sup>n</sup> Verwenden Sie einen vSAN ReadyNode-Server, einen physischen Server, den OEM-Anbieter und VMware auf vSAN-Kompatibilität validieren.

<sup>n</sup> Erstellen Sie einen Knoten durch Auswählen einzelner Komponenten von validierten Gerätemodellen.

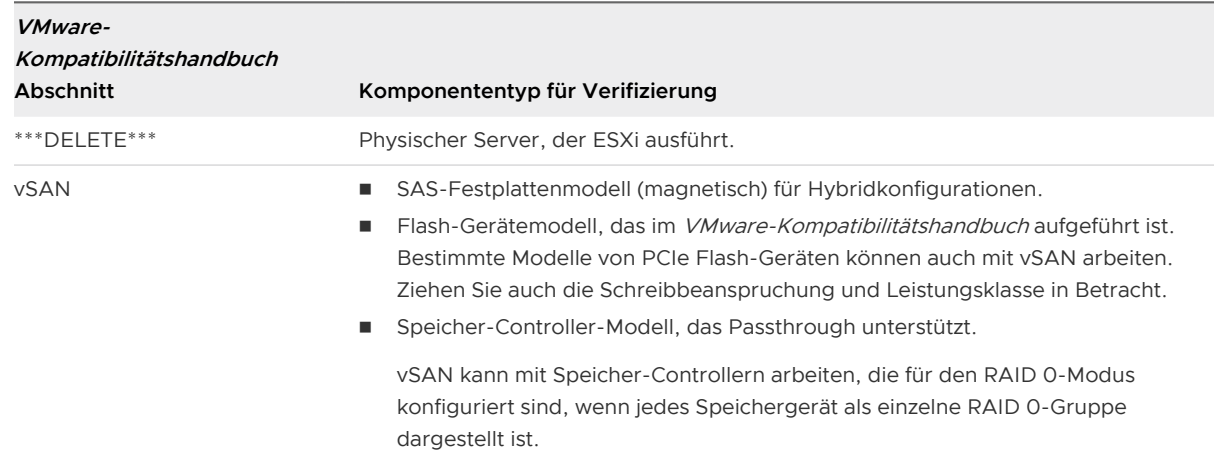

#### Vorbereiten von Speichergeräten

Verwenden Sie Flash-Geräte und magnetische Festplatten entsprechend den Anforderungen für Ihren vSAN-Cluster. Wählen Sie für vSAN Express Storage Architecture Flash-Geräte, die die im VMware-Kompatibilitätshandbuch aufgeführten Anforderungen erfüllen.

Stellen Sie sicher, dass der Cluster über ausreichend Kapazität für die erwartete Nutzung der virtuellen Maschinen verfügt, und überprüfen Sie, ob **Zu tolerierende Fehler** in der Speicherrichtlinie für die virtuellen Maschinen berücksichtigt wurde.

Die Speichergeräte müssen die folgenden Voraussetzungen erfüllen, damit sie von vSAN beansprucht werden können:

- <sup>n</sup> Die Speichergeräte sind lokal für die ESXi-Hosts. vSAN kann keine Remotegeräte beanspruchen.
- <sup>n</sup> Auf den Speichergeräten befinden sich keine Partitionsdaten.
- <sup>n</sup> Alle-Flash- und Hybrid-Festplattengruppen können nicht gleichzeitig demselben Host zugewiesen sein.

#### Vorbereiten von Geräten für Festplattengruppen oder Speicherpools

In vSAN Original Storage Architecture verfügt ein Standardcluster über mindestens drei Hosts und mindestens eine Festplattengruppe auf jedem Host, der Speicher für den Cluster bereitstellt. Jede Festplattengruppe verfügt über ein Flash-Caching-Gerät und mindestens einen Magnetplattenspeicher oder ein Flash-Kapazitätsgerät. Bei hybriden Clustern muss die Kapazität des Flash-Cache-Geräts mindestens 10 Prozent des erwarteten genutzten Speichers auf dem Kapazitätsgerät betragen, ohne Berücksichtigung der Schutzkopien. Weitere Informationen zum Ermitteln des Cache-Verhältnisses für alle All-Flash-Cluster finden Sie unter [Designing vSAN Disk](https://blogs.vmware.com/virtualblocks/2017/01/18/designing-vsan-disk-groups-cache-ratio-revisited/)  [groups – All Flash Cache Ratio Update](https://blogs.vmware.com/virtualblocks/2017/01/18/designing-vsan-disk-groups-cache-ratio-revisited/).

In vSANExpress Storage Architecture verfügt ein Standardcluster über mindestens drei Hosts und einen Speicherpool auf jedem Host, der Speicher für den Cluster bereitstellt. Jeder Speicherpool besteht aus einer oder mehreren lokalen Flash-Festplatten, die von vSAN beansprucht werden.

#### Rohkapazität und nutzbare Kapazität

Stellen Sie eine Rohspeicherkapazität bereit, die größer als die Kapazität für virtuelle Maschinen ist, um bestimmte Fälle handhaben zu können.

- <sup>n</sup> Beziehen Sie die Größe der Flash-Zwischenspeichergeräte nicht als Kapazität mit ein. Diese Geräte tragen nicht zum Speicher bei, sondern werden als Zwischenspeicher verwendet, es sei denn, Sie haben Flash-Geräte als Speicher hinzugefügt.
- Stellen Sie genügend Speicherplatz zur Verfügung, um den in einer Speicherrichtlinie für virtuelle Maschinen angegebenen Wert für **Zu tolerierende Fehler** (FTT) verarbeiten zu können. Ein FTT-Wert größer als 0 erhöht den Speicherplatzbedarf des Geräts. Wenn der FTT-Wert gleich 1 ist, verdoppelt sich der Speicherplatzbedarf. Wenn der FTT-Wert gleich 2 ist, verdreifacht sich der Speicherplatzbedarf usw.
- n Prüfen Sie, ob der Datenspeicher für vSAN über genug Speicherplatz für einen Vorgang verfügt. Prüfen Sie dazu den Speicherplatz auf den einzelnen Hosts und nicht auf dem konsolidierten vSAN-Datenspeicherobjekt. Beispiel: Wenn Sie einen Host entfernen, ist der gesamte freie Speicherplatz im Datenspeicher eventuell auf dem Host, den Sie entfernen. Der Cluster kann die Auslagerung auf einen anderen Host nicht ermöglichen.
- <sup>n</sup> Stellen Sie genug Speicherplatz bereit, damit ausreichend Kapazität für den Datenspeicher verfügbar ist, wenn Arbeitslasten mit schnell ("thin") bereitgestelltem Speicher beginnen, einen großen Teil des Speichers zu nutzen.
- <sup>n</sup> Stellen Sie sicher, dass der physische Speicher den erneuten Schutz und Wartungsmodus der Hosts im vSAN-Cluster ermöglichen kann.
- <sup>n</sup> Berücksichtigen Sie den vSAN-Overhead für den nutzbaren Speicherplatz.
	- Version 1.0 des Festplattenformats fügt zusätzlichen Overhead hinzu, normalerweise 1 GB pro Kapazitätsgerät.
	- <sup>n</sup> Version 2.0 des Festplattenformats fügt zusätzlichen Overhead hinzu, normalerweise nicht mehr als 1-2 Prozent Kapazität pro Gerät.
	- <sup>n</sup> Version 3.0 und höher des Festplattenformats fügt zusätzlichen Overhead hinzu, normalerweise nicht mehr als 1-2 Prozent Kapazität pro Gerät. Deduplizierung und Komprimierung mit aktivierter Software-Prüfsumme benötigt zusätzlichen Overhead von ungefähr 6,2 Prozent Kapazität pro Gerät.

Weitere Informationen zur Planung der Kapazität von Datenspeichern für vSAN finden Sie unter Handbuch für VMware vSAN Design und Sizing.

#### Auswirkungen der vSAN-Richtlinie auf die Kapazität

Die vSAN-Speicherrichtlinie für virtuelle Maschinen wirkt sich auf verschiedene Weisen auf die Kapazitätsgeräte aus.

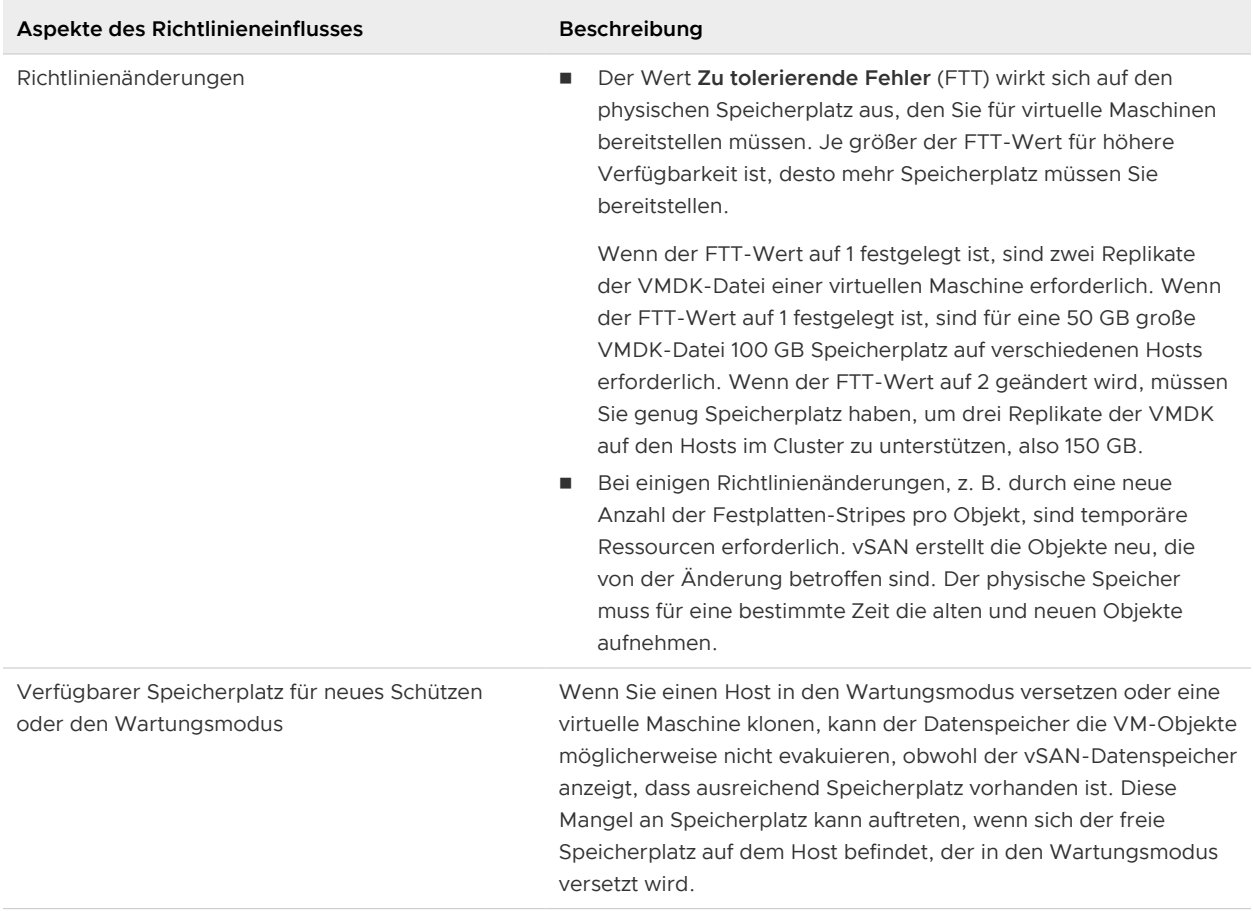

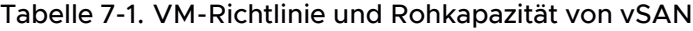

#### Vorbereiten von Speicher-Controllern

Konfigurieren Sie den Speicher-Controller auf einem Host gemäß den Anforderungen von vSAN.

Vergewissern Sie sich, dass die Speicher-Controller auf den vSAN-Hosts bestimmte Anforderungen im Hinblick auf Modus, Treiber- und Firmware-Version, Warteschlangentiefe, Zwischenspeicherung und erweiterte Funktionen erfüllen.

| Storage-Controller-Funktion | Storage-Controller-Anforderung                                                                                                    |
|-----------------------------|----------------------------------------------------------------------------------------------------|
| Erforderlicher Modus        | Prüfen Sie die vSAN-Anforderungen im VMware-<br>Kompatibilitätshandbuch im Hinblick auf den erforderlichen Modus<br>(Passthrough oder RAID 0) des Controllers.<br>Wenn der Passthrough- und der RAID 0-Modus unterstützt werden,<br>$\blacksquare$<br>konfigurieren Sie den Passthrough-Modus anstelle von RAID 0. Bei<br>RAID 0 ist der Festplattenaustausch kompliziert. |
| RAID-Modus                  | Erstellen Sie für RAID 0 ein RAID-Volume pro physischem<br>Festplattengerät.<br>Aktivieren Sie nur den im VMware-Kompatibilitätshandbuch<br>ш<br>aufgeführten RAID-Modus.<br>Aktivieren Sie nicht die Controller-Aufteilung.                                                                                                    |

Tabelle 7-2. Analysieren der Speicher-Controller-Konfiguration für vSAN

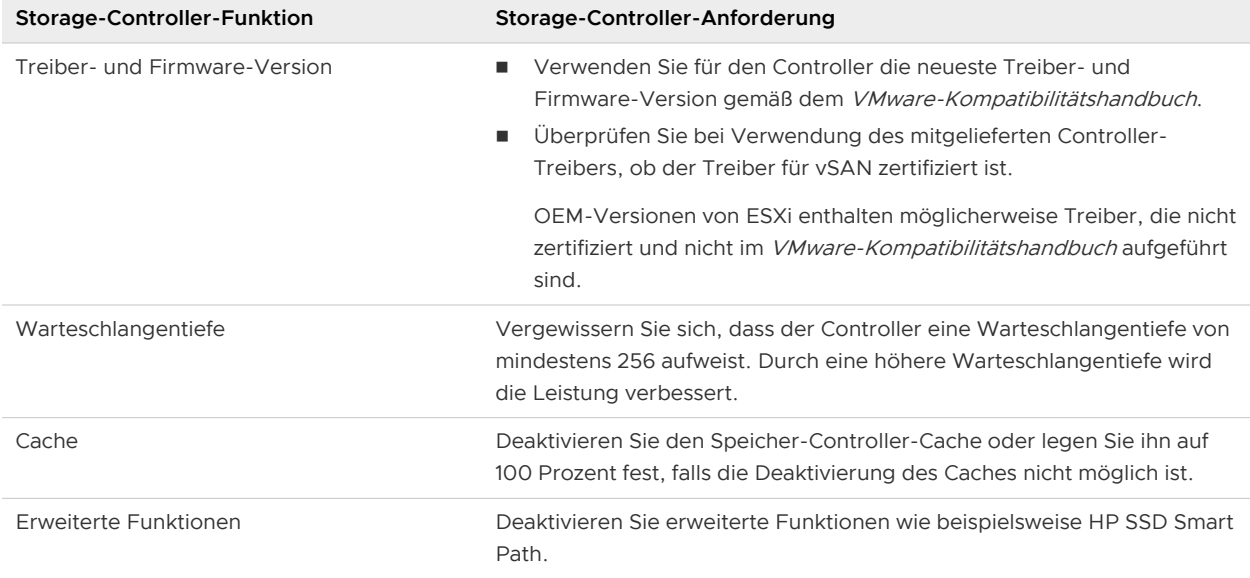

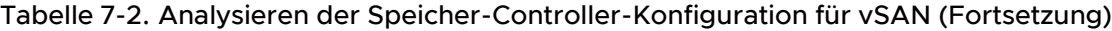

## Markieren von Flash-Geräten mithilfe von ESXCLI als Kapazitätsgeräte

Mit dem esxcli-Befehl können Sie die Flash-Geräte auf jedem Host manuell als Kapazitätsgeräte markieren.

#### Voraussetzungen

Stellen Sie sicher, dass Sie vSAN 6.5 oder höher verwenden.

#### Verfahren

- **1** Führen Sie den folgenden Befehl auf jedem Host aus, um den Namen des Flash-Geräts anzuzeigen, das Sie als Kapazitätsgerät markieren möchten.
	- a Führen Sie in der ESXi Shell den Befehl esxcli storage core device list aus.
	- b Suchen Sie oben in der Befehlsausgabe nach dem Gerätenamen und notieren Sie sich den Namen.

Der Befehl verfügt über die folgenden Optionen:

#### Tabelle 7-3. Befehlsoptionen

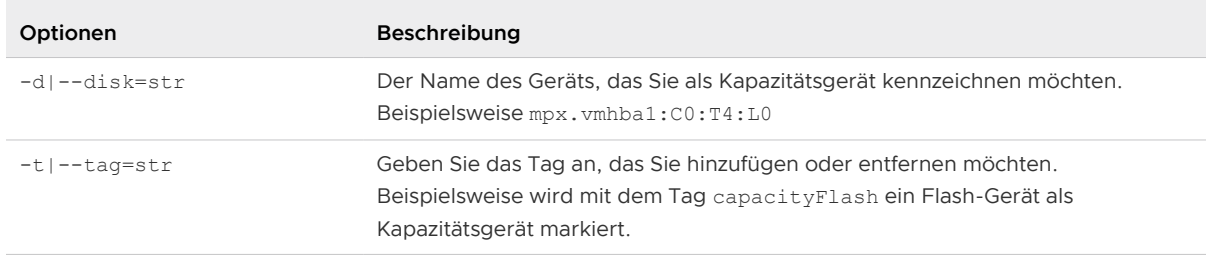

Dieser Befehl listet alle durch ESXi identifizierten Geräteinformationen auf.

- **2** Überprüfen Sie in der Ausgabe, ob das Attribut Is SSD für das Gerät true ist.
- **3** Führen Sie den Befehl esxcli vsan storage tag add -d <device name> -t capacityFlash aus, um ein Flash-Gerät als Kapazitätsgerät zu kennzeichnen.

Befehlsbeispiel: esxcli vsan storage tag add -t capacityFlash -d mpx.vmhba1:C0:T4:L0; dabei ist mpx.vmhba1:C0:T4:L0 der Gerätename.

- **4** Überprüfen Sie, ob das Flash-Gerät als Kapazitätsgerät markiert ist.
	- a Bestimmen Sie in der Ausgabe, ob das Attribut IsCapacityFlash für das Gerät auf 1 festgelegt ist.

#### Beispiel: Befehlsausgabe

Sie können den Befehl vdq -q -d <device name> ausführen, um das Attribut IsCapacityFlash zu überprüfen. Beispielsweise wird durch Ausführen des Befehls vdq -q -d mpx.vmhba1:C0:T4:L0 die folgende Ausgabe zurückgegeben.

```
\setminus"Name" : "mpx.vmhba1:C0:T4:L0",
"VSANUUID" : "",
"State" : "Eligible for use by VSAN",
"ChecksumSupport": "0",
"Reason" : "None",
"IsSSD" : "1",
"IsCapacityFlash": "1",
"IsPDL" : "0",
   \setminus,
```
#### Kennzeichnung mithilfe von ESXCLI von Flash-Geräten entfernen, die als Kapazität verwendet werden

Sie können die Kennzeichnung von Flash-Geräten, die als Kapazitätsgeräte verwendet werden, entfernen, sodass sie als Zwischenspeicher verfügbar sind.

#### Verfahren

- **1** Um die Kennzeichnung von einem als Kapazität markierten Flash-Gerät zu entfernen, führen Sie den Befehl esxcli vsan storage tag remove -d <device name> -t capacityFlash aus. Befehlsbeispiel: esxcli vsan storage tag remove -t capacityFlash -d mpx.vmhba1:C0:T4:L0; dabei ist mpx.vmhba1:C0:T4:L0 der Gerätename.
- **2** Prüfen Sie, ob die Kennzeichnung des Flash-Geräts entfernt ist.
	- a Bestimmen Sie in der Ausgabe, ob das Attribut IsCapacityFlash für das Gerät auf 0 festgelegt ist.

#### Beispiel: Befehlsausgabe

Sie können den Befehl vdq -q -d <device name> ausführen, um das Attribut IsCapacityFlash zu überprüfen. Beispielsweise wird durch Ausführen des Befehls vdq -q -d mpx.vmhba1:C0:T4:L0 die folgende Ausgabe zurückgegeben.

```
\lceil\setminus"Name" : "mpx.vmhba1:C0:T4:L0",
"VSANUUID" : "",
"State" : "Eligible for use by VSAN",
"ChecksumSupport": "0",
"Reason" : "None",
"IsSSD" : "1",
"IsCapacityFlash": "0",
"IsPDL" : "0",
   \setminus,
```
#### Markieren von Flash-Geräten mithilfe von RVC als Kapazitätsgeräte

Führen Sie den RVC-Befehl vsan.host claim disks differently aus, um Speichergeräte als Flash, Kapazitäts-Flash oder Magnetfestplatte (HDD) zu markieren.

Mit dem RVC-Tool können Sie Flash-Geräte einzeln oder stapelweise als Kapazitätsgeräte kennzeichnen, indem Sie das Modell des Geräts angeben. Wenn Sie Flash-Geräte als Kapazitätsgeräte kennzeichnen möchten, können Sie sie in All-Flash-Festplattengruppen hinzufügen.

**Hinweis** Mit dem Befehl vsan.host\_claim\_disks\_differently wird vor der Kennzeichnung nicht der Gerätetyp überprüft. Jedes Gerät, dem Sie die Befehlsoption capacity\_flash anhängen, wird mit diesem Befehl gekennzeichnet, einschließlich der bereits verwendeten Magnetfestplatten und Geräte. Überprüfen Sie vor dem Kennzeichnen unbedingt den Gerätestatus.

Informationen zu den RVC-Befehlen für die vSAN-Verwaltung finden Sie im Referenzhandbuch zu den RVC-Befehlen (RVC Command Reference Guide).

#### Voraussetzungen

- <sup>n</sup> Stellen Sie sicher, dass Sie vSAN Version 6.5 oder höher verwenden.
- <sup>n</sup> Vergewissern Sie sich, dass SSH für die vCenter Server aktiviert ist.

#### Verfahren

- **1** Stellen Sie eine SSH-Verbindung mit der vCenter Server her.
- **2** Melden Sie sich mithilfe eines lokalen Kontos mit Administratorrechten bei vCenter Server an.

<span id="page-54-0"></span>**3** Starten Sie RVC, indem Sie den folgenden Befehl ausführen.

rvc *local\_user\_name*@*target\_vCenter\_Server*

Um beispielsweise dieselbe vCenter Server als Root-Benutzer zum Markieren von Flash-Geräten als Kapazitätsgeräte zu verwenden, führen Sie den folgenden Befehl aus:

rvc root@localhost

- **4** Geben Sie das Kennwort für den Benutzernamen ein.
- **5** Navigieren Sie in der vSphere-Infrastruktur zum Verzeichnis *vcenter\_server*/*data\_center*/ computers/*cluster*/hosts.
- **6** Führen Sie den Befehl vsan.host\_claim\_disks\_differently mit den Optionen --claimtype capacity flash --model Modellname aus, um alle Flash-Geräte desselben Modells auf allen Hosts im Cluster als Kapazitätsgeräte zu markieren.

vsan.host\_claim\_disks\_differently --claim-type capacity\_flash --model *model\_name* \*

#### Nächste Schritte

Aktivieren Sie vSAN auf dem Cluster und beanspruchen Sie Kapazitätsgeräte.

## Bereitstellen von Arbeitsspeicher für vSAN

Sie müssen Hosts Arbeitsspeicher entsprechend der maximalen Anzahl von Geräten und Festplattengruppen bereitstellen, die Sie vSAN zuzuweisen beabsichtigen.

Damit die maximale Anzahl von Geräten und Festplattengruppen unterstützt wird, müssen Sie Hosts mit 32 GB Arbeitsspeicher für Systemvorgänge bereitstellen. Informationen zur Konfiguration mit der maximalen Geräteanzahl finden Sie in der Dokumentation Maximalwerte für die Konfiguration von vSphere.

## Vorbereiten Ihrer Hosts für vSAN

Im Rahmen der Vorbereitung für die Aktivierung von vSAN sollten Sie die Anforderungen und Empfehlungen zur Konfiguration von Hosts für den Cluster berücksichtigen.

- <sup>n</sup> Vergewissern Sie sich, dass die Speichergeräte auf den Hosts sowie die Treiber- und Firmware-Versionen im vSAN-Abschnitt im VMware-Kompatibilitätshandbuch aufgelistet sind.
- Stellen Sie sicher, dass mindestens drei Hosts Speicher für den vSAN-Datenspeicher bereitstellen.
- <sup>n</sup> Für Wartungsvorgänge im Falle eines Fehlers sollten Sie dem Cluster mindestens vier Hosts hinzufügen.
- **n** Legen Sie Hosts mit einer einheitlichen Konfiguration fest, um ein optimales Gleichgewicht des Speichers im Cluster sicherzustellen.
- <span id="page-55-0"></span><sup>n</sup> Fügen Sie dem Cluster keine Hosts hinzu, die nur Computing-Ressourcen aufweisen, um die ungleichmäßige Verteilung von Speicherkomponenten auf den Hosts zu vermeiden, die Speicher bereitstellen. Virtuelle Maschinen, die viel Speicherplatz benötigen und auf reinen Computing-Hosts ausgeführt werden, speichern möglicherweise sehr viele Komponenten auf Einzelkapazitätshosts. Dadurch ist die Speicherleistung im Cluster möglicherweise niedriger.
- <sup>n</sup> Konfigurieren Sie auf den Hosts keine aggressiven CPU-Energieverwaltungsrichtlinien zur Einsparung von Energie. Die Leistung bestimmter Anwendungen, die sensibel auf Latenz bei der CPU-Geschwindigkeit reagieren, ist möglicherweise beeinträchtigt. Informationen zu CPU-Energieverwaltungsrichtlinien finden Sie in der Dokumentation zur Handbuch zur vSphere-Ressourcenverwaltung.
- <sup>n</sup> Wenn Ihr Cluster Blade-Server enthält, sollten Sie eventuell die Kapazität des Datenspeichers mit einem externen Speichergehäuse erweitern, das mit den Blade-Server verbunden ist. Stellen Sie sicher, dass das Speichergehäuse im Abschnitt vSAN im VMware-Kompatibilitätshandbuch aufgelistet ist.
- <sup>n</sup> Berücksichtigen Sie die Konfiguration der Arbeitslasten für eine Hybrid- oder All-Flash-Festplattenkonfiguration.
	- <sup>n</sup> Für eine gut prognostizierbare Leistung sollten Sie einen Cluster mit All-Flash-Festplattengruppen bereitstellen.
	- <sup>n</sup> Für das Gleichgewicht zwischen Leistung und Kosten sollten Sie einen Cluster mit Hybridfestplattengruppen bereitstellen.

# vSAN- und vCenter Server-Kompatibilität

Synchronisieren Sie die Versionen von vCenter Server und ESXi, um potenzielle Fehler aufgrund von Unterschieden bei der Unterstützung von vSAN in vCenter Server und ESXi zu vermeiden.

Für die optimale Integration zwischen vSAN-Komponenten in vCenter Server und ESXi sollten Sie die neueste Version der beiden vSphere-Komponenten bereitstellen. Weitere Hinweise finden Sie in der Dokumentation Installation und Einrichtung von vCenter Server und vSphere-Upgrade.

# Konfigurieren eines vSAN-Netzwerks

Bevor Sie vSAN in einem Cluster und auf ESXi-Hosts aktivieren, müssen Sie das erforderliche Netzwerk für die vSAN-Kommunikation erstellen.

vSAN stellt eine verteilte Speicherlösung bereit, die den Datenaustausch über ESXi-Hosts im Cluster hinweg umfasst. Zum Vorbereiten des Netzwerks für die Installation von vSAN sind bestimmte Konfigurationsaspekte zu berücksichtigen.

Informationen zu den Richtlinien für das Netzwerkdesign finden Sie unter [Entwerfen des vSAN-](#page-39-0)[Netzwerks](#page-39-0).

## <span id="page-56-0"></span>Platzieren von Hosts im selben Subnetz

Die Hosts müssen sich im selben Subnetz befinden, um eine optimale Netzwerkleistung zu erzielen. In vSAN 6.0 und höher können Sie bei Bedarf auch Hosts im selben Layer-3-Netzwerk verbinden.

## Dedizieren von Netzwerkbandbreite auf einem physischen Adapter

Reservieren Sie mindestens 1 Gbit/s Bandbreite für vSAN. Sie können hierzu eine der folgenden Optionen verwenden:

- <sup>n</sup> vSAN OSA: Dedizieren Sie physische 1-GbE-Adapter für eine Hybrid-Hostkonfiguration oder verwenden Sie nach Möglichkeit dedizierte oder gemeinsam genutzte physische 10-GbE-Adapter. Verwenden Sie dedizierte oder gemeinsam genutzte physische 10-GbE-Adapter für reine Flash-Konfigurationen.
- <sup>n</sup> vSAN ESA: Verwenden Sie dedizierte oder gemeinsam genutzte physische 25-GbE-Adapter.
- Leiten Sie vSAN-Datenverkehr an einen physischen Adapter, der anderen Systemdatenverkehr verarbeitet, und verwenden Sie vSphere Network I/O Control auf einem Distributed Switch, um Bandbreite für vSAN zu reservieren.

## Konfigurieren einer Portgruppe für den virtuellen Switch

Konfigurieren Sie eine Portgruppe auf einem virtuellen Switch für vSAN.

**N Weisen Sie der Portgruppe den physischen Adapter für vSAN als einen aktiven Uplink zu.** 

Wenn Sie für die Netzwerkverfügbarkeit mehrere Netzwerkkarten benötigen, wählen Sie einen Gruppierungsalgorithmus aus, der auf der Verbindung der physischen Adapter mit dem Switch basiert.

■ Falls gemäß Design vorgesehen, weisen Sie den vSAN-Datenverkehr einem VLAN zu, indem Sie das Tagging auf dem virtuellen Switch aktivieren.

## Untersuchen der Firewall auf einem Host für vSAN

vSAN sendet Meldungen an bestimmte Ports auf jedem Host im Cluster. Stellen Sie sicher, dass die Firewalls der Hosts Datenverkehr über diese Ports zulassen.

Wenn Sie vSAN auf einem Cluster aktivieren, werden alle erforderlichen Ports zu ESXi-Firewallregeln hinzugefügt und automatisch konfiguriert. Ein Administrator muss keine Firewall-Ports öffnen oder keine Firewall-Dienste manuell aktivieren.

Sie können offene Ports für eingehende und ausgehende Verbindungen anzeigen. Wählen Sie den ESXi-Host aus und klicken Sie auf **Konfigurieren > Sicherheitsprofil**.

# Überlegungen zur vSAN-Lizenz oder zum -Abonnement

Sie können Ihre vSAN-Lizenz überprüfen und verwalten oder Ihr vSAN+-Abonnement anzeigen.

vSphere stellt ein zentralisiertes Lizenzverwaltungssystem bereit, mit dem Sie Lizenzen für vSAN-Cluster verwalten können. vSphere+ bietet flexible Abonnementoptionen für vSAN+-Cluster.

## vSAN-Lizenz

Verwenden Sie den vSphere-Lizenzdienst, um Lizenzen für vSAN-Cluster zu verwalten.

<sup>n</sup> Stellen Sie sicher, dass Sie eine gültige Lizenz für den vSAN-Cluster erhalten haben. Die Lizenz sollte verschieden von der Lizenz sein, die Sie für Testphasenzwecke verwendet haben.

Wenn die Lizenz oder die Testphase von vSAN abgelaufen ist, können Sie die aktuelle Konfiguration der vSAN-Ressourcen weiterhin verwenden. Sie können jedoch einer Festplattengruppe keine Kapazität hinzufügen oder Festplattengruppen erstellen.

- <sup>n</sup> Wenn der Cluster aus All-Flash-Festplattengruppen besteht, stellen Sie sicher, dass die All-Flash-Funktion unter Ihrer Lizenz verfügbar ist.
- **N Wenn das vSAN-Cluster erweiterte Funktionen wie Deduplizierung und Komprimierung oder** Stretched Cluster verwendet, stellen Sie sicher, dass die Funktion unter Ihrer Lizenz verfügbar ist.
- <sup>n</sup> Berücksichtigen Sie beim Hinzufügen und Entfernen von Hosts zum Cluster die CPU-Kapazität der vSAN-Lizenz im gesamten Cluster.

Die Kapazität der vSAN-Lizenzen wird pro CPU angegeben. Wenn Sie einem Cluster eine vSAN-Lizenz zuweisen, entspricht die Menge der verbrauchten Lizenzkapazität der Gesamtanzahl an CPUs auf den Hosts im Cluster.

Weitere Informationen zur vSAN-Lizenzierung finden Sie im Lizenzierungshandbuch von VMware vSAN. Informationen zum Zuweisen einer Lizenz zu Ihrem vSAN-Cluster finden Sie unter [Konfigurieren von Lizenzeinstellungen für einen vSAN-Cluster](#page-72-0).

## vSAN+-Abonnement

Für vSAN-Cluster, die von einem in ein vSphere+-Abonnement konvertierten vCenter Server verwaltet werden, müssen Sie ein vSAN+-Abonnement erwerben. vSAN-Cluster, die Lizenzen verwenden, werden in vSphere+ nicht unterstützt. Informationen zum Anzeigen der Abonnementnutzung für einen Cluster finden Sie unter #unique\_50. Weitere Informationen zu vSAN+-Abonnements finden Sie unter "Abonnements erwerben" im Handbuch Erste Schritte mit vSphere+.

# Erstellen eines einzelnen Site-vSAN-Clusters 8

Sie können vSAN aktivieren, wenn Sie einen Cluster erstellen, oder Sie können vSAN für Ihre vorhandenen Cluster aktivieren.

Dieses Kapitel enthält die folgenden Themen:

- Merkmale eines vSAN-Clusters
- <sup>n</sup> [Vor dem Erstellen eines vSAN-Clusters](#page-59-0)
- <sup>n</sup> [Verwenden von Schnellstart zum Konfigurieren und Erweitern eines vSAN-Clusters](#page-61-0)
- <sup>n</sup> [Manuelles Aktivieren von vSAN](#page-66-0)
- <sup>n</sup> [Konfigurieren von Lizenzeinstellungen für einen vSAN-Cluster](#page-72-0)
- <sup>n</sup> [Anzeigen des vSAN-Datenspeichers](#page-73-0)
- [Verwenden von vSAN und vSphere HA](#page-75-0)
- <sup>n</sup> [Bereitstellen von vSAN mit vCenter Server](#page-77-0)
- **No [vSAN Ausschalten](#page-78-0)**

# Merkmale eines vSAN-Clusters

Beachten Sie vor dem Arbeiten an einer vSAN-Umgebung die Merkmale eines vSAN-Clusters.

Ein vSAN-Cluster weist die folgenden Merkmale auf:

- <sup>n</sup> Sie können mehrere vSAN-Cluster für jede vCenter Server-Instanz haben. Sie können einen einzelnen vCenter Server zum Verwalten mehrerer vSAN-Cluster verwenden.
- <sup>n</sup> vSAN nutzt alle Geräte, einschließlich Flash-Zwischenspeicher- und Kapazitätsgeräte, und nutzt die Geräte nicht gemeinsam mit anderen Funktionen.
- <sup>n</sup> Cluster für vSAN können Hosts mit oder ohne Kapazitätsgeräte beinhalten. Es werden mindestens drei Hosts mit Kapazitätsgeräten benötigt. Um optimale Ergebnisse zu erzielen, erstellen Sie ein Cluster für vSAN mit gleich konfigurierten Hosts.
- <sup>n</sup> Wenn ein Host Kapazität bereitstellt, muss er mindestens ein Flash-Zwischenspeichergerät und ein Kapazitätsgerät haben.
- <span id="page-59-0"></span><sup>n</sup> In Hybrid-Clustern werden die magnetischen Festplatten für Kapazität und Flash-Geräte als Zwischenspeicher zum Lesen und Schreiben verwendet. vSAN teilt 70 Prozent des gesamten verfügbaren Zwischenspeichers für Lesevorgänge und 30 Prozent für den Schreibpuffer zu. In einer Hybridkonfiguration dienen die Flash-Geräte als Lese-Cache und Schreibpuffer.
- <sup>n</sup> In All-Flash-Clustern werden ein ausgewiesenes Flash-Gerät als Schreibzwischenspeicher und weitere Flash-Geräte für Kapazität verwendet. In All-Flash-Clustern kommen alle Leseanforderungen direkt von der Flash-Pool-Kapazität.
- <sup>n</sup> Nur lokal oder direkt angeschlossene Kapazitätsgeräte können in einem Cluster für vSAN verwendet werden. vSAN kann keine anderen mit dem Cluster verbundenen externen Speicher wie SAN oder NAS verwenden.

Weitere Informationen zu den Eigenschaften eines vSAN-Clusters, der über Schnellstart konfiguriert wurde, finden Sie unter [Verwenden von Schnellstart zum Konfigurieren und Erweitern](#page-61-0)  [eines vSAN-Clusters](#page-61-0).

Empfohlene Vorgehensweisen beim Planen und Dimensionieren eines vSAN-Clusters finden Sie unter [Kapitel 6 Entwerfen und Dimensionieren eines vSAN-Clusters.](#page-27-0)

# Vor dem Erstellen eines vSAN-Clusters

In diesem Thema finden Sie eine Checkliste der Software- und Hardwareanforderungen für die Erstellung eines vSAN-Clusters. Sie können mit der Checkliste auch prüfen, ob der Cluster die Richtlinien und grundlegenden Anforderungen erfüllt.

## Anforderungen für ein vSAN-Cluster

Prüfen Sie zuerst die Kompatibilität der Hardwaregeräte, Treiberversionen und Firmware im VMware-Kompatibilitätshandbuch auf der Website unter [http://www.vmware.com/resources/](http://www.vmware.com/resources/compatibility/search.php) [compatibility/search.php.](http://www.vmware.com/resources/compatibility/search.php) Die folgende Tabelle enthält die wichtigsten Anforderungen zu der von vSAN unterstützten Software und Hardware.

**Vorsicht** Die Verwendung von nicht zertifizierten Software- und Hardwarekomponenten, Treibern, Controllern und nicht zertifizierter Firmware kann zu unerwartetem Datenverlust und Leistungsproblemen führen.

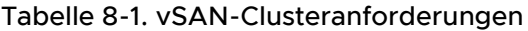

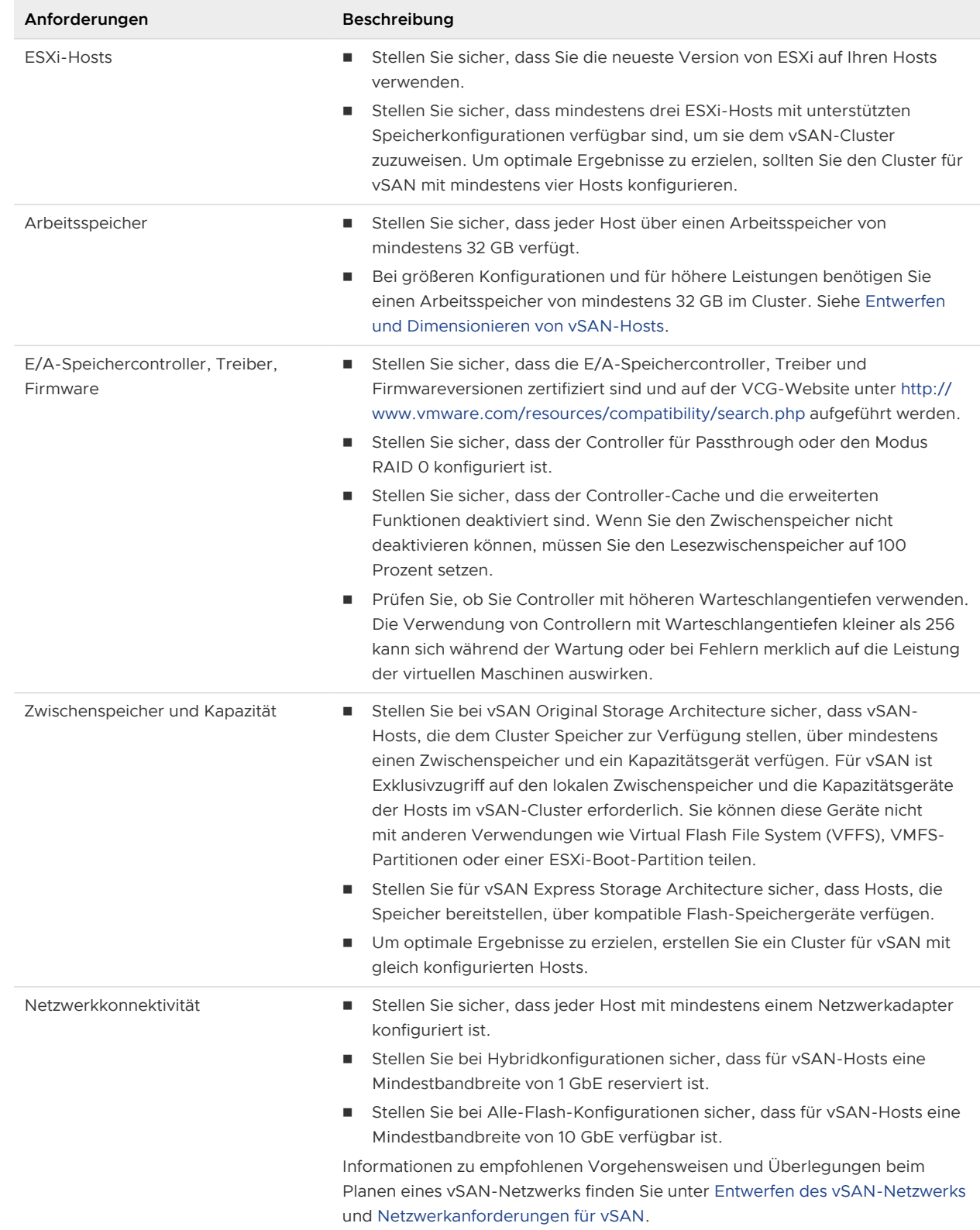

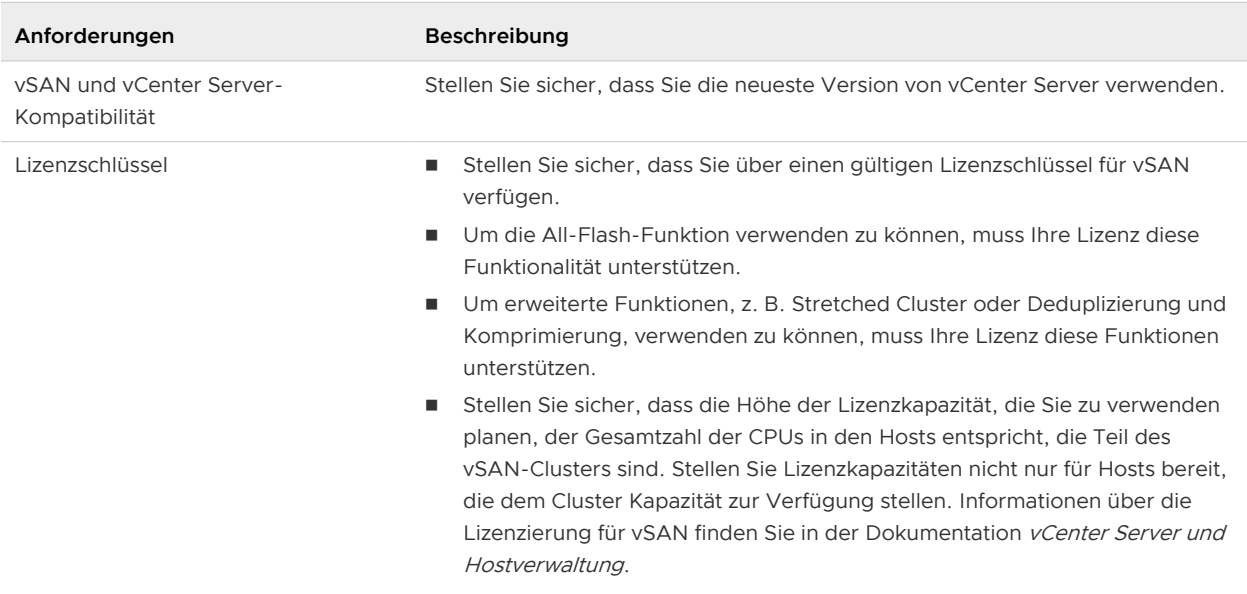

#### <span id="page-61-0"></span>Tabelle 8-1. vSAN-Clusteranforderungen (Fortsetzung)

Ausführliche Informationen zu den Anforderungen für vSAN-Cluster finden Sie unter [Kapitel 5](#page-22-0)  [Anforderungen für die Aktivierung von vSAN.](#page-22-0)

Ausführliche Informationen zum Planen und Dimensionieren des vSAN-Clusters finden Sie im Handbuch für VMware vSAN Design und Sizing.

## Verwenden von Schnellstart zum Konfigurieren und Erweitern eines vSAN-Clusters

Sie können den Schnellstart-Workflow zum schnellen Erstellen, Konfigurieren und Erweitern eines vSAN-Clusters nutzen.

Schnellstart konsolidiert den Workflow, um Ihnen die schnelle Konfiguration eines vSAN-Clusters zu ermöglichen, der die empfohlenen Standardeinstellungen für allgemeine Funktionen wie Netzwerk, Speicher und Dienste verwendet. Schnellstart gruppiert allgemeine Aufgaben und nutzt Konfigurationsassistenten, die Sie durch den Prozess führen. Sobald Sie die erforderlichen Informationen in jedem Assistenten eingegeben haben, konfiguriert Schnellstart den Cluster basierend auf Ihrer Eingabe.

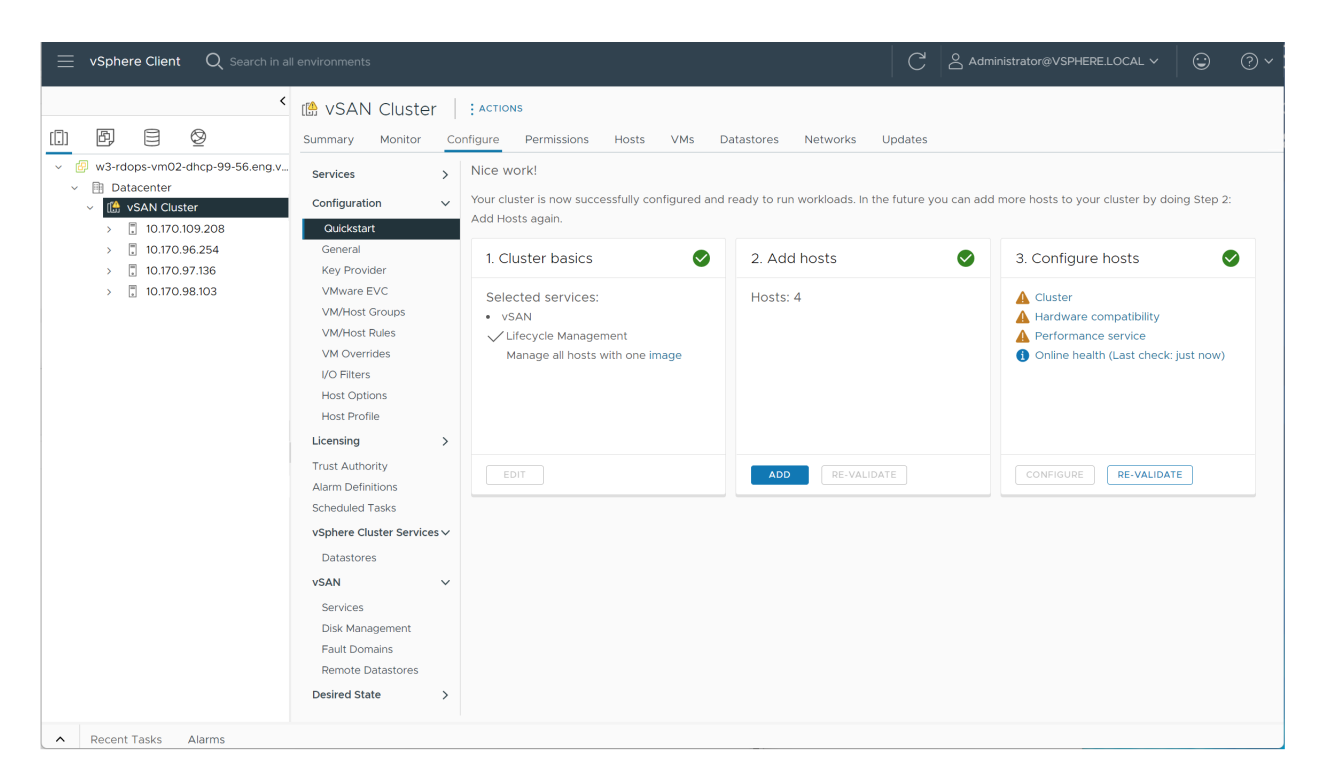

Schnellstart verwendet den vSAN-Integritätsdienst zur Validierung der Konfiguration und hilft Ihnen bei der Behebung von Konfigurationsproblemen. Auf jeder Schnellstart-Karte wird eine Konfigurations-Checkliste angezeigt. Sie können auf eine grüne Meldung, gelbe Warnung oder rote Fehlermeldung klicken, um die zugehörigen Details anzuzeigen.

Einem Schnellstart-Cluster hinzugefügte Hosts werden automatisch so konfiguriert, dass sie den Clustereinstellungen entsprechen. Die ESXi-Software und die Patch-Stufen müssen mit jenen im Cluster übereinstimmen. Hosts dürfen keine Netzwerk- oder vSAN-Konfiguration aufweisen, wenn sie unter Verwendung des Schnellstart-Workflows einem Cluster hinzugefügt werden. Weitere Informationen zum Hinzufügen von Hosts finden Sie unter "Erweitern eines vSAN-Clusters" in Verwalten von VMware vSAN.

#### Eigenschaften eines Schnellstart-Clusters

Ein mit Schnellstart konfigurierter vSAN-Cluster hat die folgenden Eigenschaften.

- Auf den Hosts muss ESXi 6.0 Update 2 oder höher installiert sein.
- n Alle Hosts haben eine ähnliche Konfiguration, einschließlich der Netzwerkeinstellungen. Schnellstart modifiziert die Netzwerkeinstellungen auf jedem Host, um sie mit den Clusteranforderungen abzustimmen.
- <sup>n</sup> Die Cluster-Konfiguration basiert auf den empfohlenen Standardeinstellungen für Netzwerke und Dienste.
- Lizenzen werden nicht über den Schnellstart-Workflow zugewiesen. Sie müssen manuell eine Lizenz zu Ihrem Cluster zuweisen.

## Verwalten und Erweitern eines Schnellstart-Clusters

Sobald Sie den Schnellstart-Workflow abgeschlossen haben, können Sie den Cluster über vCenter Server mit dem vSphere Client oder der Befehlszeilenschnittstelle verwalten.

Sie können den Schnellstart-Workflow verwenden, um Hosts zum Cluster hinzufügen und weitere Festplatten zu beanspruchen. Sobald der Cluster jedoch über Schnellstart konfiguriert ist, können Sie Schnellstart nicht mehr zum Ändern der Clusterkonfiguration verwenden.

Der Schnellstart-Workflow ist nur über den HTML5-basierten vSphere Client verfügbar.

## Überspringen von Schnellstart

Sie können die Schaltfläche **Schnellstart überspringen** verwenden, um den Schnellstart-Workflow zu beenden, und mit dem manuellen Konfigurieren des Clusters und seiner Hosts fortfahren. Sie können neue Hosts einzeln hinzufügen und diese Hosts manuell konfigurieren. Sobald Sie Schnellstart übersprungen haben, können Sie den Schnellstart-Workflow für den Cluster nicht mehr wiederherstellen.

Der Schnellstart-Workflow ist für neue Cluster vorgesehen. Wenn Sie ein Upgrade eines vorhandenen vSAN-Clusters auf Version 6.7 Update 1 oder höher durchführen, wird der Schnellstart-Workflow angezeigt. Überspringen Sie den Schnellstart-Workflow und fahren Sie mit dem Verwalten des Clusters über vCenter Server fort.

#### Verwenden von Schnellstart zum Konfigurieren eines vSAN-Clusters

Sie können den Schnellstart-Workflow verwenden, um schnell einen vSAN-Cluster zu konfigurieren

#### Voraussetzungen

- <sup>n</sup> Vergewissern Sie sich, dass auf den Hosts ESXi 6.0 Update 2 oder höher ausgeführt wird.
- <sup>n</sup> Vergewissern Sie sich, dass ESXi-Hosts im Cluster keine vorhandene vSAN- oder Netzwerkkonfiguration aufweisen.

**Hinweis** Wenn Sie die Netzwerkkonfiguration über "Schnellstart" durchführen und die Parameter dann außerhalb des Schnellstarts ändern, können Sie den Schnellstart nicht verwenden, um zusätzliche Hosts hinzuzufügen oder zu konfigurieren.

#### Verfahren

- **1** Navigieren Sie im vSphere Client zum Cluster.
- **2** Klicken Sie auf die Registerkarte "Konfigurieren" und wählen Sie **Konfiguration > Schnellstart**  aus.
- **3** (Optional) Klicken Sie auf der Karte für die Cluster-Grundeinstellungen auf **Bearbeiten**, um den Assistenten für die Cluster-Grundeinstellungen zu öffnen.
	- a (Optional) Geben Sie einen Clusternamen ein.
	- b Wählen Sie Basisdienste wie DRS, vSphere HA und vSAN aus.

Markieren Sie **vSAN ESA aktivieren**, um vSAN Express Storage Architecture zu verwenden. vSAN Express Storage Architecture ist für leistungsstarke Flash-Speichergeräte optimiert, die eine höhere Leistung und Effizienz bieten.

- c Klicken Sie auf **OK** oder **Beenden**.
- **4** Klicken Sie auf der Karte "Hosts hinzufügen" auf **Hinzufügen**, um den Assistenten zum Hinzufügen von Hosts zu öffnen.
	- a Geben Sie auf der Seite "Hosts hinzufügen" Informationen für neue Hosts ein oder klicken Sie auf "Bestehende Hosts" und treffen Sie unter den in der Bestandsliste aufgeführten Hosts eine Auswahl.
	- b Überprüfen Sie auf der Seite "Hostübersicht" die Hosteinstellungen.
	- c Klicken Sie auf der Seite "Bereit zum Abschließen" auf **Beenden**.

**Hinweis** Wenn Sie vCenter Server auf einem Host ausführen, kann der Host nicht in den Wartungsmodus versetzt werden, wenn Sie ihn unter Verwendung des Schnellstart-Workflows einem Cluster hinzufügen. Auf demselben Host kann auch ein Platform Services Controller ausgeführt werden. Alle anderen VMs auf dem Host müssen ausgeschaltet sein.

- **5** Klicken Sie auf der Karte "Clusterkonfiguration" auf **Konfigurieren**, um den Assistenten für die Clusterkonfiguration zu öffnen.
	- a Geben Sie auf der Seite "Distributed Switches konfigurieren" die Netzwerkeinstellungen ein, einschließlich Distributed Switches, Portgruppen und physischer Adapter.
		- <sup>n</sup> Geben Sie im Abschnitt **Distributed Switches** die Anzahl der über das Dropdown-Menü zu konfigurierenden Distributed Switches ein. Geben Sie für jeden Distributed Switch einen Namen ein. Klicken Sie auf **Vorhandene verwenden**, um einen vorhandenen Distributed Switch auszuwählen.

Wenn der Host einen virtuellen Standard-Switch mit demselben Namen wie der ausgewählte Distributed Switch aufweist, wird der Standard-Switch zum entsprechenden Distributed Switch migriert.

Die Netzwerkressourcensteuerung ist aktiviert und auf Version 3 festgelegt. Distributed Switches mit Netzwerkressourcensteuerung der Version 2 können nicht verwendet werden.

- <sup>n</sup> Wählen Sie im Abschnitt **Portgruppen** einen Distributed Switch aus, der für vMotion verwendet werden soll, und einen Distributed Switch für das vSAN-Netzwerk.
- <sup>n</sup> Wählen Sie im Abschnitt **Physische Adapter** einen Distributed Switch für jeden physischen Netzwerkadapter aus. Sie müssen jeden Distributed Switch mindestens einem physischen Adapter zuweisen.

Wenn die ausgewählten physischen Adapter an einen virtuellen Standard-Switch mit demselben Namen auf allen Hosts angehängt werden, wird der Standard-Switch zum Distributed Switch migriert. Wenn die ausgewählten physischen Adapter nicht verwendet werden, findet keine Migration vom Standard-Switch zum Distributed Switch statt.

Die Netzwerkressourcensteuerung ist aktiviert und auf Version 3 festgelegt. Distributed Switches mit Netzwerkressourcensteuerung der Version 2 können nicht verwendet werden.

- b Geben Sie auf der Seite "vMotion-Datenverkehr" Informationen zur IP-Adresse für den vMotion-Datenverkehr ein.
- c Geben Sie auf der Seite "Speicher-Datenverkehr" Informationen zur IP-Adresse für den Speicher-Datenverkehr ein.
- d Geben Sie auf der Seite "Erweiterte Optionen" die Informationen für Clustereinstellungen ein, einschließlich DRS, HA, vSAN, Host-Optionen und EVC.

<span id="page-66-0"></span>e Wählen Sie auf der Seite "Festplatten beanspruchen" Speichergeräte auf jedem Host aus. Bei Clustern mit vSAN Original Storage Architecure wählen Sie ein Cache-Gerät und ein oder mehrere Kapazitätsgeräte. Wählen Sie für Cluster mit vSAN Express Storage Architecture Flash-Geräte für den Speicherpool des Hosts aus.

**Hinweis** Nur die vSAN-Datenpersistenzplattform kann den vSAN Direct-Speicher verbrauchen. Die vSAN-Datenpersistenzplattform bietet ein Framework für Softwaretechnologiepartner, das in die VMware-Infrastruktur integriert werden kann. Jeder Partner muss sein eigenes Plug-In für VMware-Kunden entwickeln, um die Vorteile der vSAN-Datenpersistenzplattform nutzen zu können. Die Plattform ist erst betriebsbereit, wenn auch die übergeordnet ausgeführte Partnerlösung betriebsbereit ist. Weitere Informationen finden Sie unter vSphere mit Tanzu-Konfiguration und -Verwaltung.

f (Optional) Definieren Sie auf der Seite "Fehlerdomänen erstellen" die Fehlerdomänen für Hosts, die gleichzeitig ausfallen können.

Weitere Informationen zu Fehlerdomänen finden Sie unter "Verwalten von Fault Domains in vSAN-Clustern" in Verwalten von VMware vSAN.

- g (Optional) Konfigurieren Sie auf der Seite "Proxy-Einstellungen" den Proxyserver, wenn Ihr System einen solchen Server verwendet.
- h Überprüfen Sie auf der Seite "Überprüfen" die Clustereinstellungen und klicken Sie auf **Beenden**.

#### Nächste Schritte

Sie können den Cluster über vCenter Server verwalten.

Sie können dem Cluster über Schnellstart Hosts hinzufügen. Weitere Informationen finden Sie unter "Erweitern eines vSAN-Clusters" in Verwalten von VMware vSAN.

# Manuelles Aktivieren von vSAN

Zum Erstellen eines vSAN-Clusters erstellen Sie einen vSphere-Host-Cluster und aktivieren vSAN auf dem Cluster.

Ein Cluster für vSAN kann Hosts mit Kapazität sowie Hosts ohne Kapazität beinhalten. Halten Sie sich beim Erstellen eines Clusters für vSAN an diese Richtlinien.

- Ein Cluster für vSAN muss aus mindestens drei ESXi-Hosts bestehen. Mindestens drei Hosts, die dem Cluster für vSAN beitreten, müssen Kapazität für den Cluster zur Verfügung stellen, damit der Cluster für vSAN Host- und Gerätefehler toleriert. Fügen Sie vier oder mehr Hosts hinzu, die dem Cluster Kapazität zur Verfügung stellen, um optimale Ergebnisse zu erhalten.
- <sup>n</sup> Nur ESXi 5.5 Update 1-Hosts (oder höher) können dem vSAN-Cluster beitreten.
- <sup>n</sup> Bevor Sie einen Host von einem vSAN-Cluster in einen anderen Cluster verschieben, stellen Sie sicher, dass der Zielcluster für vSAN aktiviert ist.

<sup>n</sup> Für den Zugriff auf den Datenspeicher für vSAN muss ein ESXi-Host zum Cluster für vSAN gehören.

Nach der Aktivierung von vSAN wird der vSAN-Speicheranbieter automatisch bei vCenter Server und der vSAN-Datenspeicher wird erstellt. Informationen zu Speicheranbietern finden Sie in der Dokumentation vSphere-Speicher.

## Einrichten eines VMkernel-Netzwerks für vSAN

Um den Austausch von Daten im Cluster für vSAN zu ermöglichen, müssen Sie auf jedem ESXi-Host einen VMkernel-Netzwerkadapter für den Datenverkehr auf vSAN bereitstellen.

#### Verfahren

- **1** Klicken Sie mit der rechten Maustaste auf den Host und wählen Sie **Netzwerk hinzufügen** aus.
- **2** Wählen Sie auf der Seite **Verbindungstyp auswählen** die Option **VMkernel-Netzwerkadapter**  aus und klicken Sie auf **Weiter**.
- **3** Konfigurieren Sie auf der Seite **Zielgerät auswählen** das Zielwechselgerät.
- **4** Wählen Sie auf der Seite **Porteigenschaften** den **vSAN**-Dienst aus.
- **5** Schließen Sie die VMkernel-Adapterkonfiguration ab.
- **6** Stellen Sie auf der Seite **Bereit zum Abschließen** sicher, dass vSAN im Status für den VMkernel-Adapter aktiviert ist, und klicken Sie auf **Beenden**.

#### Ergebnisse

vSAN-Netzwerk wird für den Host aktiviert.

#### Nächste Schritte

Nun können Sie vSAN auf dem Host-Cluster aktivieren.

#### Erstellen eines vSANClusters

Sie können einen Cluster erstellen und den Cluster dann für vSAN konfigurieren.

#### Verfahren

- **1** Klicken Sie mit der rechten Maustaste auf ein Datencenter und wählen Sie **Neuer Cluster** aus.
- **2** Geben Sie einen Namen für den Cluster in das Textfeld **Name** ein.
- **3** Aktivieren Sie DRS, vSphere HA und vSAN für den Cluster.

Markieren Sie **vSAN ESA aktivieren**, um vSAN Express Storage Architecture zu verwenden. vSAN Express Storage Architecture ist für leistungsstarke Flash-Speichergeräte optimiert, die eine höhere Leistung und Effizienz bieten.

**4** Klicken Sie auf **OK**.

Der Cluster wird in der Bestandsliste angezeigt.

**5** Fügen Sie dem vSAN-Cluster Hosts hinzu.

Cluster für vSAN können Hosts mit oder ohne Kapazitätsgeräte beinhalten. Fügen Sie Hosts mit Kapazität hinzu, um optimale Ergebnisse zu erzielen.

#### Nächste Schritte

Konfigurieren Sie Dienste für den vSAN-Cluster. Siehe Konfigurieren eines Clusters für vSAN mit dem vSphere Client .

#### Konfigurieren eines Clusters für vSAN mit dem vSphere Client

Sie können den vSphere Client verwenden, um vSAN auf einem bestehenden Cluster zu konfigurieren.

**Hinweis** Sie können Schnellstart verwenden, um einen vSAN-Cluster schnell zu erstellen und zu konfigurieren. Weitere Informationen finden Sie unter "Verwenden von Schnellstart zum Konfigurieren und Erweitern eines vSAN-Clusters" in vSAN-Planung und -Bereitstellung.

#### Voraussetzungen

Vergewissern Sie sich, dass Ihre Umgebung alle Anforderungen erfüllt. Weitere Informationen finden Sie unter "Anforderungen für die Aktivierung von vSAN" in vSAN-Planung und -Bereitstellung.

Erstellen Sie einen Cluster und fügen Sie dem Cluster Hosts hinzu, bevor Sie vSAN aktivieren und konfigurieren. Konfigurieren Sie die Porteigenschaften auf jedem Host, um den vSAN-Dienst hinzuzufügen.

#### Verfahren

- **1** Navigieren Sie zu einem vorhandenen Host-Cluster.
- **2** Klicken Sie auf die Registerkarte **Konfigurieren**.

**3** Wählen Sie unter "vSAN" die Option **Dienste** aus.

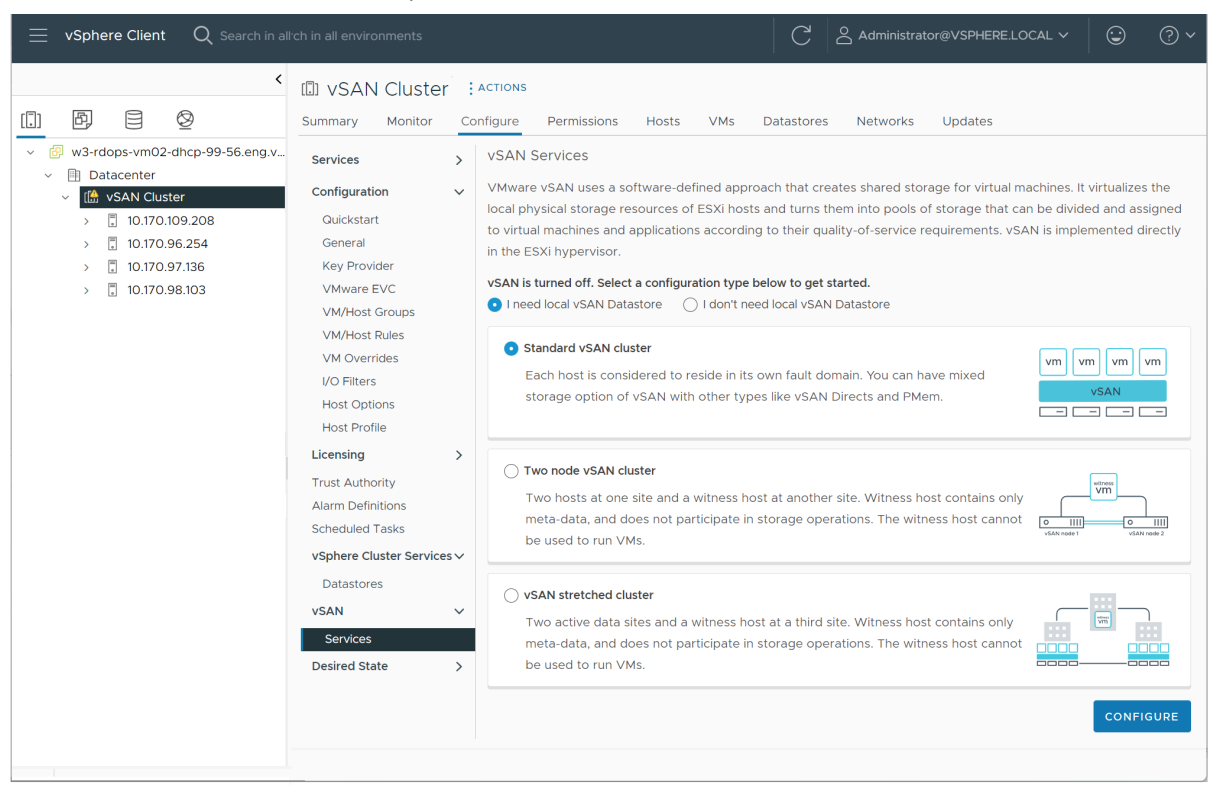

- a Wählen Sie einen Konfigurationstyp aus (Standard-vSAN-Cluster, vSAN-Cluster mit zwei Knoten oder Stretched Cluster).
- b Wählen Sie **Ich benötige einen lokalen vSAN-Datenspeicher** aus, wenn Sie Festplattengruppen oder Speicherpools zu den Clusterhosts hinzufügen möchten.
- c Klicken Sie auf **Konfigurieren**, um den Assistenten "vSAN konfigurieren" zu öffnen.

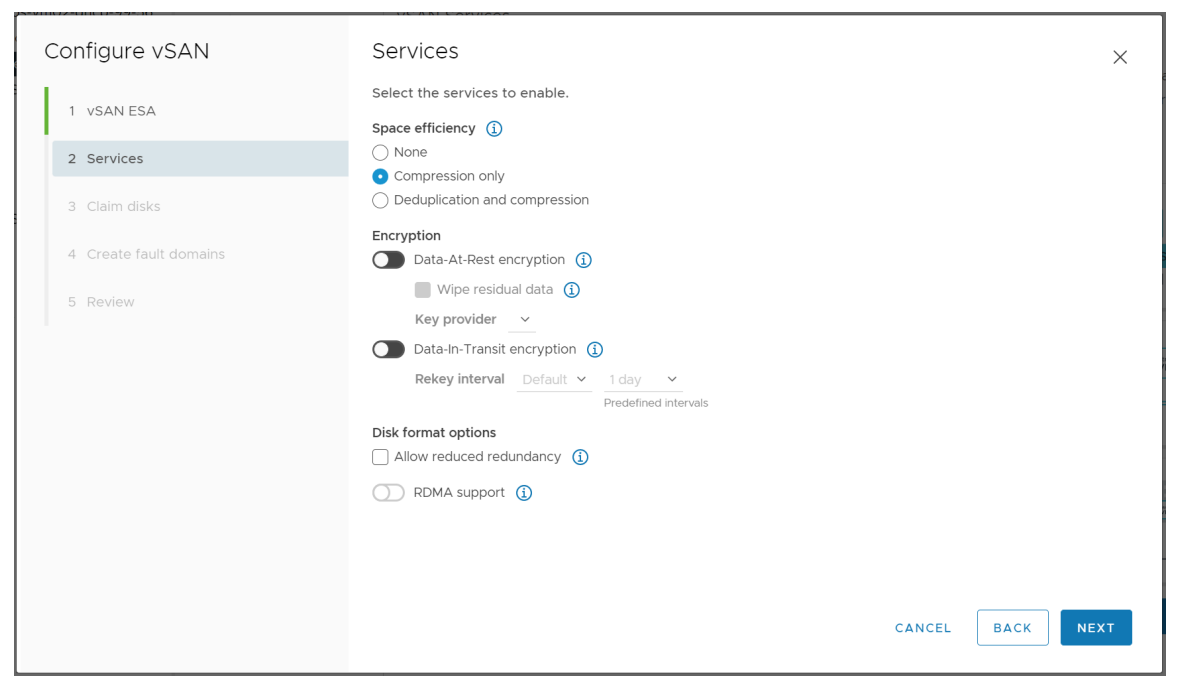

- **4** Wählen Sie vSAN ESA aus, wenn Ihr Cluster kompatibel ist, und klicken Sie auf **Weiter**.
- **5** Konfigurieren Sie die zu verwendenden vSAN-Dienste, und klicken Sie auf **Weiter**.

Konfigurieren Sie Datenverwaltungsfunktionen, einschließlich Deduplizierung und Komprimierung, Verschlüsselung ruhender Daten und Verschlüsselung in Übertragung begriffener Daten. Wählen Sie RDMA (Remote Direct Memory Access) aus, wenn Ihr Netzwerk dies unterstützt.

**6** Beanspruchen Sie Festplatten für den vSAN-Cluster, und klicken Sie auf **Weiter**.

Bei der vSAN Original Storage Architecture (vSAN OSA) benötigt jeder Host, der Speicher bereitstellt, mindestens ein Flash-Gerät für den Zwischenspeicher und ein oder mehrere Geräte für die Kapazität. Bei vSAN Express Storage Architecture (vSAN ESA) benötigt jeder Host, der Speicher bereitstellt, ein oder mehrere Flash-Geräte.

- **7** Erstellen Sie Fehlerdomänen, um Hosts zu gruppieren, die gleichzeitig ausfallen können.
- **8** Überprüfen Sie die Konfiguration und klicken Sie auf **Beenden**.

#### Ergebnisse

Beim Aktivieren von vSAN wird ein vSAN-Datenspeicher erstellt und der vSAN-Speicheranbieter registriert. vSAN-Speicheranbieter sind integrierte Softwarekomponenten, die die Speicherfunktionen des Datenspeichers an vCenter Server übermitteln.

#### Nächste Schritte

Vergewissern Sie sich, dass der Datenspeicher für vSAN erstellt wurde. Siehe [Anzeigen des](#page-73-0) [vSAN-Datenspeichers.](#page-73-0)

Vergewissern Sie sich, dass der Speicheranbieter für vSAN registriert ist.

#### Bearbeiten von vSAN-Einstellungen

Sie können die Einstellungen Ihres vSAN-Clusters bearbeiten, um die Datenverwaltungsfunktionen zu konfigurieren und die vom Cluster bereitgestellten Dienste zu aktivieren.

Bearbeiten Sie die Einstellungen eines vorhandenen vSAN-Clusters, wenn Sie Deduplizierung und Komprimierung oder die Verschlüsselung aktivieren möchten. Wenn Sie Deduplizierung und Komprimierung oder die Verschlüsselung aktivieren, wird das Festplattenformat des Clusters automatisch auf die aktuelle Version aktualisiert.

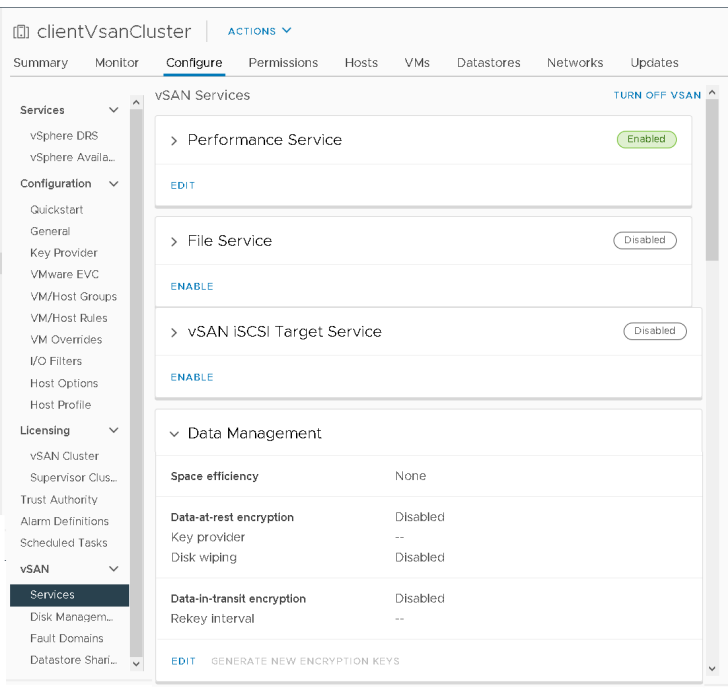

#### Verfahren

**1** Navigieren Sie zum vSAN-Cluster.
- **2** Klicken Sie auf die Registerkarte **Konfigurieren**.
	- a Wählen Sie unter "vSAN" die Option Dienste aus.
	- b Klicken Sie für den Dienst, den Sie konfigurieren möchten, auf die Schaltfläche **Bearbeiten**  oder **Aktivieren**.
		- <sup>n</sup> Konfigurieren Sie den Speicher. Klicken Sie auf **Remote-Datenspeicher bereitstellen**, um Speicher aus anderen vSAN-Clustern zu verwenden.
		- <sup>n</sup> Konfigurieren Sie den vSAN-Leistungsdienst. Weitere Informationen finden Sie unter "Überwachen der vSAN-Leistung" in vSAN-Überwachung und -Fehlerbehebung.
		- n Aktivieren Sie den Dateidienst. Weitere Informationen finden Sie unter "vSAN-Dateidienst" unter Verwalten von VMware vSAN.
		- <sup>n</sup> Konfigurieren Sie vSAN-Netzwerkoptionen. Weitere Informationen finden Sie unter "Konfigurieren des vSAN-Netzwerks" in vSAN-Planung und -Bereitstellung.
		- <sup>n</sup> Konfigurieren Sie den iSCSI-Zieldienst. Weitere Informationen finden Sie unter "Verwenden des vSAN-iSCSI-Zieldiensts" in Verwalten von VMware vSAN.
		- Konfigurieren Sie Datendienste, einschließlich Deduplizierung und Komprimierung, Verschlüsselung ruhender Daten und Verschlüsselung in Übertragung begriffener Daten.
		- Konfigurieren Sie Kapazitätsreservierungen und -warnungen. Weitere Informationen finden Sie unter "Übersicht über reservierte Kapazität" in vSAN-Überwachung und -Fehlerbehebung.
		- Konfigurieren Sie erweiterte Optionen:
			- **n** Objektreparatur-Timer
			- Site-Lesebelegung für Stretched Cluster
			- **Bereitstellung von Thin-Auslagerung**
			- Unterstützung großer Cluster für maximal 64 Hosts
			- <sup>n</sup> Automatische Neuverteilung
		- <sup>n</sup> Aktivieren Sie den vSAN-Verlaufsintegritätsdienst.
	- c Ändern Sie die Einstellungen Ihren Anforderungen entsprechend.
- **3** Klicken Sie auf **Übernehmen**, um Ihre Auswahl zu bestätigen.

# Konfigurieren von Lizenzeinstellungen für einen vSAN-Cluster

Sie müssen einem vSAN-Cluster nach Ablauf des Testzeitraums oder der Gültigkeit der derzeit zugewiesenen Lizenz eine Lizenz zuweisen.

Wenn Sie für vSAN-Lizenzen ein Upgrade durchführen, sie kombinieren oder teilen, müssen Sie die neuen Lizenzen vSAN-Clustern zuweisen. Wenn Sie einem Cluster eine vSAN-Lizenz zuweisen, entspricht die Menge der verbrauchten Lizenzkapazität der Gesamtanzahl an CPUs auf den Hosts im Cluster. Die Lizenznutzung des vSAN-Clusters wird jedes Mal neu berechnet und aktualisiert, wenn Hosts zum Cluster hinzugefügt oder aus diesem entfernt werden. Informationen zum Verwalten von Lizenzen sowie zur Lizenzierungsterminologie und zu Definitionen finden Sie in der Dokumentation vCenter Server und Hostverwaltung.

Wenn Sie vSAN auf einem Cluster aktivieren, können Sie vSAN im Testmodus ausführen, um die zugehörigen Funktionen auszuprobieren. Der Testzeitraum beginnt, wenn vSAN aktiviert wird, und läuft nach 60 Tagen ab. Um vSAN zu verwenden, müssen Sie den Cluster lizenzieren, bevor die Testphase abgelaufen ist. Ähnlich wie bei vSphere-Lizenzen wird die Kapazität der vSAN-Lizenzen pro CPU angegeben. Einige erweiterte Funktionen wie All-Flash-Konfiguration und Stretched Cluster benötigen eine Lizenz, die diese Funktion unterstützt.

#### Voraussetzungen

<sup>n</sup> Zum Anzeigen und Verwalten von vSAN-Lizenzen müssen Sie über die Berechtigung **Global.Licenses** auf den vCenter Server-Systemen verfügen.

#### Verfahren

- **1** Navigieren Sie zu Ihrem vSAN-Cluster.
- **2** Klicken Sie auf die Registerkarte **Konfigurieren**.
- **3** Wählen Sie unter "Lizenzierung" **vSAN-Cluster** aus.
- 4 Klicken Sie auf "Lizenz zuweisen".
- **5** Wählen Sie eine vorhandene Lizenz aus und klicken Sie auf **OK**.

# Anzeigen des vSAN-Datenspeichers

Nachdem Sie vSAN aktiviert haben, wird ein einzelner Datenspeicher erstellt. Sie können die Kapazität des vSAN-Datenspeichers überprüfen.

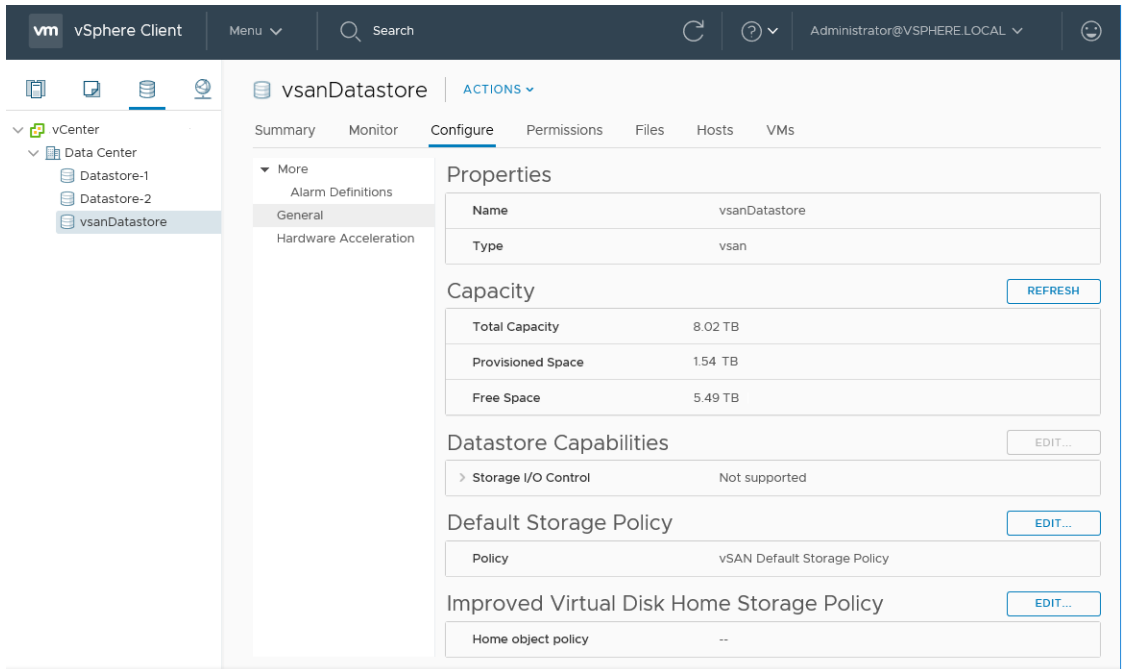

#### Voraussetzungen

Konfigurieren Sie vSAN und Festplattengruppen oder Speicherpools.

#### Verfahren

- **1** Navigieren Sie zum Speicher.
- **2** Wählen Sie den vSAN-Datenspeicher aus.
- **3** Klicken Sie auf die Registerkarte **Konfigurieren**.
- **4** Überprüfen Sie die Kapazität des vSAN-Datenspeichers.

Die Größe des vSAN-Datenspeichers ist abhängig von der Anzahl der Kapazitätsgeräte pro ESXi-Host und der Anzahl der ESXi-Hosts im Cluster. Angenommen, ein Host weist sieben Kapazitätsgeräte mit 2 TB auf, und der Cluster besteht aus acht Hosts. In diesem Fall beträgt die Speicherkapazität etwa 7 x 2 TB x 8 = 112 TB. Bei Verwendung der All-Flash-Konfiguration werden Flash-Geräte für die Kapazität verwendet. Für Hybridkonfigurationen werden Magnetfestplatten für die Kapazität verwendet.

Ein Teil der Kapazität wird für Metadaten zugeteilt.

- <sup>n</sup> Version 1.0 des Festplattenformats fügt etwa 1 GB pro Kapazitätsgerät hinzu.
- <sup>n</sup> Version 2.0 des Festplattenformats fügt Kapazitäts-Overhead hinzu, normalerweise nicht mehr als 1-2 Prozent Kapazität pro Gerät.
- <sup>n</sup> Version 3.0 und höher des Festplattenformats fügt Kapazitäts-Overhead hinzu, normalerweise nicht mehr als 1-2 Prozent Kapazität pro Gerät. Deduplizierung und Komprimierung mit aktivierter Software-Prüfsumme benötigt zusätzlichen Overhead von ungefähr 6,2 Prozent Kapazität pro Gerät.

#### Nächste Schritte

Erstellen Sie mithilfe der Speicherfunktionen des vSAN-Datenspeichers eine Speicherrichtlinie für virtuelle Maschinen. Weitere Informationen finden Sie in der Dokumentation zu vSphere-Speicher.

# Verwenden von vSAN und vSphere HA

Sie können vSphere HA und vSAN auf demselben Cluster aktivieren. vSphere HA bietet denselben Schutz für virtuelle Maschinen in vSAN-Datenspeichern wie in herkömmlichen Datenspeichern. Dieser Schutz bedeutet Einschränkungen bei der Interaktion von vSphere HA und vSAN.

### Anforderungen für ESXi-Hosts

vSAN kann nur mit einem vSphere HA-Cluster verwendet werden, wenn die folgenden Bedingungen erfüllt sind:

- Für die ESXi-Hosts des Clusters ist mindestens Version 5.5 Update 1 erforderlich.
- <sup>n</sup> Der Cluster muss aus mindestens drei ESXi-Hosts bestehen. Um optimale Ergebnisse zu erzielen, sollten Sie den Cluster für vSAN mit mindestens vier Hosts konfigurieren.

**Hinweis** vSAN 7.0 Update 2 und höher unterstützt Proaktive HA. Wählen Sie die folgende Wartungsmethode aus: **Wartungsmodus für alle Fehler**. Der Quarantänemodus wird unterstützt, schützt aber nicht vor Datenverlust, wenn der Host im Quarantänemodus ausfällt und es Objekte mit FTT=0 oder Objekte mit FTT=1 gibt, die beeinträchtigt sind.

### Unterschiede beim Netzwerk

vSAN verwendet ein eigenes logisches Netzwerk. Wenn vSAN und vSphere HA für denselben Cluster aktiviert sind, wird der HA-Datenverkehr zwischen den Agents nicht über das Verwaltungsnetzwerk, sondern über dieses Speichernetzwerk übertragen. vSphere HA verwendet das Verwaltungsnetzwerk nur, wenn vSAN ausgeschaltet ist. vCenter Server wählt das entsprechende Netzwerk aus, wenn vSphere HA auf einem Host konfiguriert ist.

**Hinweis** Stellen Sie sicher, dass vSphere HA nicht aktiviert ist, wenn Sie vSAN auf dem Cluster aktivieren. Anschließend können Sie vSphere HA erneut aktivieren.

Wenn eine virtuelle Maschine in allen Netzwerkpartitionen nur teilweise verfügbar ist, können Sie die virtuelle Maschine nicht einschalten, oder keine Partition hat vollen Zugriff auf sie. Wenn Sie einen Cluster z. B. in die Partitionen "P1" und "P2" partitionieren, ist das VM-Namespace-Objekt für die Partition "P1", aber nicht für "P2" verfügbar. Die VMDK ist für Partition "P2", aber nicht für "P1" verfügbar. In solchen Fällen kann die virtuelle Maschine nicht eingeschaltet werden, und keine Partition hat vollen Zugriff auf sie.

In der folgenden Tabelle werden die Unterschiede beim vSphere HA-Netzwerk erläutert, wenn vSAN verwendet bzw. nicht verwendet wird.

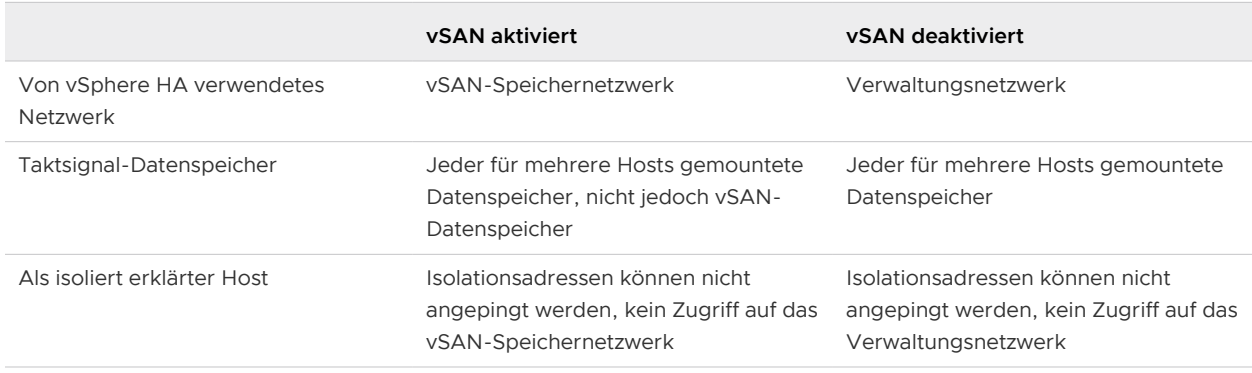

#### Tabelle 8-2. Unterschiede beim vSphere HA-Netzwerk

Wenn Sie die vSAN-Netzwerkkonfiguration ändern, übernehmen die vSphere HA-Agenten nicht automatisch die neuen Netzwerkeinstellungen. Um das vSAN-Netzwerk zu ändern, müssen Sie die Hostüberwachung für den vSphere HA-Cluster erneut aktivieren:

- 1 Deaktivieren Sie die Hostüberwachung für den vSphere HA-Cluster.
- 2 Nehmen Sie die Änderungen am vSAN-Netzwerk vor.
- 3 Klicken Sie mit der rechten Maustaste auf alle Hosts im Cluster und wählen Sie **HA neu konfigurieren** aus.
- 4 Reaktivieren Sie die Hostüberwachung für den vSphere HA-Cluster.

### Einstellungen für die Kapazitätsreservierung

Wenn Sie Kapazität für Ihren vSphere HA-Cluster mit einer Zugangssteuerungsrichtlinie reservieren, muss diese Einstellung mit der entsprechenden Einstellung für die Richtlinie **Zu tolerierende Fehler** im vSAN-Regelsatz koordiniert werden. Die Kapazität darf nicht niedriger als die durch die vSphere HA-Zugangssteuerungseinstellung reservierte Kapazität sein. Wenn beispielsweise der Regelsatz für vSAN nur zwei Fehler zulässt, muss die vSphere HA-Zugangssteuerungsrichtlinie Kapazität reservieren, die nur einem oder zwei Hostfehlern entspricht. Falls Sie die Richtlinie "Prozentsatz der reservierten Clusterressourcen" für einen Cluster mit acht Hosts verwenden, dürfen Sie nicht mehr als 25 Prozent der Clusterressourcen reservieren. Für denselben Cluster mit der Richtlinie **Zu tolerierende Fehler** darf die Einstellung nicht höher als zwei Hosts sein. Wenn weniger Kapazität durch vSphere HA reserviert wird, kann die Failover-Aktivität unvorhersehbar sein. Die Reservierung von zu viel Kapazität bedeutet dagegen, dass das Einschalten von virtuellen Maschinen und die vSphere vMotion-Migrationen zwischen Clustern übermäßig belastet werden. Informationen zur Richtlinie "Prozentsatz der reservierten Clusterressourcen" finden Sie in der Dokumentation zur Verfügbarkeit in vSphere.

### Verhalten von vSAN und vSphere HA bei einem Ausfall mehrerer Hosts

Nachdem ein vSAN-Cluster mit einem Verlust des Failover-Quorums für ein VM-Objekt fehlschlägt, kann vSphere HA die virtuelle Maschine möglicherweise nicht neu starten, selbst wenn das Cluster-Quorum wiederhergestellt wurde. vSphere HA garantiert den Neustart nur dann, wenn ein Cluster-Quorum vorhanden ist und auf die neueste Kopie des VM-Objekts zugegriffen werden kann. Die neueste Kopie ist die letzte zu schreibende Kopie.

Nehmen Sie als Beispiel die vSAN-VM, die so bereitgestellt wurde, dass ein Hostausfall toleriert wird. Die virtuelle Maschine wird auf einem vSAN-Cluster ausgeführt, der drei Hosts umfasst, nämlich H1, H2 und H3. Alle drei Hosts fallen nacheinander aus, wobei H3 der letzte Host ist.

Nachdem H1 und H2 wiederhergestellt worden sind, hat der Cluster ein Quorum (ein Hostausfall wird toleriert). Trotz dieses Quorums kann vSphere HA die virtuelle Maschine nicht neu starten, da der letzte ausgefallene Host (H3) die neueste Kopie des VM-Objekts enthält und noch nicht auf ihn zugegriffen werden kann.

In diesem Beispiel müssen alle drei Hosts entweder gleichzeitig wiederhergestellt werden oder das Doppel-Host-Quorum muss H3 enthalten. Wenn keine der beiden Bedingungen erfüllt ist, versucht HA die virtuelle Maschine neu zu starten, sobald der Host H3 wieder online ist.

# Bereitstellen von vSAN mit vCenter Server

Sie können beim Bereitstellen von vCenter Server einen vSAN-Cluster erstellen und vCenter Server dann auf diesem Cluster hosten.

vCenter Server ist eine vorkonfigurierte virtuelle Maschine, die zur Verwaltung von ESXi-Hosts in einem Cluster verwendet wird. Sie können vCenter Server auf einem vSAN-Cluster hosten.

Wenn Sie das vCenter Server-Installationsprogramm verwenden, um vCenter Server bereitzustellen, können Sie einen aus einem einzelnen Host bestehenden vSAN-Cluster erstellen und vCenter Server auf dem Cluster hosten. Wenn Sie während Phase 1 der Bereitstellung einen Datenspeicher auswählen, klicken Sie auf **Auf einem neuen vSAN-Cluster mit dem Zielhost installieren**. Führen Sie die Schritte im Installationsassistenten aus, um die Bereitstellung abzuschließen.

Das vCenter Server-Installationsprogramm erstellt einen vSAN-Cluster, der aus einem einzelnen Host mit vom Host beanspruchten Festplatten besteht. vCenter Server wird auf dem vSAN-Cluster bereitgestellt.

Nach Abschluss der Bereitstellung können Sie den aus einem Host bestehenden vSAN-Cluster mit vCenter Server verwalten. Sie müssen die Konfiguration des vSAN-Clusters abschließen.

Sie können einen Platform Services Controller und vCenter Server auf demselben vSAN-Cluster oder auf getrennten Clustern bereitstellen.

- n Sie können einen Platform Services Controller und vCenter Server auf demselben vSAN-Cluster bereitstellen. Stellen Sie den PSC und vCenter Server auf dem aus einem einzelnen Host bestehenden vSAN-Datenspeicher bereit. Nach Abschluss der Bereitstellung werden der Platform Services Controller und vCenter Server auf demselben Cluster ausgeführt.
- n Sie können einen Platform Services Controller und vCenter Server auf verschiedenen vSAN-Clustern bereitstellen. Stellen Sie den Platform Services Controller und vCenter Server auf getrennten, aus einem einzelnen Host bestehenden vSAN-Clustern bereit. Nach Abschluss der Bereitstellung müssen Sie die einzelnen vSAN-Cluster getrennt konfigurieren.

# vSAN Ausschalten

Sie können vSAN für einen Host-Cluster deaktivieren.

Wenn Sie vSAN für einen Cluster ausschalten, kann auf alle virtuellen Maschinen und Datendienste, die sich auf dem vSAN-Datenspeicher befinden, nicht mehr zugegriffen werden. Wenn Sie Speicher auf dem vSAN-Cluster mit vSAN Direct verbraucht haben, dann sind auch die vSAN Direct-Überwachungsdienste, wie z. B. Integritätsprüfungen, Speicherplatzberichte und Leistungsüberwachung, nicht verfügbar. Wenn Sie beabsichtigen, virtuelle Maschinen zu verwenden, während vSAN deaktiviert ist, stellen Sie sicher, dass Sie virtuelle Maschinen vor dem Ausschalten des vSAN-Clusters aus dem vSAN-Datenspeicher zu einem anderen Datenspeicher migrieren.

#### Voraussetzungen

Stellen Sie sicher, dass sich die Hosts im Wartungsmodus befinden.

#### Verfahren

- **1** Navigieren Sie zum vSAN-Cluster.
- **2** Klicken Sie auf die Registerkarte **Konfigurieren**.
- **3** Wählen Sie unter "vSAN" die Option **Dienste** aus.
- **4** Klicken Sie auf **vSAN ausschalten**.
- **5** Bestätigen Sie Ihre Auswahl im Dialogfeld "vSAN ausschalten".

# Erstellen eines vSAN Stretched Cluster oder eines Clusters mit Erstellen eines vSAN Stretched<br>Cluster oder eines Clusters mit<br>zwei Knoten

Sie können einen Stretched Cluster erstellen, der sich über zwei geografische Standorte (oder Sites) erstreckt. Mit Stretched Clustern können Sie den vSAN-Datenspeicher auf zwei Sites zwecks Verwendung als ausgeweiteten Speicher erweitern. Der Stretched Cluster ist weiterhin funktionsbereit, wenn ein Fehler auftritt oder eine geplante Wartung auf einer Site vorgenommen wird.

Dieses Kapitel enthält die folgenden Themen:

- Was sind vSAN Stretched Cluster?
- <sup>n</sup> [Grundlegendes zu vSAN-Clustern mit zwei Knoten](#page-85-0)
- <sup>n</sup> [Konfigurieren eines Stretched Clusters oder eines Clusters mit zwei Knoten per Schnellstart](#page-86-0)
- <sup>n</sup> [Manuelles Konfigurieren eines Stretched Clusters für vSAN](#page-88-0)
- <sup>n</sup> [Ändern der bevorzugten Fehlerdomäne](#page-90-0)
- [Ändern des Zeugenhosts](#page-90-0)
- <sup>n</sup> [Bereitstellen einer vSAN-Zeugen-Appliance](#page-91-0)
- <sup>n</sup> [Konvertieren eines Stretched Cluster in einen standardmäßigen vSAN-Cluster](#page-96-0)
- <sup>n</sup> [Zuweisen von Clustern mit zwei Knoten zu einem gemeinsam genutzten Zeugenhost](#page-97-0)
- <sup>n</sup> [Neuzuweisen des gemeinsam genutzten Zeugenhosts für Cluster mit zwei Knoten](#page-97-0)

### Was sind vSAN Stretched Cluster?

Stretched Cluster erweitern den vSAN-Cluster von einer einzelnen Daten-Site auf zwei Sites und bieten somit eine schnellere Verfügbarkeit und verbesserten Lastausgleich zwischen den einzelnen Sites. Stretched Cluster werden normalerweise in Umgebungen bereitgestellt, bei denen die Entfernung zwischen den Datencentern gering ist, zum Beispiel in Großstädten oder Universitäten.

Sie können Stretched Cluster zum Verwalten geplanter Wartungsvorgänge und zum Vermeiden von Notfallszenarien verwenden, da sich die Wartung oder der Verlust einer Site nicht auf den Gesamtbetrieb des Clusters auswirken. In einer Stretched Cluster-Konfiguration können beide Daten-Sites aktiv sein. Wenn eine der beiden Sites fehlschlägt, verwendet vSAN den Speicherplatz auf der anderen Site. vSphere HA startet alle VMs neu, die auf der verbleibenden aktiven Site neu gestartet werden müssen.

Sie müssen eine Site als bevorzugte Site festlegen. Die andere Site wird zu einer sekundären oder nicht bevorzugten Site. Wenn die Netzwerkverbindung zwischen den beiden aktiven Standorten unterbrochen wird, setzt vSAN den Betrieb mit dem bevorzugten Standort fort. Die als bevorzugt bezeichnete Site ist in der Regel diejenige, die in Betrieb bleibt, es sei denn, sie wird neu synchronisiert oder weist ein anderes Problem auf. Die Site, die zu maximaler Datenverfügbarkeit führt, ist derjenige, die in Betrieb bleibt.

Ein ausgeweiteter vSAN-Cluster kann jeweils einen Verbindungsausfall tolerieren, wobei die Verfügbarkeit der Daten gewährleistet ist. Ein Verbindungsausfall ist der Verlust der Netzwerkverbindung zwischen den beiden Sites oder zwischen einer Site und dem Zeugenhost. Während eines Siteausfalls oder eines Verlusts der Netzwerkverbindung wechselt vSAN automatisch zu voll funktionsfähigen Sites.

Mit vSAN 7.0 Update 3 und höher können Stretched Cluster den Ausfall eines Zeugenhosts tolerieren, wenn eine Site nicht verfügbar ist. Konfigurieren Sie die Regel für die Speicherrichtlinie Site-Ausfalltoleranz auf Site-Spiegelung – Stretched Cluster. Wenn eine Site aufgrund einer Wartung oder eines Fehlers ausfällt und der Zeugenhost nicht mehr funktioniert, stimmen die Objekte nicht mehr überein, bleiben aber zugänglich.

Weitere Informationen zum Arbeiten mit Stretched Clustern finden Sie im vSAN Stretched Cluster Guide (Handbuch für Stretched vSAN-Cluster).

### Zeugenhost

Jeder Stretched Cluster besteht aus zwei Daten-Sites und einem Zeugenhost. Der Zeugenhost befindet sich auf einer dritten Site und enthält die Zeugen-Komponenten der VM-Objekte. Der Zeugenhost speichert keine Kundendaten, sondern nur Metadaten wie Größe und UUID des vSAN-Objekts und der Komponenten.

Der Zeugenhost dient als Entscheidungskriterium, wenn eine Entscheidung hinsichtlich der Verfügbarkeit der Datenspeicherkomponenten bei Verlust der Netzwerkverbindung zwischen den beiden Sites getroffen werden muss. In diesem Fall bildet der Zeugenhost normalerweise einen vSAN-Cluster mit der bevorzugten Site. Wenn allerdings die bevorzugte Site von der sekundären Site und dem Zeugenhost getrennt wird, bildet der Zeugenhost einen Cluster unter Verwendung der sekundären Site. Wenn die bevorzugte Site erneut online geschaltet wird, werden die Daten neu synchronisiert, um sicherzustellen, dass beide Sites über die aktuellsten Kopien aller Daten verfügen.

Wenn der Zeugenhost ausfällt, sind alle zugehörigen Objekte nicht mehr kompatibel, der Zugriff auf die Objekte ist jedoch weiterhin möglich.

Der Zeugenhost verfügt über die folgenden Eigenschaften:

- **n Der Zeugenhost kann Verbindungen mit geringer Bandbreite und hoher Latenz verwenden.**
- <sup>n</sup> Der Zeugenhost kann keine VMs ausführen.
- <sup>n</sup> Ein einzelner Zeugenhost kann nur einen ausgeweiteten vSAN-Cluster unterstützen. vSAN-Cluster mit zwei Knoten können einen einzelnen Zeugenhost gemeinsam nutzen.
- <sup>n</sup> Der Zeugenhost muss über einen VMkernel-Adapter mit aktiviertem vSAN-Datenverkehr mit Verbindungen zu allen Hosts im Cluster verfügen. Der Zeugenhost verwendet einen VMkernel-Adapter für die Verwaltung und einen VMkernel-Adapter für den vSAN-Datenverkehr. Der Zeugenhost darf nur einen für vSAN reservierten VMkernel-Adapter aufweisen.
- **n Der Zeugenhost muss ein eigenständiger für den Stretched Cluster reservierter Host sein.** Er kann keinem anderen Cluster hinzugefügt oder über vCenter Server in die Bestandsliste verschoben werden.

Der Zeugenhost kann ein physischer Host oder ein innerhalb einer VM ausgeführter ESXi-Host sein. Der VM-Zeugen-Host bietet keine anderen Funktionen, wie zum Beispiel das Speichern oder Ausführen von VMs. Mehrere Zeugen-Hosts können als VMs auf einem einzelnen physischen Server ausgeführt werden. Für die Patching-Konfiguration und die grundlegende Netzwerk- und Überwachungskonfiguration arbeitet der VM-Zeugen-Host genau wie ein typischer ESXi-Host. Sie können ihn mit vCenter Server verwalten, unter Verwendung von esxcli oder vSphere Lifecycle Manager patchen und aktualisieren und mit Standardtools überwachen, die mit ESXi-Hosts interagieren.

Sie können eine virtuelle Zeugen-Appliance als Zeugenhost in einem Stretched Cluster verwenden. Die virtuelle Zeugen-Appliance ist ein ESXi-Host in einer VM, die als OVF oder OVA gepackt ist. Die Appliance ist basierend auf dem Umfang der Bereitstellung mit verschiedenen Optionen verfügbar. Sie können eine virtuelle Zeugen-Appliance als Zeugenhost in einem Stretched Cluster verwenden. Die virtuelle Zeugen-Appliance ist ein ESXi-Host in einer VM, die als OVF oder OVA gepackt ist. Je nach vSAN-Architektur und Größe der Bereitstellung sind verschiedene Appliances und Optionen verfügbar.

### Stretched Cluster und Fehlerdomänen

Stretched Cluster verwenden Fehlerdomänen, um Site-übergreifend Redundanz und Ausfallsicherheit zu gewährleisten. Jede Site in einem Stretched Cluster befindet sich auf einer separaten Fault Domain.

Ein Stretched Cluster benötigt drei Fault Domains: die bevorzugte Site, die sekundäre Site und einen Zeugenhost. Jede Fehlerdomäne repräsentiert eine separate Site. Wenn der Zeugenhost ausfällt oder in den Wartungsmodus wechselt, wird dies von vSAN als Site-Ausfall gewertet.

Sie können in vSAN 6.6 und neueren Versionen eine zusätzliche Ebene lokalen Fehlerschutzes für VM-Objekte in Stretched Clustern bereitstellen. Wenn Sie einen Stretched Cluster konfigurieren, sind die folgenden Richtlinienregeln für Objekte im Cluster verfügbar:

- <sup>n</sup> **Ausfalltoleranz von Site**. Für Stretched Cluster definiert diese Regel die Fehlertoleranzmethode. Wählen Sie **Site-Mirroring – Stretched Cluster** aus.
- <sup>n</sup> **Zu tolerierende Fehler (Failures to Tolerate, FTT)**. Bei Stretched Clustern definiert **FTT** die Anzahl der zusätzlichen Hostfehler, die ein Objekt der virtuellen Maschine tolerieren kann.
- **Keine**. Sie können diese Datenbelegungsregel auf "Keine", "Bevorzugt" oder "Sekundär" festlegen. Diese Regel ermöglicht es Ihnen, die VM-Objekte auf eine ausgewählte Site im Stretched Cluster zu begrenzen.

In einem Stretched Cluster mit lokalem Fehlerschutz kann der Cluster Reparaturen an fehlenden oder beschädigten Komponenten an der vorhandenen Site auch dann durchführen, wenn eine Site nicht verfügbar ist.

vSAN 7.0 und höher bedienen weiterhin E/A-Vorgänge, wenn die Kapazität von Festplatten einer Site zu 96 Prozent belegt ist bzw. wenn nur noch 5 GB frei sind (je nachdem, welcher Wert kleiner ist), während auf Festplatten anderer Sites freier Speicherplatz verfügbar ist. Die Komponenten der betroffenen Site werden als nicht vorhanden gekennzeichnet und vSAN führt weiterhin E/A-Vorgänge durch, um E/A-Vorgänge in integere Objektkopien auf der anderen Site durchzuführen. Wenn Festplatten der betroffenen Site eine Kapazität von 94 % oder 10 GB (je nachdem, welcher Wert kleiner ist) erreichen, werden die nicht vorhandenen Komponenten verfügbar. vSAN synchronisiert die verfügbaren Komponenten neu und alle Objekte werden richtlinienkonform.

### Design-Überlegungen für Stretched Cluster

Halten Sie sich beim Erstellen eines Stretched vSAN-Clusters an diese Richtlinien.

- Konfigurieren Sie DRS-Einstellungen für den Stretched Cluster.
	- n DRS muss auf dem Cluster aktiviert sein. Wenn Sie DRS in den teilweise automatisierten Modus versetzen, können Sie steuern, welche VMs auf jede Site migriert werden. vSAN 7.0 Update 2 ermöglicht es Ihnen, DRS im automatischen Modus zu betreiben und eine ordnungsgemäße Wiederherstellung von Netzwerkpartitionen durchzuführen.
	- <sup>n</sup> Erstellen Sie zwei Hostgruppen, eine für die bevorzugte Site und eine für die sekundäre Site.
	- <sup>n</sup> Erstellen Sie zwei VM-Gruppen, eine zum Aufnehmen der VMs auf der bevorzugten Site und eine zum Aufnehmen der VMs auf der sekundären Site.
	- <sup>n</sup> Erstellen Sie zwei Affinitätsregeln für VM-Hosts, die VMs zu Hostgruppen zuweisen, und geben Sie an, welche VMs und Hosts sich auf der bevorzugten Site befinden und welche VMs und Hosts sich auf der sekundären Site befinden.
	- <sup>n</sup> Konfigurieren Sie Affinitätsregeln für VM-Hosts, um die anfängliche Platzierung von VMs im Cluster durchzuführen.
- <sup>n</sup> Konfigurieren Sie HA-Einstellungen für den Stretched Cluster.
	- <sup>n</sup> Einstellungen für HA-Regeln müssen Affinitätsregeln für VM-Hosts während des Failovers einhalten.
	- Deaktivieren Sie HA-Datenspeicher-Taktsignale.
	- <sup>n</sup> Verwenden Sie HA mit Host-Ausfallüberwachung, Zugangssteuerung und legen Sie FTT auf die Anzahl der Hosts an jeder Site fest.
- <sup>n</sup> Für Stretched Cluster ist das Festplattenformat 2.0 oder höher erforderlich. Führen Sie bei Bedarf ein Upgrade des Festplattenformats durch, bevor Sie einen Stretched Cluster konfigurieren. Siehe "Upgrade des vSAN-Festplattenformats" in Verwalten von VMware vSAN.
- Legen Sie FTT für Stretched Cluster auf 1 fest.
- <sup>n</sup> vSAN Stretched Cluster unterstützen die Aktivierung von SMP-FT-VMs (Symmetric Multiprocessing Fault Tolerance), wenn FTT auf Null und auf "Bevorzugt" oder "Sekundär" gesetzt ist. vSAN bietet keine Unterstützung für SMP-FT-VMs in einem Stretched Cluster, in dem FTT auf "1" oder höher festgelegt ist.
- <sup>n</sup> Wenn ein Host getrennt wird oder nicht antwortet, können Sie den Zeugenhost nicht hinzufügen oder entfernen. Mit dieser Einschränkung wird sichergestellt, dass vSAN genügend Informationen von allen Hosts sammelt, bevor Neukonfigurationsvorgänge durchgeführt werden.
- Die Verwendung von esxcli zum Hinzufügen oder Entfernen von Hosts wird für Stretched Cluster nicht unterstützt.
- **FIGER SIE KEINER STERS STELLEN STELLEN STELLEN SICHER SIE ERR** EIGTER SICHER WENN UNDER STELLEN MEHR WENN UNDER S der Zeugenhost ausfällt, [Ändern des Zeugenhosts.](#page-90-0)

### Best Practices für das Arbeiten mit ausgeweiteten Clustern

Halten Sie sich beim Arbeiten mit ausgeweiteten vSAN-Clustern an die folgenden Empfehlungen, um gute Leistungen zu erzielen.

**Nenn der Zugriff auf eine der Sites (Fault Domains) in einem ausgeweiteten Cluster nicht** möglich ist, können neue VMs trotzdem in dem untergeordneten Cluster bereitgestellt werden, in dem die anderen beiden Sites vorhanden sind. Die Bereitstellung dieser neuen VMs wird implizit erzwungen, und die VMs sind erst wieder kompatibel, wenn die partitionierte Site dem Cluster wieder beitritt. Diese implizit erzwungene Bereitstellung wird nur durchgeführt, wenn zwei der drei Sites verfügbar sind. Eine Site verweist hier entweder auf eine Datensite oder auf einen Zeugen-Host.

- **N Wenn eine komplette Site wegen Stromausfall oder Verlust der Netzwerkverbindung in den** Offline-Modus geschaltet wird, starten Sie die Site sofort ohne viel Verzögerung neu. Starten Sie nicht jeden vSAN-Host einzeln neu, sondern schalten Sie alle Hosts ungefähr gleichzeitig in den Online-Modus, idealerweise innerhalb von 10 Minuten. Mit diesem Verfahren können Sie die erneute Synchronisierung von großen Datenmengen über Sites hinweg vermeiden.
- <sup>n</sup> Wenn ein Host permanent nicht verfügbar ist, entfernen Sie den Host aus dem Cluster, bevor Sie Neukonfigurationsaufgaben durchführen.
- <sup>n</sup> Wenn Sie einen VM-Zeugen-Host zur Unterstützung mehrerer ausgeweiteter Cluster klonen möchten, konfigurieren Sie die VM vor dem Klonen nicht als Zeugen-Host. Stellen Sie zunächst die VM über die OVF-Datei bereit, klonen Sie die VM und konfigurieren Sie dann jeden Klon als einen Zeugen-Host für einen anderen Cluster. Über die OVF können Sie unbegrenzt viele VMs bereitstellen und jede als einen Zeugen-Host für einen anderen Cluster konfigurieren.

### Netzwerkplanung für Stretched Cluster

Alle drei Sites in einem Stretched Cluster kommunizieren über das Verwaltungsnetzwerk und das vSAN-Netzwerk hinweg. Die VMs in beiden Datensites kommunizieren über ein gemeinsames Netzwerk von virtuellen Maschinen hinweg.

Ein ausgeweiteter vSAN-Cluster muss bestimmte grundsätzliche Netzwerkanforderungen erfüllen.

- n Das Verwaltungsnetzwerk benötigt Konnektivität über alle drei Sites hinweg und verwendet dabei ein ausgeweitetes Layer 2-Netzwerk oder ein Layer 3-Netzwerk.
- <sup>n</sup> Das vSAN-Netzwerk benötigt Konnektivität über alle drei Sites hinweg. Es erfordert unabhängiges Routing und Konnektivität zwischen den Datensites und dem Zeugenhost. vSAN unterstützt sowohl Layer 2 und Layer 3 zwischen den beiden Datenstandorten als auch Layer 3 zwischen den Datenstandorten und dem Zeugenhost.
- <sup>n</sup> Das VM-Netzwerk benötigt Konnektivität zwischen den Datensites, aber nicht mit dem Zeugenhost. Verwenden Sie ein ausgeweitetes Layer 2- oder Layer 3-Netzwerk zwischen den Datensites. Bei einem Ausfall benötigen die VMs keine neue IP-Adresse, damit sie auf der ortsfernen Site eingesetzt werden können.
- <sup>n</sup> Das vMotion-Netzwerk benötigt Konnektivität zwischen den Datensites, aber nicht mit dem Zeugenhost. Verwenden Sie ein ausgeweitetes Layer 2- oder Layer 3-Netzwerk zwischen Datensites.

**Hinweis** vSAN über RDMA wird für Stretched Cluster nicht unterstützt.

### <span id="page-85-0"></span>Verwenden von statischen Routen auf ESXi-Hosts

Wenn Sie ein einzelnes Standard-Gateway auf ESXi-Hosts verwenden, enthält jeder ESXi-Host einen standardmäßigen TCP/IP-Stapel, der über ein einzelnes Standard-Gateway verfügt. Die Standardroute ist typischerweise mit dem TCP/IP-Stapel des Verwaltungsnetzwerks verknüpft.

**Hinweis** Mit vSAN 7.0 und höher können Sie das Standard-Gateway für den vSAN VMkernel-Adapter auf jedem Host außer Kraft setzen und eine Gateway-Adresse für das vSAN-Netzwerk konfigurieren.

Das Verwaltungsnetzwerk und das vSAN-Netzwerk sind möglicherweise voneinander getrennt. Als Beispiel verwendet das Verwaltungsnetzwerk möglicherweise vmk0 auf der physischen Netzwerkkarte 0, während das vSAN-Netzwerk vmk2 auf der physischen Netzwerkkarte 1 verwendet (getrennte Netzwerkadapter für zwei unterschiedliche TCP/IP-Stapel). Diese Konfiguration setzt voraus, dass das vSAN-Netzwerk kein Standard-Gateway hat.

Betrachten Sie als Beispiel ein vSAN-Netzwerk, das über zwei Datensites auf einer Layer 2-Broadcast-Domäne verteilt ist (beispielsweise 172.10.0.0), und den Zeugenhost, der auf einer anderen Broadcast-Domäne sitzt (beispielsweise 172.30.0.0). Wenn die VMkernel-Adapter auf einer Datensite versuchen, eine Verbindung zum vSAN-Netzwerk auf dem Zeugenhost herzustellen, schlägt die Verbindung fehl, weil das Standard-Gateway auf dem ESXi-Host mit dem Verwaltungsnetzwerk verknüpft ist. Es ist keine Route vom Verwaltungsnetzwerk zum vSAN-Netzwerk vorhanden.

Sie können statische Routen zur Behebung dieses Problems verwenden. Definieren Sie einen neuen Routeneintrag, der angibt, welchem Pfad gefolgt werden muss, um ein bestimmtes Netzwerk zu erreichen. Für ein vSAN-Netzwerk auf einem Stretched Cluster können Sie statische Routen hinzufügen, um eine ordnungsgemäße Kommunikation über alle Hosts hinweg sicherzustellen.

Beispielsweise können Sie eine statische Route zu den Hosts auf jeder Datensite hinzufügen, sodass Anfragen zum Erreichen des 172.30.0.0-Zeugennetzwerks über die 172.10.0.0-Schnittstelle geleitet werden. Fügen Sie auch eine statische Route zum Zeugenhost hinzu, sodass Anfragen zum Erreichen des 172.10.0.0-Netzwerks für die Datensites über die 172.30.0.0-Schnittstelle geleitet werden.

**Hinweis** Falls Sie statische Routen verwenden, müssen Sie sie für neue ESXi-Hosts, die zu einem der Sites hinzufügt wurden, manuell hinzufügen, bevor diese Hosts über den Cluster hinweg kommunizieren können. Falls Sie den Zeugenhost ersetzen, müssen Sie die Konfiguration für statische Routen aktualisieren.

Verwenden Sie den Befehl esxcli network ip route, um statische Routen hinzuzufügen.

### Grundlegendes zu vSAN-Clustern mit zwei Knoten

Ein vSAN-Cluster mit zwei Knoten verfügt über zwei Hosts am selben Speicherort. Die Zeugenfunktion wird an einer zweiten Site auf einer dedizierten virtuellen Appliance ausgeführt. <span id="page-86-0"></span>vSAN-Cluster mit zwei Knoten werden häufig für Remote-Niederlassungen/Niederlassungen verwendet, die in der Regel eine geringe Anzahl Arbeitslasten mit erforderlicher Hochverfügbarkeit aufweisen. Ein vSAN-Cluster mit zwei Knoten besteht aus zwei Hosts an demselben Standort, die mit demselben Netzwerk-Switch oder direkt verbunden sind. Ein dritter Host agiert als Zeugenhost, der sich von der Niederlassung entfernt befinden kann. In der Regel befindet sich der Zeugenhost zusammen mit dem vCenter Server am Hauptstandort.

Ein einzelner Zeugenhost kann bis zu 64 Cluster mit zwei Knoten unterstützen. Die von einem gemeinsam genutzten Zeugenhost unterstützte Anzahl Cluster basiert auf dem Arbeitsspeicher des Hosts.

# Konfigurieren eines Stretched Clusters oder eines Clusters mit zwei Knoten per Schnellstart

Sie können den Schnellstart-Workflow verwenden, um kurzerhand einen Stretched Cluster oder einen Cluster mit zwei Knoten zu konfigurieren.

Wenn Sie einen Cluster im vSphere Client erstellen, wird der Schnellstart-Workflow angezeigt. Sie können Schnellstart verwenden, um grundlegende Konfigurationsaufgaben zu erledigen, wie z. B. das Hinzufügen von Hosts und das Beanspruchen von Festplatten.

#### Voraussetzungen

- <sup>n</sup> Stellen Sie einen Host außerhalb eines Clusters bereit, um ihn als Zeugenhost zu verwenden.
- <sup>n</sup> Vergewissern Sie sich, dass auf den Hosts ESXi 6.0 Update 2 oder höher ausgeführt wird. Stellen Sie für einen Cluster mit zwei Knoten sicher, dass auf den Hosts ESXi 6.1 oder höher ausgeführt wird.
- <sup>n</sup> Vergewissern Sie sich, dass ESXi-Hosts im Cluster keine vorhandene vSAN- oder Netzwerkkonfiguration aufweisen.

#### Verfahren

- **1** Navigieren Sie im zum Cluster in vSphere Client zum Cluster .
- **2** Klicken Sie auf die Registerkarte "Konfigurieren" und wählen Sie **Konfiguration > Schnellstart**  aus.
- **3** Klicken Sie auf der Karte für die Cluster-Grundeinstellungen auf **Bearbeiten**, um den Assistenten für die Cluster-Grundeinstellungen zu öffnen.
	- a Geben Sie den Clusternamen ein.
	- b Aktivieren Sie den vSAN-Schieberegler.

Wählen Sie **vSAN ESA**, wenn Ihr Cluster kompatibel ist. Sie können auch andere Funktionen, wie DRS oder vSphere HA, aktivieren.

c Klicken Sie auf **Beenden**.

- **4** Klicken Sie auf der Karte "Hosts hinzufügen" auf **Hinzufügen**, um den Assistenten zum Hinzufügen von Hosts zu öffnen.
	- a Geben Sie auf der Seite "Hosts hinzufügen" Informationen für neue Hosts ein oder klicken Sie auf "Bestehende Hosts" und treffen Sie unter den in der Bestandsliste aufgeführten Hosts eine Auswahl.
	- b Überprüfen Sie auf der Seite "Hostübersicht" die Hosteinstellungen.
	- c Klicken Sie auf der Seite "Bereit zum Abschließen" auf **Beenden**.
- **5** Klicken Sie auf der Karte "Clusterkonfiguration" auf **Konfigurieren**, um den Assistenten für die Clusterkonfiguration zu öffnen.
	- a Geben Sie auf der Seite "Distributed Switches konfigurieren" die Netzwerkeinstellungen ein, einschließlich Distributed Switches, Portgruppen und physischer Adapter.
		- <sup>n</sup> Geben Sie im Abschnitt **Distributed Switches** die Anzahl der über das Dropdown-Menü zu konfigurierenden Distributed Switches ein. Geben Sie für jeden Distributed Switch einen Namen ein. Klicken Sie auf **Vorhandene verwenden**, um einen vorhandenen Distributed Switch auszuwählen.

Wenn die ausgewählten physischen Adapter an einen virtuellen Standard-Switch mit demselben Namen auf allen Hosts angehängt werden, wird der Standard-Switch zum Distributed Switch migriert. Wenn die ausgewählten physischen Adapter nicht verwendet werden, wird der Standard-Switch zum Distributed Switch migriert.

Die Netzwerkressourcensteuerung ist aktiviert und auf Version 3 festgelegt. Distributed Switches mit Netzwerkressourcensteuerung der Version 2 können nicht verwendet werden.

- <sup>n</sup> Wählen Sie im Abschnitt **Portgruppen** einen Distributed Switch aus, der für vMotion verwendet werden soll, und einen Distributed Switch für das vSAN-Netzwerk.
- **Nählen Sie im Abschnitt Physische Adapter** einen Distributed Switch für jeden physischen Netzwerkadapter aus. Sie müssen jeden Distributed Switch mindestens einem physischen Adapter zuweisen.

Diese Zuordnung der physischen Netzwerkkarten zu den Distributed Switches wird auf alle Hosts im Cluster angewendet. Wenn Sie einen vorhandenen Distributed Switch verwenden, kann die Auswahl der physischen Adapter der aktuellen Zuordnung des Distributed Switch entsprechen.

- b Geben Sie auf der Seite "vMotion-Datenverkehr" Informationen zur IP-Adresse für den vMotion-Datenverkehr ein.
- c Geben Sie auf der Seite "Speicher-Datenverkehr" Informationen zur IP-Adresse für den Speicher-Datenverkehr ein.

<span id="page-88-0"></span>d Geben Sie auf der Seite "Erweiterte Optionen" die Informationen für Clustereinstellungen ein, einschließlich DRS, HA, vSAN, Host-Optionen und EVC.

Wählen Sie im Abschnitt vSAN-Optionen die Option "Stretched Cluster" oder "vSAN-Cluster mit zwei Knoten" für den **Bereitstellungstyp** aus.

e Wählen Sie auf der Seite Festplatten beanspruchen Speichergeräte aus, um den vSAN-Datenspeicher zu erstellen.

Wählen Sie für vSAN Original Storage Architecture Geräte für den Cache und für die Kapazität aus. vSAN verwendet diese Geräte zum Erstellen von Festplattengruppen auf jedem Host.

Wählen Sie für vSAN Express Storage Architecture kompatible Flash-Geräte oder aktivieren Sie **Ich möchte, dass vSAN die Festplatten verwaltet**. vSAN verwendet diese Geräte zum Erstellen von Speicherpools auf jedem Host.

- f (Optional) Konfigurieren Sie auf der Seite "Proxy-Einstellungen" den Proxyserver, wenn Ihr System einen solchen Server verwendet.
- g Definieren Sie auf der Seite "Fehlerdomänen konfigurieren" Fehlerdomänen für die Hosts der bevorzugten und der sekundären Site.

Weitere Informationen zu Fehlerdomänen finden Sie unter "Verwalten von Fault Domains in vSAN-Clustern" in Verwalten von VMware vSAN.

h Wählen Sie auf der Seite "Zeugenhost auswählen" einen Host aus, der als Zeugenhost verwendet werden soll. Der Zeugenhost kann nicht Teil des Stretched Clusters sein, und es kann nur ein VMkernel-Adapter für den vSAN-Datenverkehr konfiguriert sein.

Vergewissern Sie sich vor dem Konfigurieren des Zeugenhosts, dass er leer ist und keine Komponenten enthält. Ein Cluster mit zwei Knoten kann einen Zeugen gemeinsam mit anderen Clustern mit zwei Knoten nutzen.

- i Wählen Sie auf der Seite "Festplatten für Zeugenhost beanspruchen" Festplatten auf dem Zeugenhost aus.
- j Überprüfen Sie auf der Seite "Überprüfen" die Clustereinstellungen und klicken Sie auf **Beenden**.

#### Nächste Schritte

Sie können den Cluster über vCenter Server verwalten.

Sie können Hosts zum Cluster hinzufügen und die Konfiguration über Schnellstart ändern. Sie können die Konfiguration auch manuell mit dem vSphere Client ändern.

# Manuelles Konfigurieren eines Stretched Clusters für vSAN

Konfigurieren Sie ein vSAN-Cluster, der sich über zwei geografische Standorte erstreckt.

#### Voraussetzungen

- <sup>n</sup> Stellen Sie sicher, dass Sie mindestens über drei Hosts verfügen: einen für den bevorzugten Standort, einen für den sekundären Standort und einen Host, der als Zeugenhost eingesetzt wird.
- <sup>n</sup> Stellen Sie sicher, dass Sie einen Host als Zeugenhost für den Stretched Cluster konfiguriert haben. Vergewissern Sie sich, dass der Zeugenhost nicht Teil des vSAN-Clusters ist und dass er nur einen VMkernel-Adapter aufweist, der für vSAN-Datenverkehr konfiguriert ist.
- **n Stellen Sie sicher, dass der Zeugenhost leer ist und keine Komponenten enthält. Um einen** vorhandenen vSAN-Host als Zeugenhost zu konfigurieren, evakuieren Sie zunächst alle Daten vom Host und löschen Sie die Speichergeräte.

#### Verfahren

- **1** Navigieren Sie zum vSAN-Cluster.
- **2** Klicken Sie auf die Registerkarte **Konfigurieren**.
- **3** Klicken Sie unter "vSAN" auf **Fehlerdomänen**.

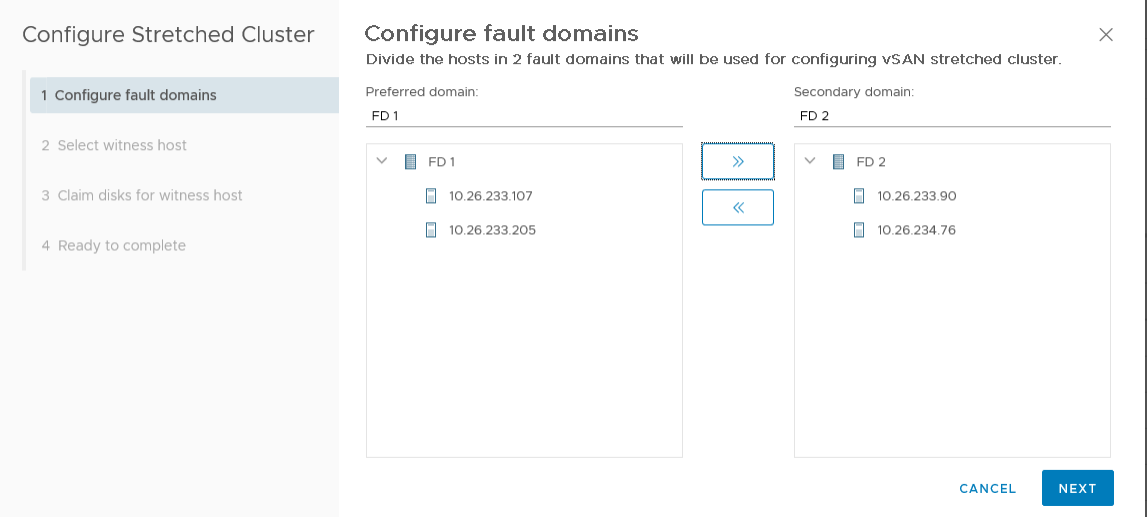

- **4** Klicken Sie auf **Stretched Cluster konfigurieren**, um den Konfigurationsassistenten für Stretched Cluster zu öffnen.
- **5** Wählen Sie die Hosts aus, die Sie der sekundären Fehlerdomäne zuweisen möchten, und klicken Sie auf **>>**.

Die Hosts, die unter der bevorzugten Fehlerdomäne aufgelistet sind, befinden sich auf der bevorzugten Site.

- **6** Klicken Sie auf **Weiter**.
- **7** Wählen Sie einen Zeugenhost aus, der nicht Mitglied eines ausgeweiteten vSAN-Clusters ist, und klicken Sie auf **Weiter**.

<span id="page-90-0"></span>**8** Beanspruchen Sie Speichergeräte auf dem Zeugenhost und klicken Sie auf **Weiter**.

Wählen Sie für vSAN Original Storage Architecture Geräte für den Cache und für die Kapazität aus.

Wählen Sie für vSAN Express Storage Architecture kompatible Flash-Geräte oder aktivieren Sie **Ich möchte, dass vSAN die Festplatten verwaltet**.

**9** Überprüfen Sie auf der Seite **Bereit zum Abschließen** die Konfiguration und klicken Sie auf **Beenden**.

# Ändern der bevorzugten Fehlerdomäne

Sie können die sekundäre Site als bevorzugte Site konfigurieren. Die aktuelle bevorzugte Site wird zur sekundären Site.

**Hinweis** Objekte mit der Richtlinieneinstellung **Datenbelegung=Bevorzugt** werden immer in die bevorzugte Fehlerdomäne verschoben. Objekte mit **Datenbelegung=Sekundär** werden immer in die sekundäre Fehlerdomäne verschoben. Wenn Sie die bevorzugte Domäne zur sekundären und die sekundäre Domäne zur bevorzugten machen, werden diese Objekte jeweils von der einen Site auf die andere verschoben. Diese Aktion führt möglicherweise zu einer erhöhten Neusynchronisierungsaktivität. Um unnötige Neusynchronisierungen zu vermeiden, können Sie die Datenbelegungseinstellung in **Keine** ändern, bevor Sie die bevorzugte und die sekundäre Domäne vertauschen. Sobald Sie die Domänen zurücktauschen, können Sie die Datenbelegung zurücksetzen.

#### Verfahren

- **1** Navigieren Sie zum vSAN-Cluster.
- **2** Klicken Sie auf die Registerkarte **Konfigurieren**.
- **3** Klicken Sie unter "vSAN" auf **Fehlerdomänen**.
- **4** Wählen Sie die sekundäre Fehlerdomäne aus und klicken Sie auf das Symbol **Bevorzugte Fehlerdomäne ändern**.
- **5** Klicken Sie auf **Ja** oder **Übernehmen**, um den Vorgang zu bestätigen.

Die ausgewählte Fehlerdomäne wird als bevorzugte Fehlerdomäne gekennzeichnet.

# Ändern des Zeugenhosts

Sie können den Zeugenhost für einen Stretched vSAN-Cluster ersetzen oder ändern.

Ändern Sie den ESXi-Host, der als Zeugenhost für Ihren Stretched vSAN-Cluster verwendet wird.

#### <span id="page-91-0"></span>Voraussetzungen

Stellen Sie sicher, dass der Zeugenhost nicht von einem anderen Cluster verwendet wird, dass er über einen für vSAN-Datenverkehr konfigurierten VMkernel verfügt und dass er keine vSAN-Partitionen auf seinen Festplatten aufweist.

#### Verfahren

- **1** Navigieren Sie zum vSAN-Cluster.
- **2** Klicken Sie auf die Registerkarte **Konfigurieren**.
- **3** Klicken Sie unter vSAN auf **Fehlerdomänen**.
- 4 Klicken Sie auf die Schaltfläche Ändern. Der Assistent "Zeugenhost ändern" wird geöffnet.
- **5** Wählen Sie einen neuen Host aus, der als Zeugenhost verwendet werden soll, und klicken Sie auf **Weiter**.
- **6** Beanspruchen Sie Festplatten auf dem neuen Zeugenhost und klicken Sie auf **Weiter**.
- **7** Überprüfen Sie auf der Seite "Bereit zum Abschließen" die Konfiguration und klicken Sie auf **Beenden**.

# Bereitstellen einer vSAN-Zeugen-Appliance

Bestimmte vSAN-Konfigurationen, wie etwa ein Stretched Cluster, erfordern einen Zeugenhost. Anstatt einen dedizierten physischen ESXi-Host als Zeugenhost zu verwenden, können Sie die vSAN-Zeugen-Appliance bereitstellen. Die Appliance ist eine vorkonfigurierte virtuelle Maschine, auf der ESXi ausgeführt wird, und wird als OVA-Datei verteilt.

Im Gegensatz zu einem allgemeinen ESXi-Host führt die Zeugen-Appliance keine virtuellen Maschinen aus. Sie dient ausschließlich als vSAN-Zeuge.

Für den Workflow zum Bereitstellen und Konfigurieren der vSAN-Zeugen-Appliance gehen Sie wie folgt vor:

Wenn Sie die vSAN-Zeugen-Appliance bereitstellen, müssen Sie die Größe des vom vSAN-Stretched-Cluster unterstützten Zeugen konfigurieren. Wählen Sie eine der folgenden Optionen aus:

- "Sehr klein" unterstützt bis zu 750 Komponenten (10 VMs oder weniger).
- "Medium" unterstützt bis zu 21.833 Komponenten (500 VMs). Als gemeinsamer Zeuge unterstützt die Medium-Zeugen-Appliance bis zu 21.000-Komponenten und bis zu 21 vSAN-Cluster mit zwei Knoten.
- <sup>n</sup> "Groß" unterstützt bis zu 64.000-Komponenten (mehr als 500 VMs). Als gemeinsamer Zeuge unterstützt die große Zeugen-Appliance bis zu 24.000-Komponenten und bis zu 24 vSAN-Cluster mit zwei Knoten.

■ "Besonder groß" unterstützt bis zu 64.000 Komponenten (mehr als 500 VMs). Als gemeinsamer Zeuge unterstützt die besonders große Zeugen-Appliance bis zu 64.000- Komponenten und bis zu 64 vSAN-Cluster mit zwei Knoten.

**Hinweis** Diese Schätzungen basieren auf Standardkonfigurationen der VM. Die Größe der Komponenten, aus denen eine VM besteht, kann je nach der Größe der virtuellen Festplatten, den Richtlinieneinstellungen, den Snapshot-Anforderungen usw. variieren. Weitere Informationen zur Dimensionierung der Zeugen-Appliance-Größe für vSAN-Cluster mit zwei Knoten finden Sie im vSAN-2-Knoten-Handbuch.

Darüber hinaus müssen Sie einen Datenspeicher für die vSAN-Zeugen-Appliance auswählen. Die Zeugen-Appliance muss einen anderen Datenspeicher als denjenigen des vSAN Streched Clusters verwenden.

- 1 Laden Sie die Appliance von der VMware-Website herunter.
- 2 Stellen Sie die Appliance auf einem vSAN-Host oder -Cluster bereit. Weitere Informationen finden Sie unter "Bereitstellen von OVF-Vorlagen" in der Dokumentation zur vSphere-Administratorhandbuch für virtuelle Maschinen.
- 3 Konfigurieren Sie das vSAN-Netzwerk auf der Zeugen-Appliance.
- 4 Konfigurieren Sie das Verwaltungsnetzwerk auf der Zeugen-Appliance.
- 5 Fügen Sie vCenter Server die Appliance als ESXi-Zeugenhost hinzu. Stellen Sie sicher, dass Sie die vSAN-VMkernel-Schnittstelle auf dem Host konfigurieren.

### Einrichten des vSAN-Netzwerks auf der Zeugen-Appliance

Die vSAN-Zeugen-Appliance enthält zwei vorkonfigurierte Netzwerkadapter. Sie müssen die Konfiguration des zweiten Adapters ändern, sodass die Appliance eine Verbindung zum vSAN-Netzwerk herstellen kann.

#### Verfahren

- **1** Navigieren Sie zur virtuellen Appliance, die den Zeugenhost enthält.
- **2** Klicken Sie mit der rechten Maustaste auf die Appliance und wählen Sie **Einstellungen bearbeiten** aus.
- **3** Erweitern Sie auf der Registerkarte **Virtuelle Hardware** den zweiten Netzwerkadapter.
- **4** Wählen Sie aus dem Dropdown-Menü die vSAN-Portgruppe aus und klicken Sie auf **OK**.

### Konfigurieren des Verwaltungsnetzwerks auf der Zeugen-Appliance

Konfigurieren Sie die Zeugen-Appliance, sodass sie im Netzwerk erreichbar ist.

Standardmäßig kann die Appliance automatisch Netzwerkparameter abrufen, wenn Ihr Netzwerk einen DHCP-Server umfasst. Ist dies nicht der Fall, müssen Sie die Einstellungen in geeigneter Weise konfigurieren.

#### Verfahren

**1** Schalten Sie die Zeugen-Appliance ein und öffnen Sie ihre Konsole.

Da Ihre Appliance ein ESXi-Host ist, sehen Sie die Direct Console User Interface (DCUI).

- 2 Drücken Sie F2 und navigieren Sie zur Seite "Netzwerkadapter".
- **3** Vergewissern Sie sich auf der Seite "Netzwerkadapter", dass mindestens eine vmnic für den Transport ausgewählt ist.
- **4** Konfigurieren Sie die IPv4-Parameter für das Verwaltungsnetzwerk.
	- a Navigieren Sie zum Abschnitt "IPv4-Konfiguration" und ändern Sie die standardmäßige DHCP-Einstellung in "statisch".
	- b Geben Sie die folgenden Einstellungen ein:
		- **n** IP-Adresse
		- **n** Subnetzmaske
		- **n** Standard-Gateway
- **5** Konfigurieren Sie die DNS-Parameter.
	- **n** Primärer DNS-Server
	- Alternativer DNS-Server
	- Hostname

### Konfigurieren der Netzwerkschnittstelle für Zeugen-Datenverkehr

Sie können in vSAN-Clustern mit zwei Knoten und Stretched Clustern den allgemeinen Datenverkehr vom Zeugen-Datenverkehr getrennt halten.

vSAN-Datenverkehr erfordert eine Verbindung mit niedriger Latenz und hoher Bandbreite. Für den Zeugen-Datenverkehr kann eine Verbindung mit hoher Latenz, geringer Bandbreite und eine routingfähige Verbindung verwendet werden. Zur Trennung des allgemeinen Datenverkehrs vom Zeugen-Datenverkehr können Sie einen dedizierten VMkernel-Netzwerkadapter für vSAN-Zeugen-Datenverkehr konfigurieren.

Sie können Unterstützung für eine direkte netzwerkübergreifende Verbindung hinzufügen, um vSAN-Datenverkehr in einem Stretched vSAN-Cluster zu übertragen. Sie können eine separate Netzwerkverbindung für Zeugen-Datenverkehr konfigurieren. Konfigurieren Sie auf jedem Datenhost im Cluster den VMkernel-Netzwerkadapter für die Verwaltung, um auch Zeugen-Datenverkehr zu übertragen. Konfigurieren Sie die Art des Zeugen-Datenverkehrs nicht auf dem Zeugenhost.

**Hinweis** Netzwerkadressübersetzung (Network Address Translation – NAT) wird zwischen vSAN-Datenhosts und dem Zeugenhost nicht unterstützt.

#### Voraussetzungen

- <sup>n</sup> Vergewissern Sie sich, dass die Verbindung für den Datenverkehr von Datensite zu Zeuge über eine Bandbreite von mindestens 2 Mbit/s pro 1.000 vSAN-Komponenten verfügt.
- <sup>n</sup> Überprüfen Sie die Latenzanforderungen:
	- **n** vSAN-Cluster mit zwei Knoten müssen eine RTT (Round-Trip-Time) von weniger als 500 ms aufweisen.
	- **n** Stretched Cluster mit weniger als 11 Hosts pro Site müssen eine RTT von weniger als 200 ms aufweisen.
	- <sup>n</sup> Stretched Cluster mit 11 oder mehr Hosts pro Site müssen eine RTT von weniger als 100 ms aufweisen.
- <sup>n</sup> Vergewissern Sie sich, dass die vSAN-Datenverbindung die folgenden Anforderungen erfüllt.
	- <sup>n</sup> Verwenden Sie bei Hosts, die in einem vSAN-Cluster mit zwei Knoten direkt verbunden sind, zwischen den Hosts eine direkte 10-Gbit/s-Verbindung. Bei Hybrid-Clustern kann zwischen den Hosts auch eine 1-Gbit/s-Überkreuzverbindung verwendet werden.
	- <sup>n</sup> Verwenden Sie bei Hosts, die mit einer Switch-Infrastruktur verbunden sind, eine gemeinsam genutzte 10-Gbit/s-Verbindung (erforderlich für All-Flash-Cluster) oder eine dedizierte 1-Gbit/s-Verbindung.
- <sup>n</sup> Vergewissern Sie sich, dass der allgemeine Datenverkehr und der Zeugen-Datenverkehr dieselbe IP-Version verwenden.

#### Verfahren

- **1** Stellen Sie eine SSH-Verbindung mit dem ESXi-Host her.
- **2** Verwenden Sie den Befehl esxcli network ip interface list zum Ermitteln, welcher VMkernel-Netzwerkadapter für den Verwaltungsdatenverkehr verwendet wird.

Beispiel:

```
esxcli network ip interface list
vmk0
   Name: vmk0
   MAC Address: e4:11:5b:11:8c:16
   Enabled: true
   Portset: vSwitch0
   Portgroup: Management Network
   Netstack Instance: defaultTcpipStack
   VDS Name: N/A
   VDS UUID: N/A
    VDS Port: N/A
   VDS Connection: -1
   Opaque Network ID: N/A
   Opaque Network Type: N/A
   External ID: N/A
   MTU: 1500
   TSO MSS: 65535
```
Port ID: 33554437

#### **vmk1**

```
 Name: vmk1
 MAC Address: 00:50:56:6a:3a:74
 Enabled: true
 Portset: vSwitch1
 Portgroup: vsandata
 Netstack Instance: defaultTcpipStack
 VDS Name: N/A
 VDS UUID: N/A
 VDS Port: N/A
 VDS Connection: -1
 Opaque Network ID: N/A
 Opaque Network Type: N/A
 External ID: N/A
 MTU: 9000
 TSO MSS: 65535
  Port ID: 50331660
```
**Hinweis** Zum Zwecke der Abwärtskompatibilität sind Multicast-Informationen enthalten. vSAN 6.6 und höhere Versionen benötigen kein Multicast.

**3** Verwenden Sie den Befehl esxcli vsan network ip add zum Konfigurieren des VMkernel-Netzwerkadapters für die Verwaltung so, dass er Zeugen-Datenverkehr unterstützt.

esxcli vsan network ip add -i vmkx -T witness

**4** Verwenden Sie den Befehl esxcli vsan network list zum Überprüfen der neuen Netzwerkkonfiguration.

Beispiel:

```
esxcli vsan network list
Interface
   VmkNic Name: vmk0
   IP Protocol: IP
   Interface UUID: 8cf3ec57-c9ea-148b-56e1-a0369f56dcc0
   Agent Group Multicast Address: 224.2.3.4
   Agent Group IPv6 Multicast Address: ff19::2:3:4
   Agent Group Multicast Port: 23451
   Master Group Multicast Address: 224.1.2.3
   Master Group IPv6 Multicast Address: ff19::1:2:3
   Master Group Multicast Port: 12345
   Host Unicast Channel Bound Port: 12321
   Multicast TTL: 5
   Traffic Type: witness
Interface
   VmkNic Name: vmk1
   IP Protocol: IP
   Interface UUID: 6df3ec57-4fb6-5722-da3d-a0369f56dcc0
   Agent Group Multicast Address: 224.2.3.4
```

```
 Agent Group IPv6 Multicast Address: ff19::2:3:4
 Agent Group Multicast Port: 23451
 Master Group Multicast Address: 224.1.2.3
 Master Group IPv6 Multicast Address: ff19::1:2:3
 Master Group Multicast Port: 12345
 Host Unicast Channel Bound Port: 12321
 Multicast TTL: 5
 Traffic Type: vsan
```
#### Ergebnisse

Im vSphere Client ist die VMkernel-Netzwerkschnittstelle für die Verwaltung nicht für vSAN-Datenverkehr ausgewählt. Aktivieren Sie die Schnittstelle im vSphere Client nicht erneut.

# Konvertieren eines Stretched Cluster in einen standardmäßigen vSAN-Cluster

Sie können einen Stretched Cluster außer Betrieb nehmen und ihn in einen standardmäßigen vSAN-Cluster konvertieren.

Wenn Sie einen Stretched Cluster außer Betrieb nehmen, wird der Zeugenhost entfernt, aber die Fehlerdomänen-Konfiguration bleibt erhalten. Da der Zeugenhost nicht verfügbar ist, fehlen alle Zeugen-Komponenten für Ihre virtuellen Maschinen. Um eine uneingeschränkte Verfügbarkeit für Ihre VMs sicherzustellen, reparieren Sie die Clusterobjekte umgehend.

#### Voraussetzungen

- <sup>n</sup> Sichern Sie alle ausgeführten VMs und stellen Sie sicher, dass alle VMs mit ihrer aktuellen Speicherrichtlinie konform sind.
- <sup>n</sup> Stellen Sie sicher, dass keine Integritätsprobleme vorhanden sind und dass alle Neusynchronisierungsaktivitäten abgeschlossen sind.
- <sup>n</sup> Ändern Sie die zugehörige Speicherrichtlinie, um alle VM-Objekte auf eine Site zu verschieben. Verwenden Sie die Regel "Datenbelegung", um die Objekte virtueller Maschinen auf die ausgewählte Site zu beschränken.

#### Verfahren

- **1** Navigieren Sie zum vSAN-Stretched Cluster.
- **2** Klicken Sie auf die Registerkarte **Konfigurieren**.
- **3** Klicken Sie unter "vSAN" auf **Fehlerdomänen**.
- **4** Deaktivieren Sie den Stretched Cluster.
	- a Klicken Sie auf Deaktivieren. Das Dialogfeld "Zeugen-Host entfernen" wird geöffnet.
	- b Klicken Sie auf **Entfernen**, um den Vorgang zu bestätigen.
- <span id="page-97-0"></span>**5** Entfernen Sie die Fehlerdomänen-Konfiguration.
	- a Wählen Sie eine Fehlerdomäne und dann das Menü **Aktionen > Löschen** aus. Klicken Sie auf **Ja**, um den Vorgang zu bestätigen.
	- b Wählen Sie die andere Fehlerdomäne und dann das Menü **Aktionen > Löschen** aus. Klicken Sie auf **Ja**, um den Vorgang zu bestätigen.
- **6** Entfernen Sie den Zeugenhost aus der Bestandsliste.
- **7** Reparieren Sie die Objekte im Cluster.
	- a Klicken Sie auf die Registerkarte **Überwachen**.
	- b Klicken Sie unter "vSAN" auf **Integrität** und dann auf **vSAN-Objektintegrität**.
	- c Klicken Sie auf **Objekt sofort reparieren**.

vSAN erstellt die Zeugenkomponenten innerhalb des Clusters neu.

### Zuweisen von Clustern mit zwei Knoten zu einem gemeinsam genutzten Zeugenhost

Sie können einen vSAN-Cluster mit zwei Knoten kurzerhand einem gemeinsam genutzten Zeugenhost zuweisen.

Wenn Sie einen Cluster mit zwei Knoten konfigurieren, können Sie einen Zeugenhost auswählen. Der Zeugenhost kann von bis zu 64 Clustern mit zwei Knoten gemeinsam genutzt werden. Sie können einem gemeinsam genutzten Zeugenhost auch mehrere Cluster mit zwei Knoten zuweisen.

#### Verfahren

- **1** Klicken Sie im Navigator von vSphere Client mit der rechten Maustaste auf einen Host.
- **2** Wählen Sie das Menü **vSAN > Als gemeinsam genutzten Zeugenhost zuweisen** aus.
- **3** Wählen Sie im Dialogfeld "Cluster zu Zeugen zuweisen" Cluster mit zwei Knoten aus, die diesem Zeugenhost zugewiesen werden sollen.
- **4** Klicken Sie auf **Hinzufügen**.

#### Ergebnisse

Den ausgewählten Clustern wird die Verwendung dieses Zeugenhosts zugewiesen.

### Neuzuweisen des gemeinsam genutzten Zeugenhosts für Cluster mit zwei Knoten

Sie können einen neuen gemeinsam genutzten Zeugenhost für vSAN-Cluster mit zwei Knoten kurzerhand neu zuweisen.

Wenn Sie einen Cluster mit zwei Knoten konfigurieren, können Sie einen Zeugenhost auswählen. Der Zeugenhost kann von bis zu 64 Clustern mit zwei Knoten gemeinsam genutzt werden. Sie können den Cluster auch einem anderen gemeinsam genutzten Zeugenhost zuweisen.

#### Verfahren

- **1** Klicken Sie im Navigator von vSphere Client mit der rechten Maustaste auf einen vSAN-Cluster mit zwei Knoten.
- **2** Wählen Sie Menü **vSAN > Gemeinsam genutzten Zeugen zuweisen** aus.
- **3** Wählen Sie im Dropdown-Menü im Dialogfeld "Einem anderen Zeugenhost neu zuweisen" einen Zeugenhost aus.
- 4 (optional) Klicken Sie auf "Clusterkompatibilität überprüfen".
- **5** Beanspruchen Sie Festplatten für den neuen Zeugenhost.

Wenn der Zeugenhost bereits einem oder mehreren Clustern mit zwei Knoten zugewiesen ist, wird diese Seite nicht angezeigt.

**6** Überprüfen Sie die Konfiguration und klicken Sie auf **Beenden**.

#### Ergebnisse

Der Cluster mit zwei Knoten wird für die Verwendung des ausgewählten Zeugenhosts neu zugeordnet.